# **Руководство по эксплуатации**

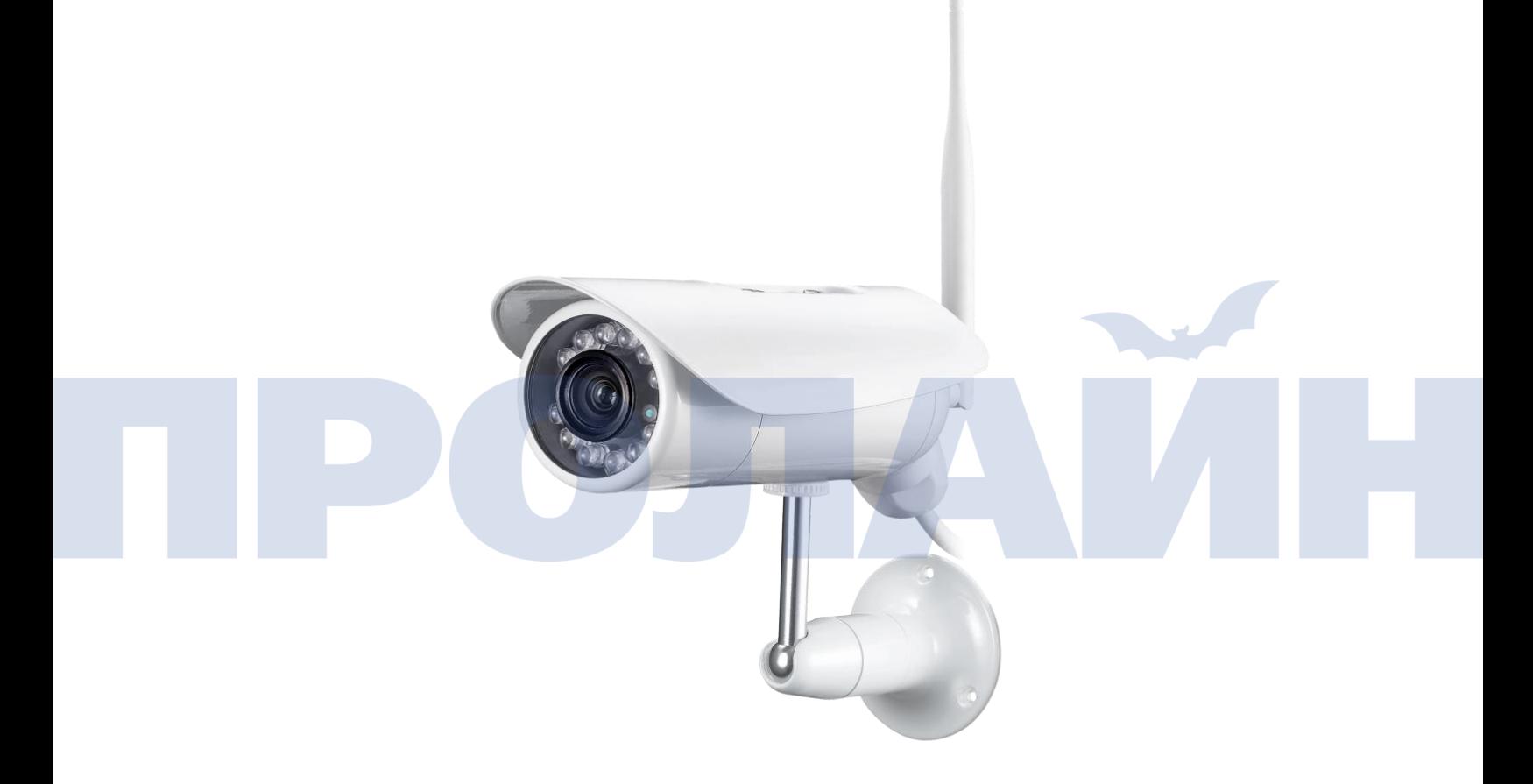

**Перед установкой видеокамеры, пожалуйста, внимательно ознакомьтесь с данной инструкцией и сохраните ее для дальнейшего использования.**

# Содержание

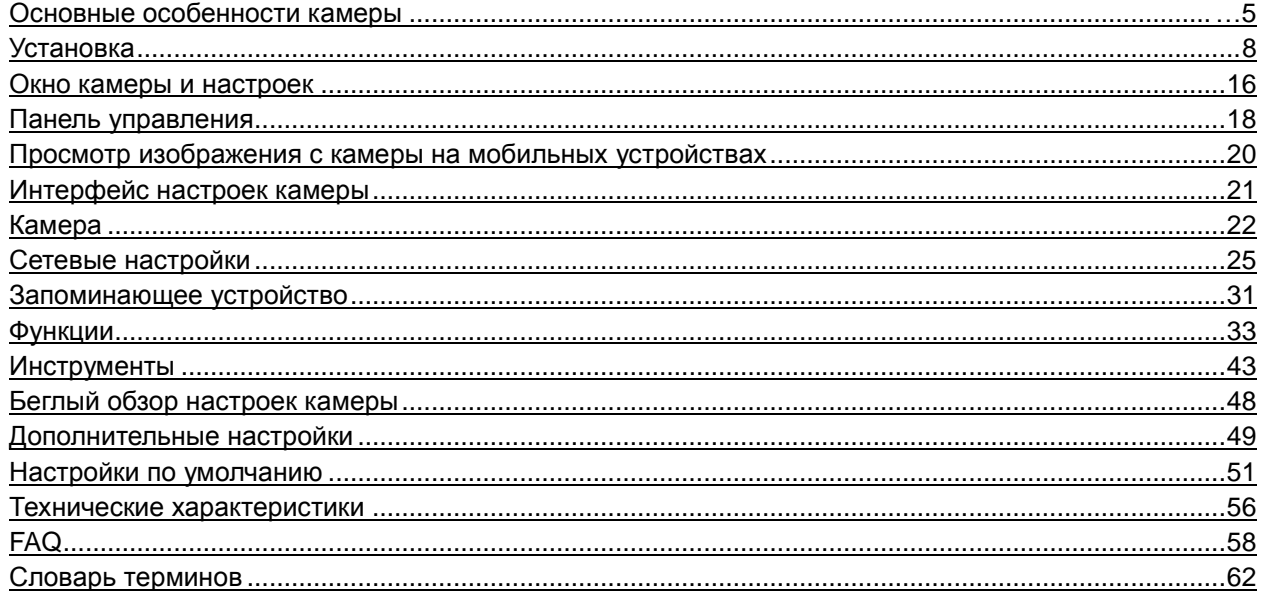

# POJTA M

# Введение

Благодарим вас за проявленный интерес к нашему продукту, а также за покупку данной беспроводной сетевой камеры. Камерой можно управлять удаленно с любого ПК/ноутбука посредством веб-браузера через внутреннюю сеть либо сеть Интернет. Благодаря простой процедуре установки и интуитивно-понятному вебинтерфейсу можно легко интегрировать устройство в имеющееся сетевое окружение либо Wi-Fi-систему. Кроме того, с камерой поставляется множество удобных инструментов для оповещения пользователя о срабатывании датчиков. Мы уверены, что вы останетесь довольны качеством и работой данного устройства.

### **Примечание**

Данное устройство может являться причиной возникновения помех в оборудовании, работающем в диапазоне на частоте 2.4 ГГц. Чтобы устранить эти помехи, пожалуйста, отключите одно из этих устройств.

### **Гарантия качества**

Эта камера, так же как и остальные беспроводные устройства, является источником электромагнитного излучения, однако мощность данного излучения на порядок меньше других устройств, например таких, как мобильные телефоны. Беспроводная камера, работающая на частоте 2,4 Ггц, отвечает стандартам безопасности беспроводных сетей и рекомендованным рабочим индексам. Данные стандарты и индексы сертифицированы научными организациями, и представляют собой результат умственной деятельности ученых, занятых исследовательской работой в указанных областях. И поэтому мы уверены, что наша продукция безопасна для потребителей.

### **Информация о сертификации камеры**

Вся наша продукция отвечает требованиям Федеральной комиссии по связи США (FCC) либо Европейского Союза (CE), и потому на ней разрешено ставить знаки соответствия FCC либо CE.

# **FCC**

Данное устройство прошло испытания и признано соответствующим ограничениям для цифровых устройств класса B согласно части 15 правил FCC. Эти ограничения разработаны для обеспечения необходимой защиты от неблагоприятных воздействий при установке устройства в жилых помещениях. Данное оборудование создает, использует и может излучать радиочастотную энергию, а также может, если оно не корректно установлено и не используется согласно инструкции, создавать неблагоприятные для радиосвязи помехи. Если это устройство будет мешать нормальному приему теле- либо радиосигнала, что можно узнать путем отключения и последующего его включения, то пользователь может самостоятельно попытаться убрать эти помехи одним из следующих способов:

- перенаправить либо установить в другое место приемную антенну;

- увеличить пространство между устройством и приемником сигнала;

- подсоединить устройство к выходу схемы, отличной от той, к которой подсоединен приемник сигнала; обратиться за помощью к продавцу либо опытному техническому специалисту, работающему с радио/телеаппаратурой.

Это устройство отвечает требованиям части 15 правил FCC. Управление данным оборудованием зависит от следующих двух условий:

(1) Данное устройство может не создавать неблагоприятные помехи, и

(2) данное устройство должно допускать любые принятые помехи, включая помехи, которые могут повлиять на работу устройства. Изменения и дополнения, явно неразрешенные производителем либо регистрантом данного устройства, могут, на основании правил Федеральной комиссии, повлечь отстранение пользователя от права на управление этим устройством.

### **CE**

Данный продукт отвечает стандартам CE, включая соответствие директиве ЕС по безопасности низковольтного оборудования 73/23/EEC, директиве по электромагнитной совместимости 89/336/EEC и директиве по оконечным радио- и телекоммуникационным устройствам 1999/5/EC. Данное оборудование прошло проверку заинтересованными уполномоченными лицами на соответствие указанным директивам, и на нем разрешено ставить знак CE.

### **Ограничения при использовании камеры**

1. НЕ ИСПОЛЬЗУЙТЕ данное устройство для нарушения чьей-либо конфиденциальности. Наблюдение за деятельностью какого-либо лица без его на то согласия является незаконным; данное устройство было разработано и произведено не для этих целей.

- 2. НЕ РАЗМЕЩАЙТЕ данное устройство близко с каким-либо медицинским оборудованием. Радиоволны могут стать потенциальной причиной выхода из строя электрического медицинского оборудования.
- 3. Данное устройство следует размещать на расстоянии не менее 30 см от любого кардиостимулятора. Радиоволны могут оказывать потенциальное воздействие на кардиостимулятор.
- 4. НЕ ИСПОЛЬЗУЙТЕ данное устройство для какой-либо незаконной деятельности. Пользователь сам несет ответственность за это: он должен быть уверен в том, что использование камеры законно.

### **Техническое обслуживание камеры**

1. Обеспечивайте достаточную вентиляцию камеры и ее блока питания.

2. Не трясите, не ударяйте и не роняйте устройство.

3. Содержите камеру сухой и оберегайте ее от пыли, а также избегайте попадания на нее прямых солнечных лучей.

4. Не размещайте камеру рядом с предметами с сильным магнитным полем.

5. Не размещайте камеру в помещениях с постоянной сменой температур и влажности.

- 6. Не размещайте камеру рядом с источниками тепла.
- 7. Не используйте камеру вблизи агрессивных химических веществ.
- 8. Не используйте камеру рядом с водой.

9. Не используйте камеру в местах, окруженных металлическими поверхностями. Окружающие металлические поверхности могут отражать электромагнитные волны, что может стать причиной плохого приема сигнала.

10. Выполняйте, пожалуйста, предписания местных властей по защите окружающей среды.

11. Отключайте, пожалуйста, питание устройства, если оно не используется.

12. Не разбирайте и не пытайтесь починить камеру: выполнение этих действий может привести к поломке устройства.

# <span id="page-4-0"></span>**Основные особенности камеры**

### **Простая установка**

Видеокамера поставляется со встроенным модулем WI-FI (IEEE802.11b/g/n) и веб-сервером, и поэтому нет необходимости в установке дополнительных драйверов и программ. Установочный CD включает в себя ПО для настройки камеры, инструкцию по эксплуатации и краткую инструкцию по установке.

Благодаря поддержки UPnP (Universal Plug and Play), ваш компьютер через ПО обнаружит и подсоединиться к видеокамере. Как только соединение между ПК и камерой будет установлено, с помощью веб-браузера можно будет увидеть изображение с камеры, а при подключении к сети интернет из любой точки мира.

Возможные различные варианты установки устройства: с помощью идущего в комплекте крепления камеру можно закрепить на стене либо потолке. Кроме того, используя идущую в комплекте подставку, ее можно установить на рабочем столе.

### **Беспроводное подключение WiFi 802.11b/g/n**

Камера предназначена работать не только с существующей проводной сетью, но со стандартными беспроводными устройствами WiFi 802.11b/g/n, что позволяет управлять камерой без подключения проводов. Для защиты камера использует SSID фильтрацию, мощное 64/128 бит WEP шифрование и новый стандарт безопасности WPA шифрование.

### **3GPP Мобильное наблюдение (Опция)**

Камера обеспечивает возможность просмотра изображения с камеры через ваш мобильный телефон в режиме живого видео через стандарт 3GPP. Все 3G мобильные устройства и большинство телефонов 2G, которые поддерживают потоковое видео в стандарте 3GPP совместимы с видеокамерой.

### **Одновременная высокоскоростная передача потоков H.264/MPEG-4 и Motion JPEG**

Камера позволяет передавать одновременно два потока MPEG4 и MotionJPEG. В камере существует возможность сжатия видеопотока по алгоритму H.264/MPEG4, что ускоряет передачу видео и делает ее более эффективной. Поток H.264/MPEG4 и MotionJPEG могут передаваться со скоростью 30 кадров в секунду.

### **Одновременная передача потоков по протоколам HTTP и RTSP**

Камера поддерживает протоколы HTTP и RTSP/RTP/RTCP, и позволяет осуществлять одновременную передачу потоков по HTTP и RTSP.

### **Передача звука**

Камера поставляется со встроенным микрофоном для аудиомониторинга. Записанный камерой звук передается на клиентский компьютер или мобильное устройство.

### **Сохранение изображения и запись**

Камера позволяет сохранять получаемое изображение в виде файлов JPG или BMP. Кроме того, можно записывать передаваемые камерой видео- и аудиопотоки на компьютер в виде файла ASF.

### **Функция обнаружения движения**

Камера позволяет обнаруживать движение в процессе видеонаблюдения: как только будет обнаружено какоелибо движение, тут же будет отправлено сообщение на электронную почту (можно указывать вплоть до 3-х адресов) с вложенным видеофайлом, либо сохраненным изображением. Также можно загружать видеофайл или снимок на FTP-сервер. Кроме того, можно так настроить камеру, что она будет отсылать снимки через определенный промежуток времени.

### **Функция экранного меню (OSD)**

С помощью данной функции можно выводить на экран имя системы, время, дату, а также определяемые пользователем данные.

### **Аутентификация пользователей**

В окне аутентификации необходимо будет ввести имя пользователя и пароль. Это позволит избежать доступа к камере со стороны незарегистрированных пользователей.

### **Многопользовательский доступ**

Видеопоток с камеры могут одновременно просматривать до 16 пользователей. Обратите внимание, что с возрастанием числа подключенных к камере пользователей будет снижаться общая скорость работы.

### **Функция ночного видения (IR)**

Для реализации функции ночного видения в камере используются инфракрасные светодиоды. При наступлении темноты, и срабатывании датчика освещенности, включаются светодиоды, и передаваемое изображение становиться черно-белым. Пользователь может четко видеть окружающее пространство на расстоянии 8 метров. Кроме того, он может вручную включать/выключать инфракрасные светодиоды, а также выбирать автоматическое преобразование изображение в черно-белое и наоборот.

### **Блок питания**

Данное устройство может работать с указанными ниже блоками питания (т.е. где нанесена соответствующая маркировка).

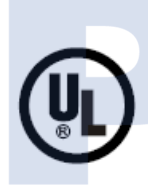

# **UL Mark** American power supply authentication

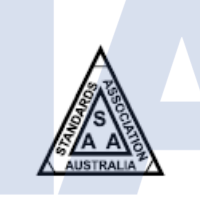

# **SAA Mark** Australia power supply authentication

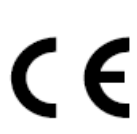

European Union power supply authentication

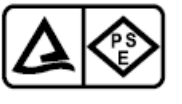

Japan power supply authentication

**PSE Mark** 

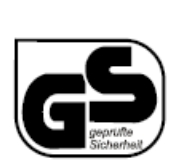

# **GS Mark**

**CE Mark** 

German power supply authentication

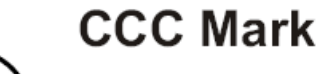

China power

supply authentication

*Примечание: чтобы избежать выхода из строя устройства при неправильном использовании блока питания, убедитесь в том, что указанное на нем напряжение соответствует рабочему напряжения устройства.*

### **Системные требования**

Для нормальной работы камеры компьютер и сеть должны отвечать следующим техническим требованиям.

- 
- 1. Процессор: Intel Pentium III, 1 Ггц или выше (рекомендуется Pentium IV, 2 Ггц или выше)<br>2. Оперативная память: 256 Мбайт или больше 2. Оперативная память:<br>3. Цветной монитор:
	-
- последние видеодрайвера.
- 
- 
- 4. Операционная система: Windows 2000/XP/Vista 5. Веб-браузер: Internet Explorer 5.0 или старше, DirectX 9.0c или старше<br>6. Сетевой протокол: Уустановленный сетевой протокол TCP/IP
	-
- 6. Сетевой протокол: Уустановленный сетевой протокол TCP/IP<br>7. Сетевой интерфейс: Еthernet-карта 10/100 Мбит/с либо сетевой 7. Сетевой интерфейс: Еthernet-карта 10/100 Мбит/с либо сетевой адаптер Wi-Fi<br>8. Иное: Дисковод CD-ROM

Минимальное рекомендованное разрешение - 800x600; используйте самые

- Дисковод CD-ROM
- **Описание камеры**

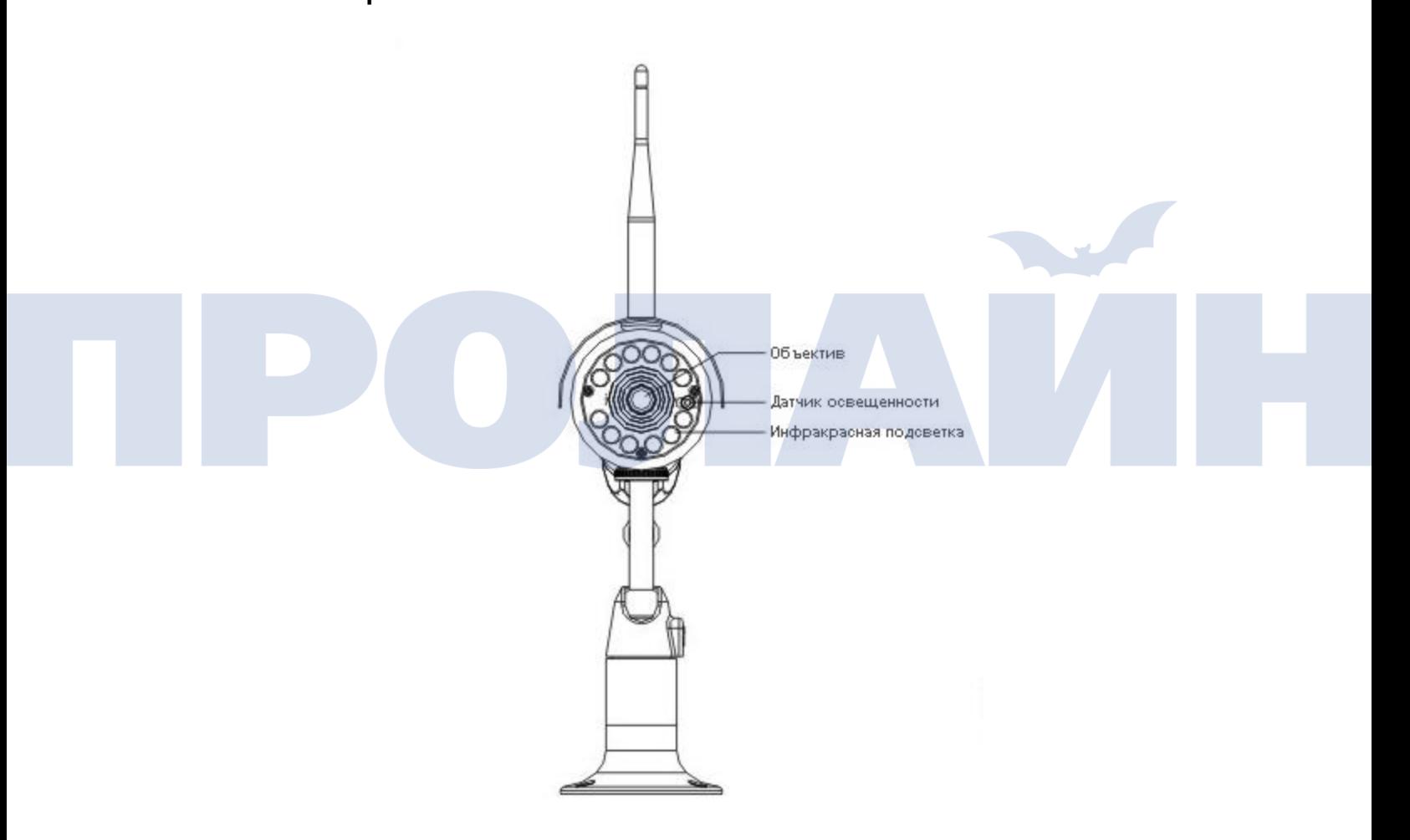

# **Установка**

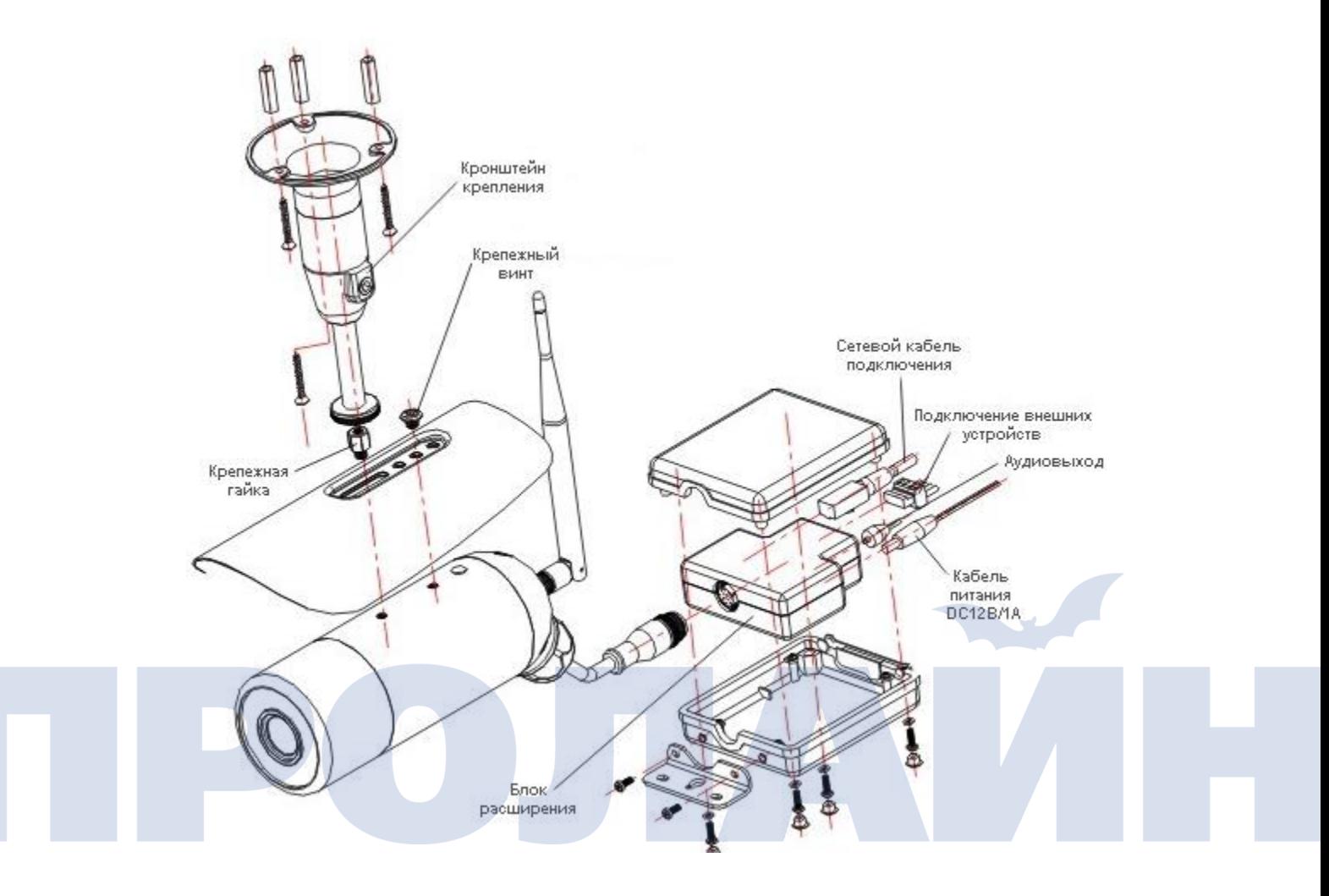

1-1. Возьмите камеру.

1-2. Открутите два крепежных винта и снимите солнцезащитный козырек.<br>1-3. Против часовой стрелки открутите цилиндрический кожух.

1-3. Против часовой стрелки открутите цилиндрический кожух.<br>1-4. Для камер с 3G модулем, установите SIM карту в слот (в к

1-4. Для камер с 3G модулем, установите SIM карту в слот (в комплект не входит) и плотно закрутите обратно цилиндрический кожух.

1-5. Для камер с 3G модулем, прикрутите 3G антенну по часовой стрелке. Для камер с WiFi модулем прикрутите WiFi антенну по часовой стрелке.

- 1-6. Установите карту памяти microSD в слот.<br>1-7. Подсоедините коннектор к блоку расшире
- 1-7. Подсоедините коннектор к блоку расширения.
- 1-8. Закрутите коннектор по часовой стрелке для фиксации.<br>1-9. Подключите блок питания видеокамеры.
- 1-9. Подключите блок питания видеокамеры.<br>1-10. Проверьте надежность всех подключений
- Проверьте надежность всех подключений.
- 1-11. Установите блок расширения в герметичный бокс и плотно его закрутите.
- 1-12. Камера готова к монтажу.
- 1-13. Зафиксируйте видеокамеру на установленном кронштейне.
- 1-14. Камера готова к эксплуатации.

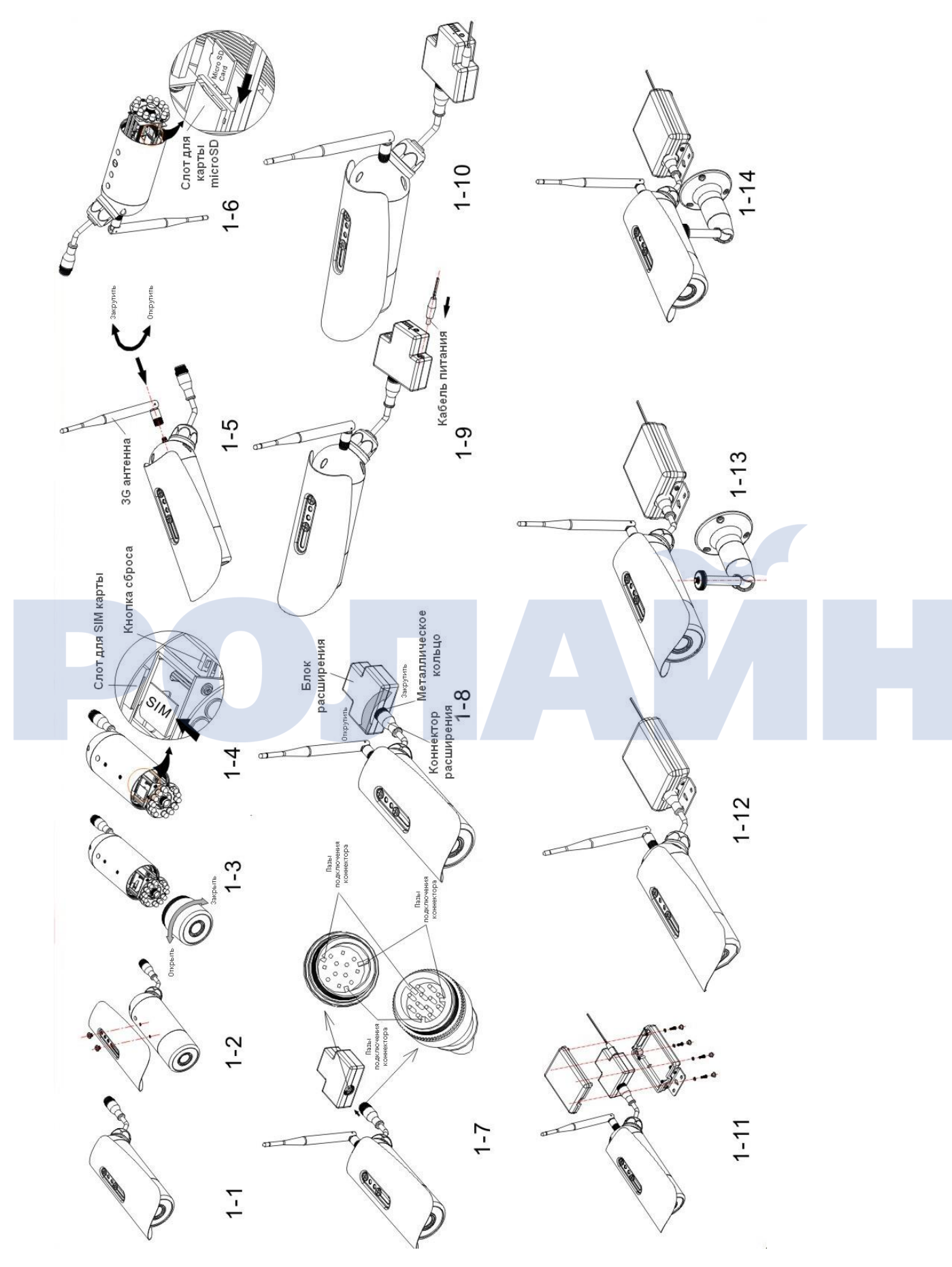

Через блок расширения (Терминал I/O) можно подключить внешние устройства, такие как охранные или пожарные датчики.

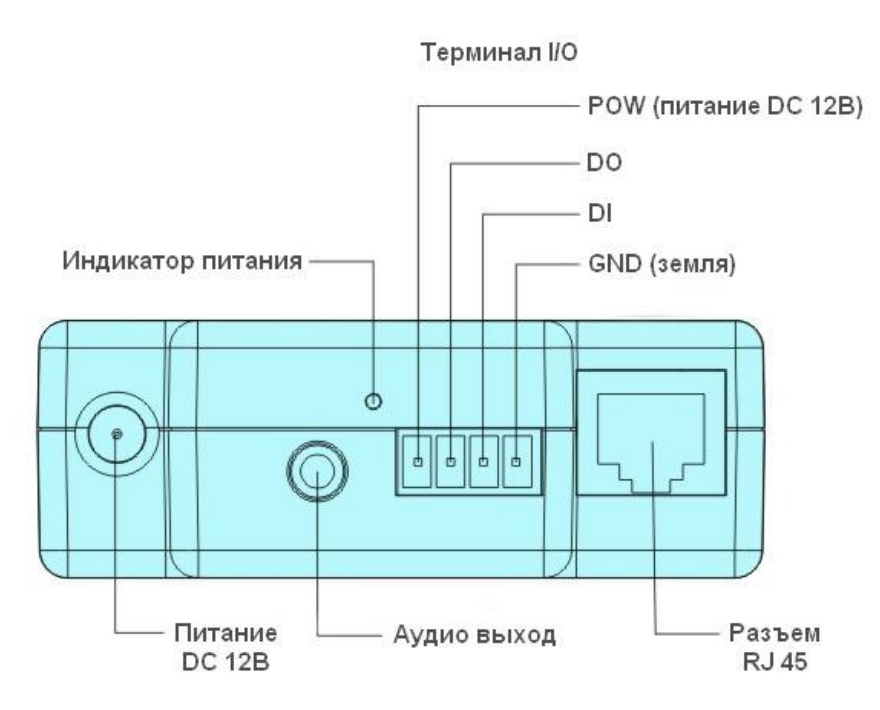

POW – выход для подключения питания внешних устройств DC 12В ±10%, макс. ток 0.4A. DO – цифровой выход с открытым коллектором биполярного транзистора с эммитером по земле GND. Максимальная нагрузка DC 60В/1А.

DI – цифровой вход реле с НО или НЗ контактом, для подключения внешних устройств. Установка НО или НЗ происходит через интерфейс камеры.

GND – выход COM, «Земля», для связки выхода питания POW, выхода DO и реле DI.

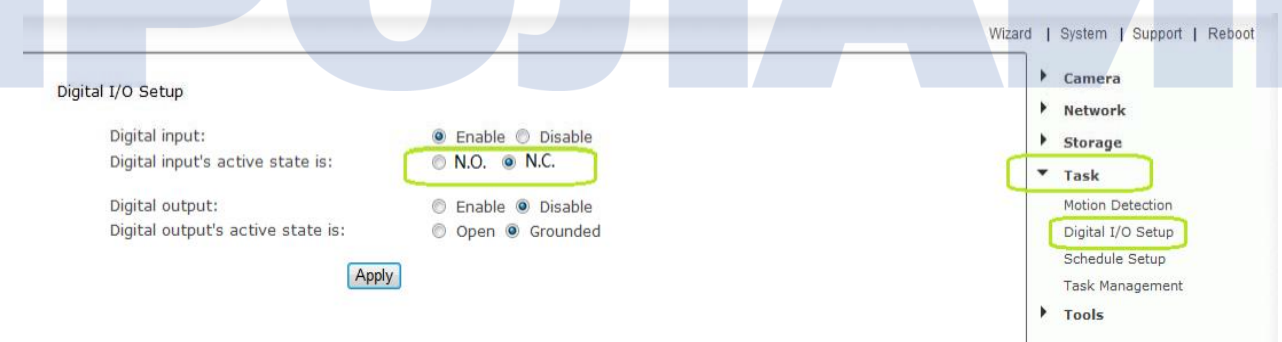

# <span id="page-10-0"></span>**Настройка камеры для работы через сеть Интернет**

Для подключения камеры к вашей сети (в зависимости от ее конфигурации, это может быть либо маршрутизатор, либо концентратор) используйте обычный Ethernet-кабель.

Существует несколько способов настройки камеры для работы через сеть Интернет. Первый - настройка камеры, расположенной за маршрутизатором. Второй - использование статического IP-адреса. И третий использование службы DDNS.

Чтобы перейти непосредственно к настройке, убедитесь, что камера находится за маршрутизатором.

1. Подключение камеры за маршрутизатором. Далее подробно описано получение IP-адреса для камеры. 2. В данном случае, если в локальной сети IP-адрес вашей камеры равен 192.168.168.100, на маршрутизаторе необходимо перенаправить следующие порты.

- HTTP-порт
- RTSP-порт
- **RTP-порт для звука**
- **RTCP-порт для звука**
- **RTP-порт для видео**
- RTCP-порт для видео

Если вы изменяли номера портов на странице настройки сети, то откройте их на маршрутизаторе. Чтобы узнать, как перенаправить порты на маршрутизаторе, ознакомьтесь, пожалуйста, с его инструкцией по эксплуатации.

3. Узнайте, какой внешний IP-адрес был присвоен маршрутизатору вашим провайдером. Для доступа к вашей камере из сети Интернет используйте внешний IP-адрес и второй HTTP-порт.

Подсоедините идущий в комплекте блок питания к разъему, расположенному на камере, а второй его конец к электрической розетке.

Удостоверьтесь, что спереди на камере загорелся индикатор питания.

*Примечание:*

*чтобы избежать случайного поражения электрическим током, аккуратно обращайтесь с блоком питания.*

### **Установка программы настройки камеры и ее использование**

Утилита настройки сама обнаружит подключенные к локальной сети камеры и выведет их список в окно программы. Кроме того, с помощью данной утилиты можно назначить IP-адреса для каждой камеры.

1. Вставьте в дисковод установочный CD, после этого автоматически появится установочное окно (См. рисунок ниже). Если этого не случилось, то нажмите «Пуск», затем «Выполнить». Введите в текстовом поле "D:\autorun.exe" («D:» - буква вашего дисковода).

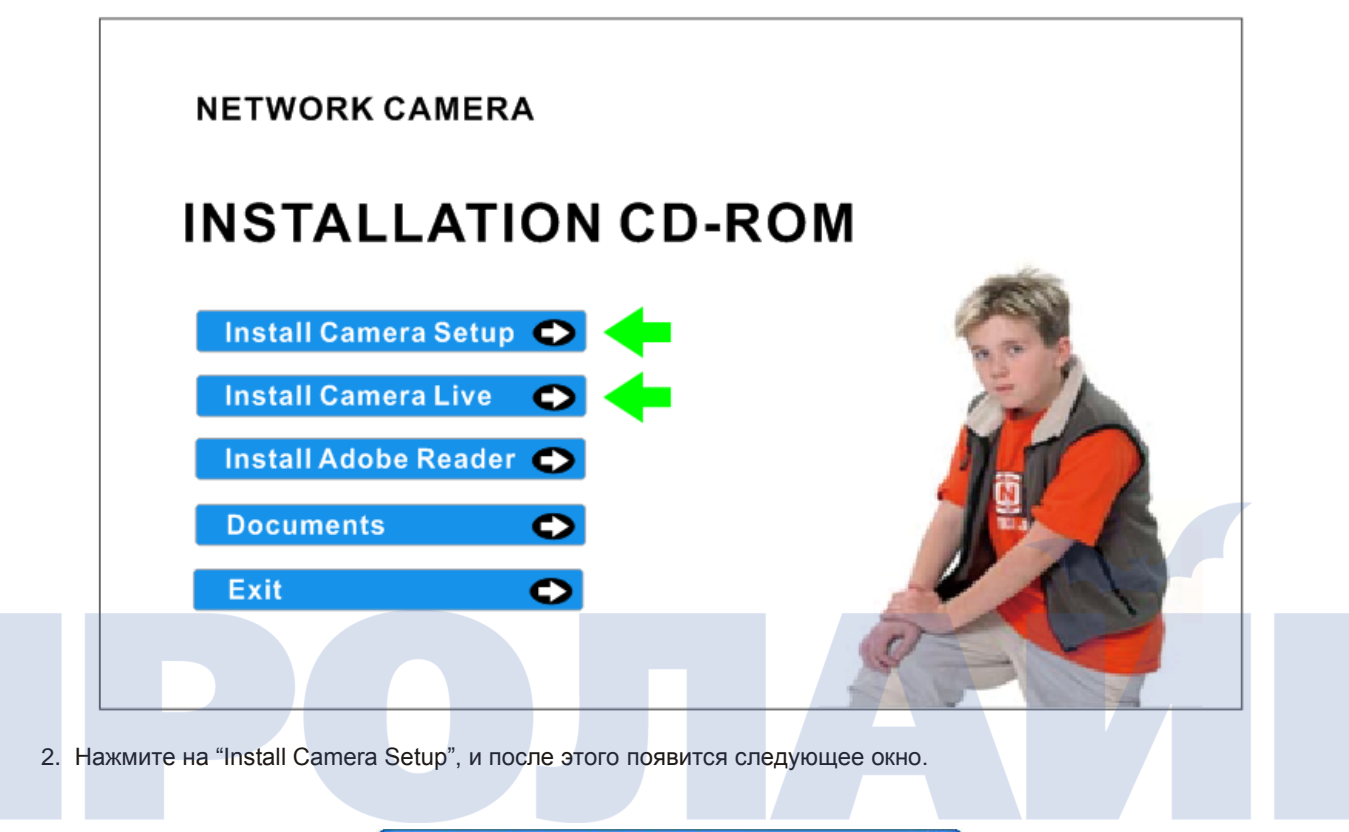

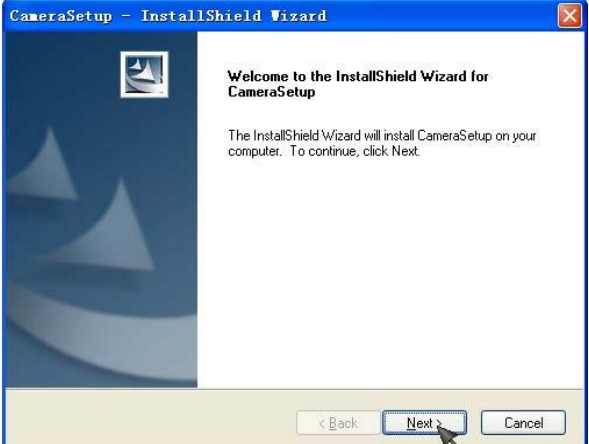

3. Чтобы изменить папку установки по умолчанию, нажмите "Change", в обратном случае - "Next".

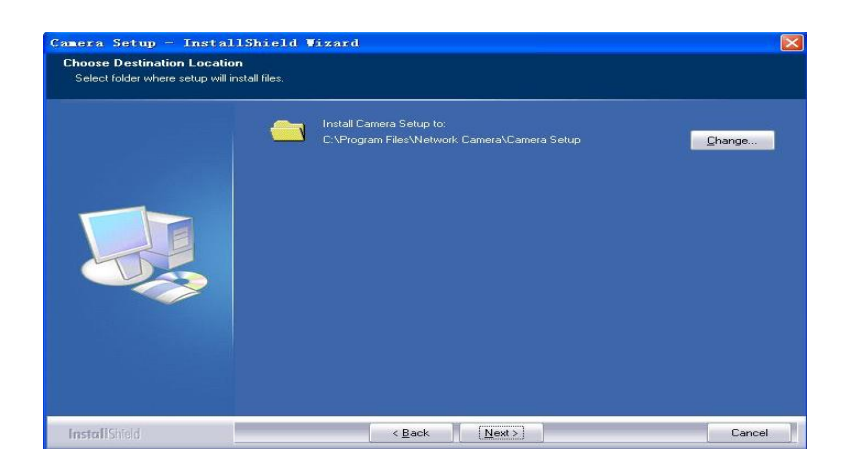

4. Чтобы установить программу «**Camera Setup»,** нажмите **«Install».** 

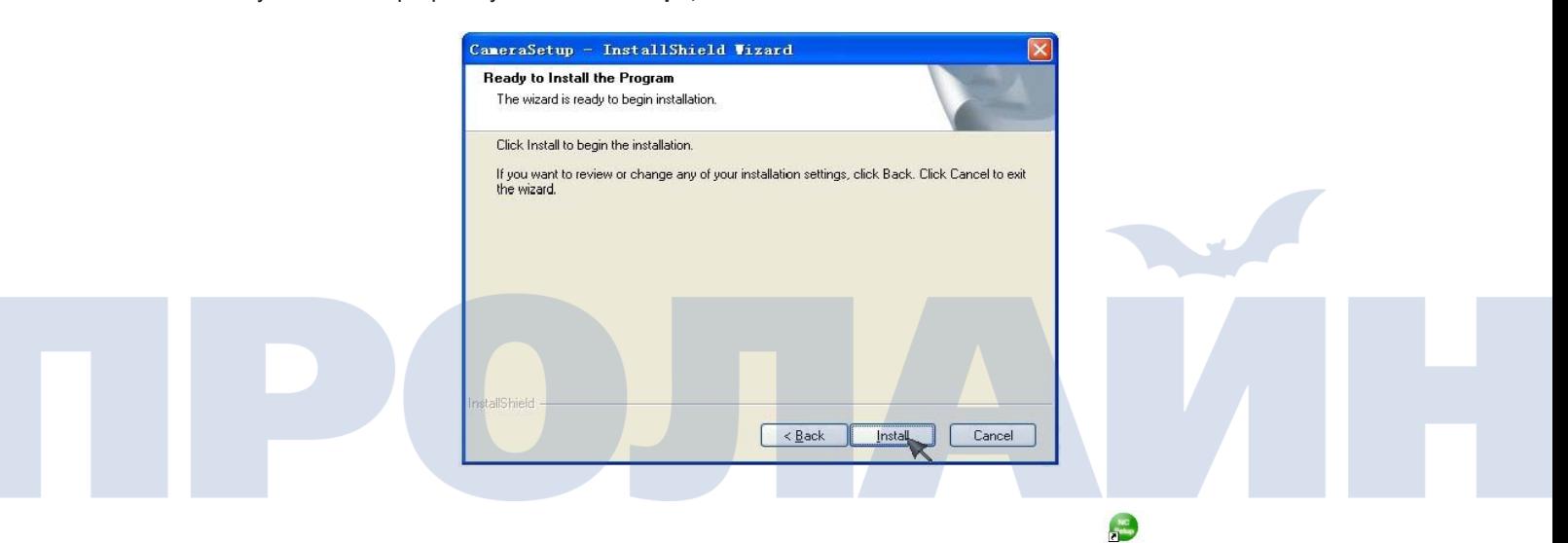

5. Для завершения установки нажмите «**Finish**». На рабочем столе вы найдете иконку

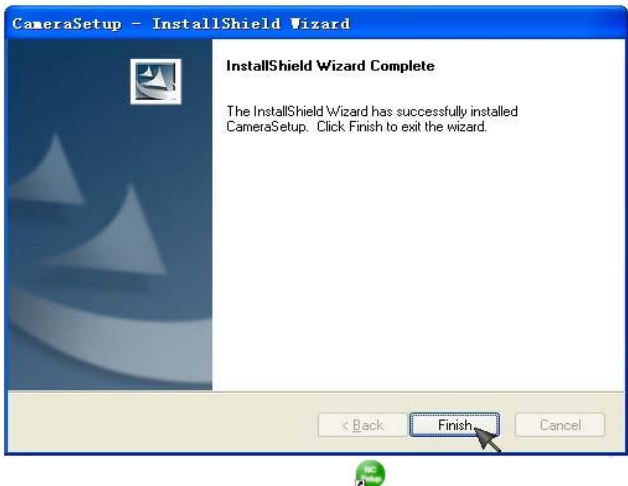

6. Чтобы запустить программу, дважды щелкните по ней. В случае, если камера подключена правильно, утилита автоматически обнаружит ее (См. рисунок ниже).

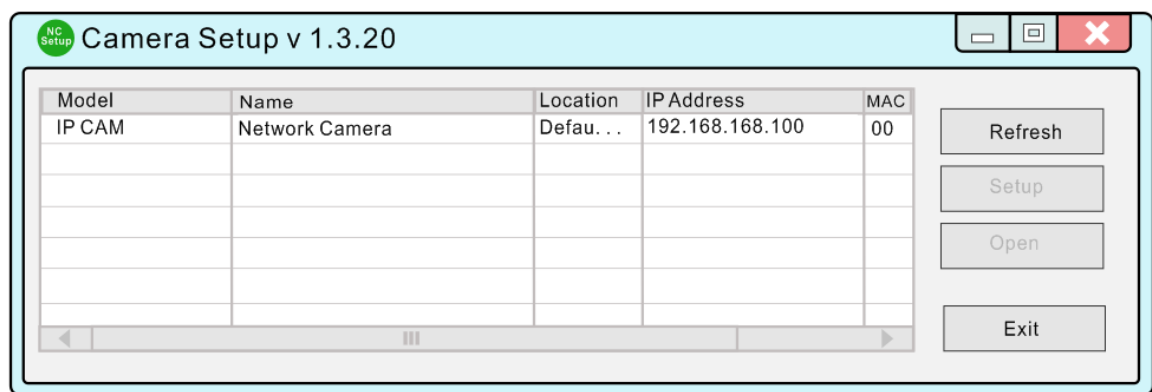

**[Refresh]** Для поиска камер в локальной сети нажмите «**Refresh».**

**[Setup]** Выберите нужную камеру и, чтобы внести сетевые настройки, нажмите **«Setup». [Open]** Выберите нужную камеру и, чтобы получить доступ к камере через веб-браузер, нажмите **«Open».**

**[Exit]** Чтобы выйти из программы «**Camera Setup**», нажмите «**Exit**».

*Примечание: чтобы открыть просмотр видео с камеры, выберите одну из них из списка устройств и дважды щелкните по ней.*

### **Назначение камере IP-адреса с помощью программы «Camera Setup»**

1. Чтобы найти камеры в локальной сети, откройте данную утилиту.

2. Нажмите кнопку "Setup", после чего появится окно настроек.

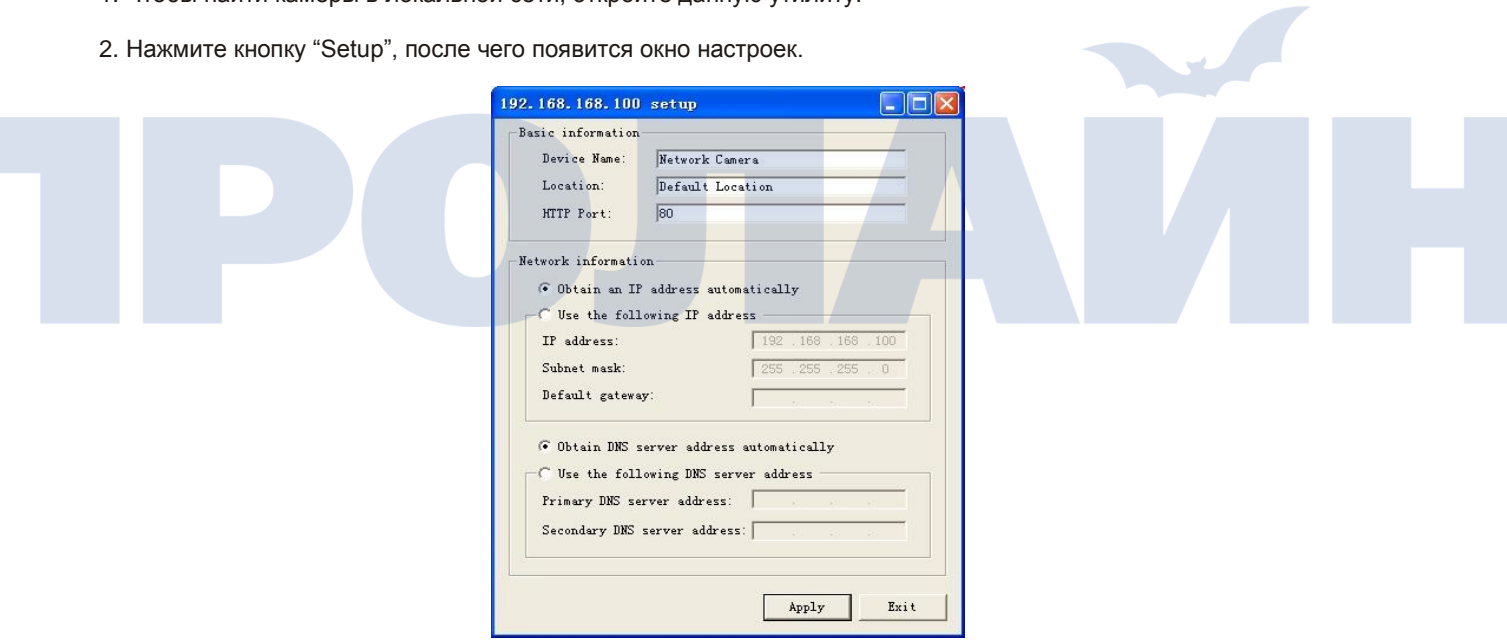

3. Введите имя камеры, местоположение (необязательный параметр), а порт оставьте по умолчанию 80. По умолчанию выбраны пункты "Obtain an IP address automatically" и "Obtain DNS server address automatically"; если вы захотите ввести свои собственные настройки, тогда выберите пункт "Use the following IP address", и далее следуйте инструкциям, указанным на следующей странице. Если вас устраивают настройки по умолчанию, то тогда перейдите к пункт **Окно камеры и окно настроек.**

4. Чтобы получить IP-адрес, принадлежащий вашей локальной сети, нажмите «Пуск», затем «Выполнить», в текстовом поле введите "cmd" и нажмите «Ok». После этого появится диалоговое окно MS-DOS, в котором необходимо ввести "ipconfig/all" и нажать «Enter». Появится текст, похожий как на рисунке ниже.

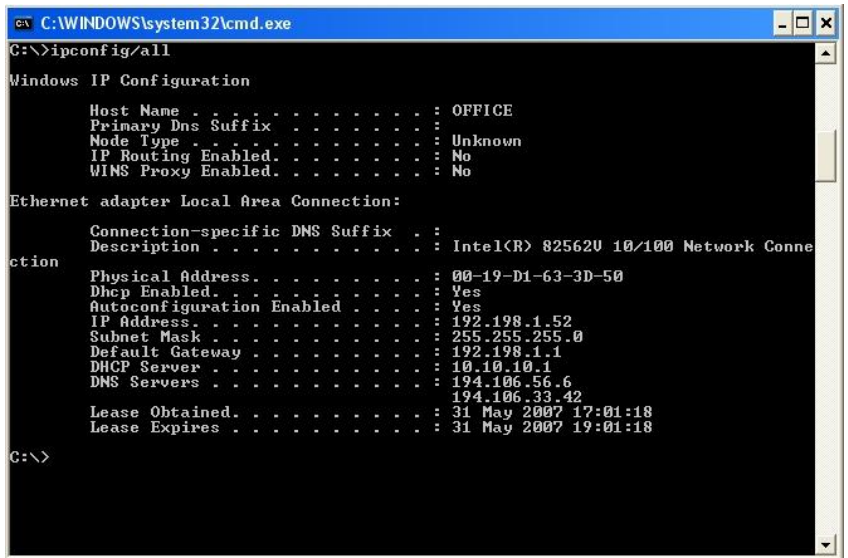

5. Обратите внимание на следующие пункты:

- i) IP Address
- ii) Subnet Mask
- iii) Default Gateway

iv) DNS Servers (первый адрес обозначает первичный DNS-сервер, второй - вторичный).

6. Введите в соответствующие поля указанные на этапе 5 пункты .

*Примечание: п*о *умолчанию IP-адрес камеры 192.168.168.100. Его можно изменить на любой IP-адрес из диапазона вашей сети. Например, если IP-адрес вашего компьютера 192.198.1.52, то тогда IP-адрес камеры должен находится в той же подсети, т.е. 192.198.1.X , где X - любое число, за исключением 52, находящееся между 1 и 255. Убедитесь в том, что выбранный вами IP-адрес уникален и не присвоен какому-либо другому устройству вашей сети, иначе может возникнуть конфликт IP-адресов, а само устройство будет работать некорректно.*

7. Указав необходимые значения, нажмите "Apply", а затем "Exit".

# **Окно камеры и окно настроек**

### **Просмотр изображения с камеры**

Есть три способа, с помощью которых можно просматривать изображение с камеры.

1. В веб-браузере введите IP-адрес (либо URL-адрес) камеры. Возьмем, например, 192.168.168.100. После этого появится домашняя страницы камеры.

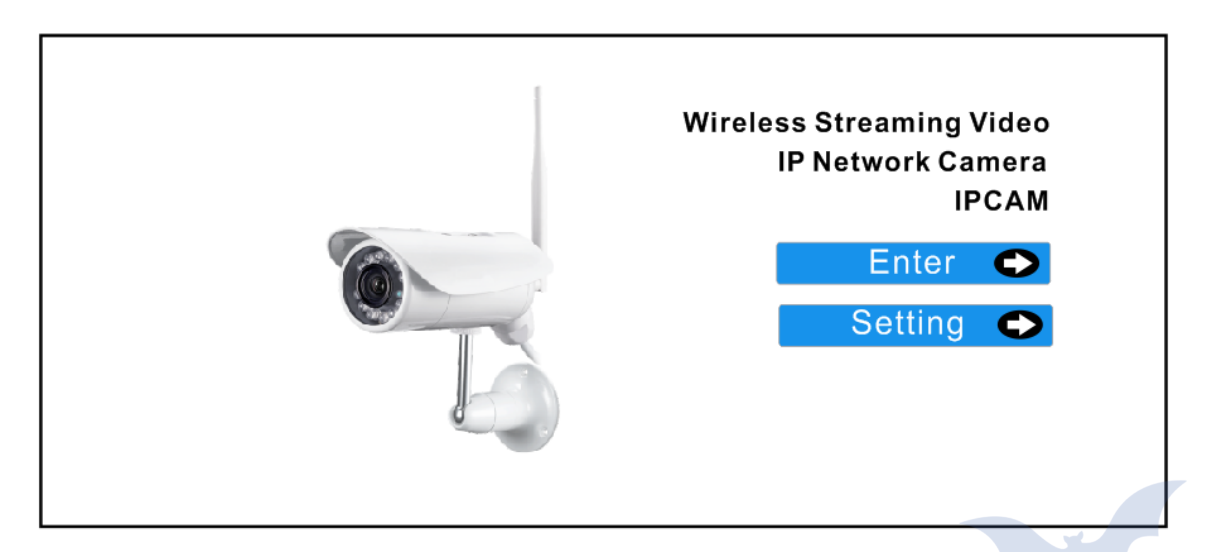

### *Примечание:*

*на домашней странице вы можете нажать «Enter», и тогда вы перейдете в окно просмотра; либо нажать «Setting», и тогда вы перейдете в окно системных настроек. После нажатия на одну из этих кнопок появится отображенное ниже диалоговое окно. Далее нужно будет ввести имя пользователя (по умолчанию им является «admin»; вводится прописными буквами) и пароль (по умолчанию - «admin»; также вводится прописными буквами). После этого вы перейдете в выбранное вами окно.*

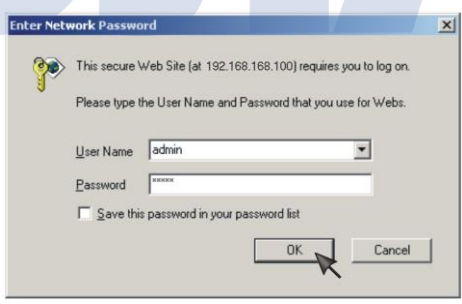

Обычным пользователям доступ к системным настройкам запрещен администратором. Им разрешен доступ только в окно просмотра изображения.

2. Если вы работаете в ОС Windows XP, то нажмите **[My Network Places]**, и затем дважды щелкните по иконке

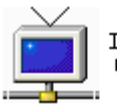

**IPCAMW**  $(192.168.168.100.$ 

После этого появится домашняя страница.

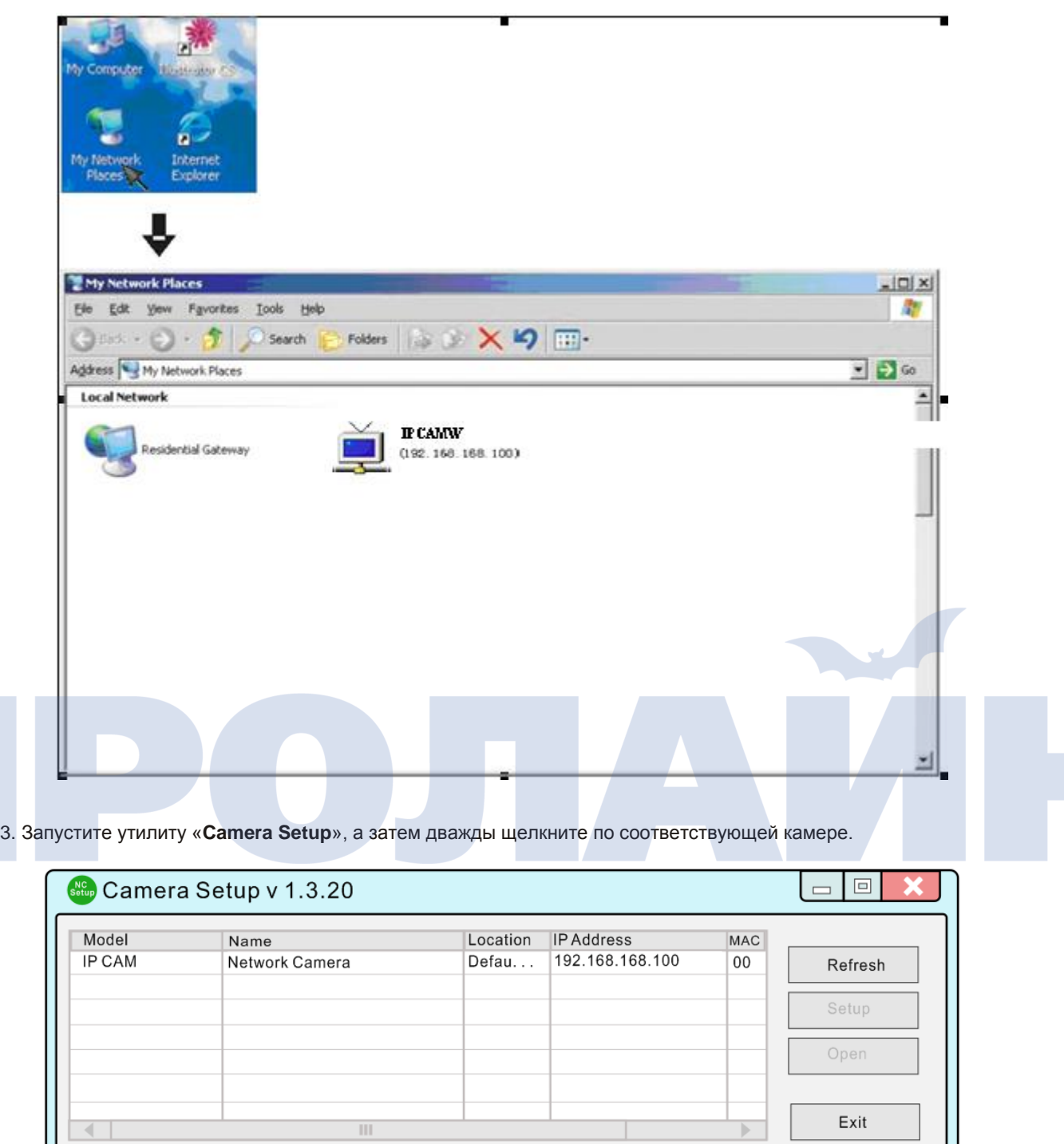

 $\mathbb{R}^n$ 

# **Панель управления**

Нажмите «**Enter**», после этого появится окно просмотра.

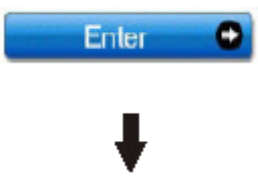

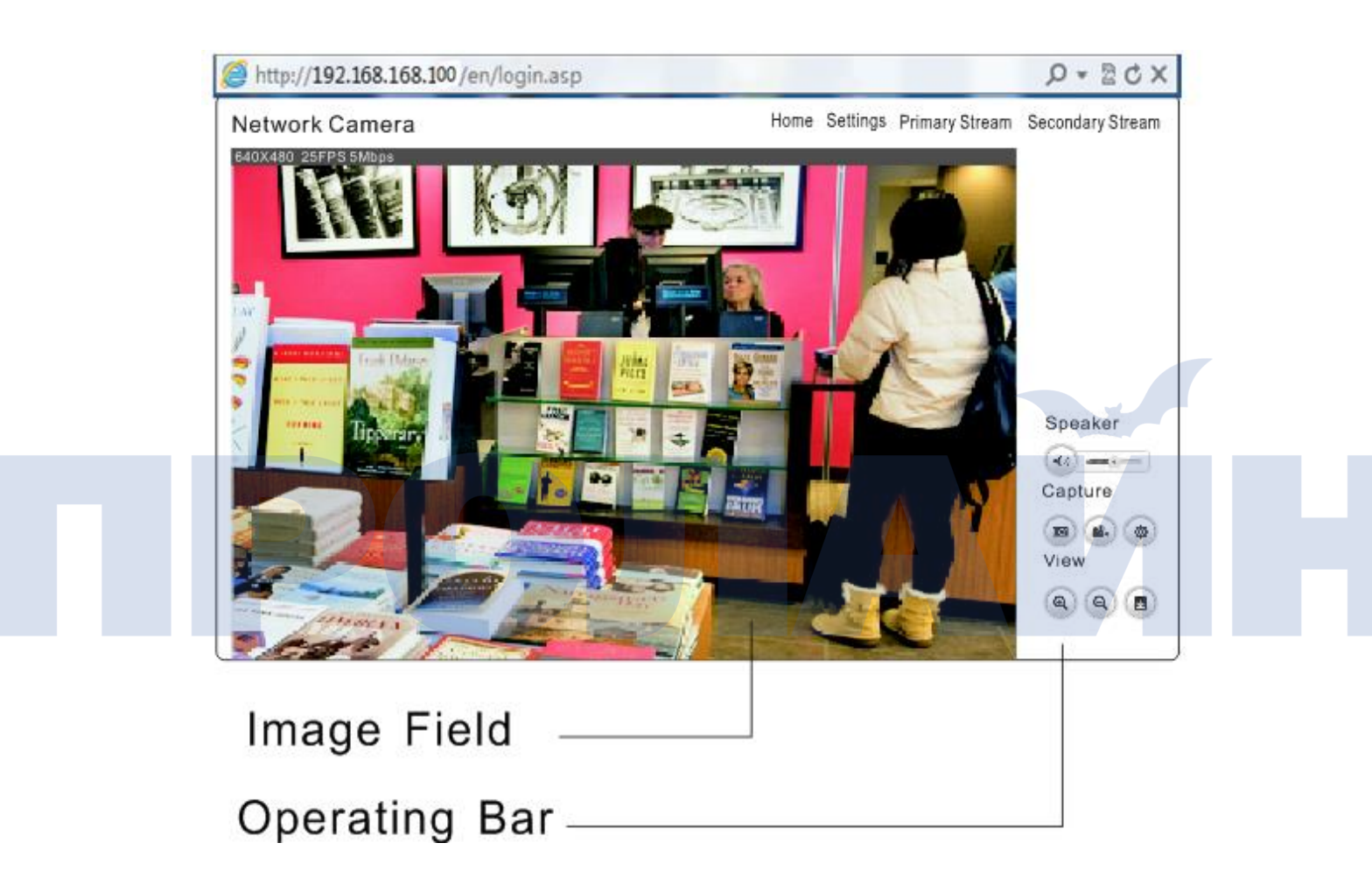

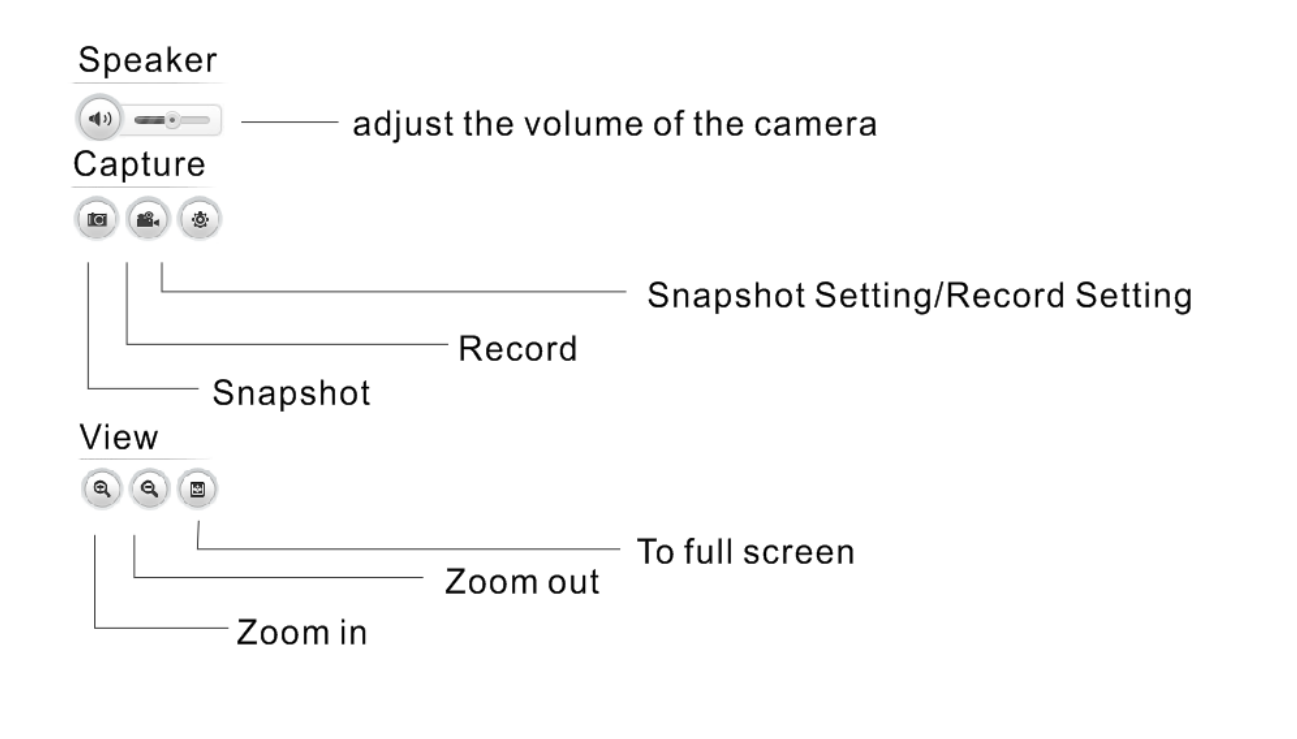

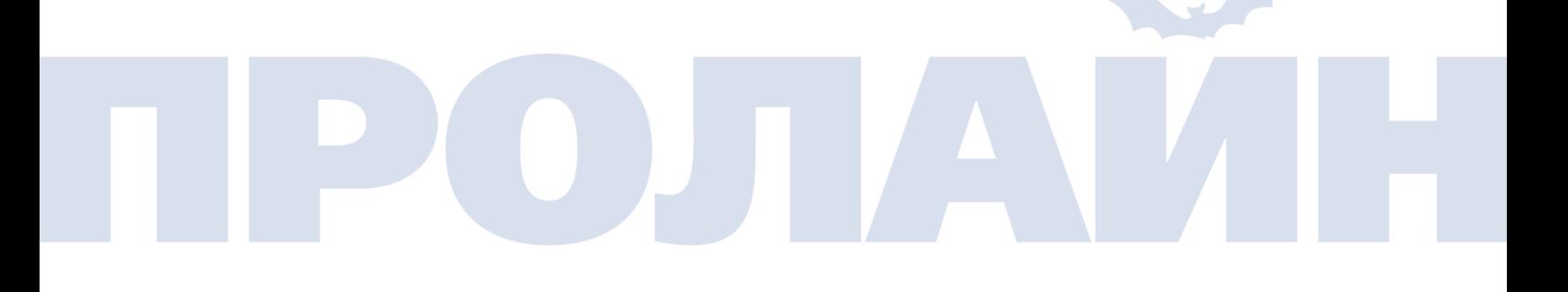

# **Использование мобильного устройства для просмотра изображения с камеры**

**Просмотр изображения в мобильном браузере.**

Введите "DDNS:8153". Например, "abs.dtdns.com:8153".

Версия iOS должна быть 4.3 либо выше. Версия Android OS должна быть 2.3 либо выше.

### **Вид экрана на устройствах iPhone, iPad и Android.**

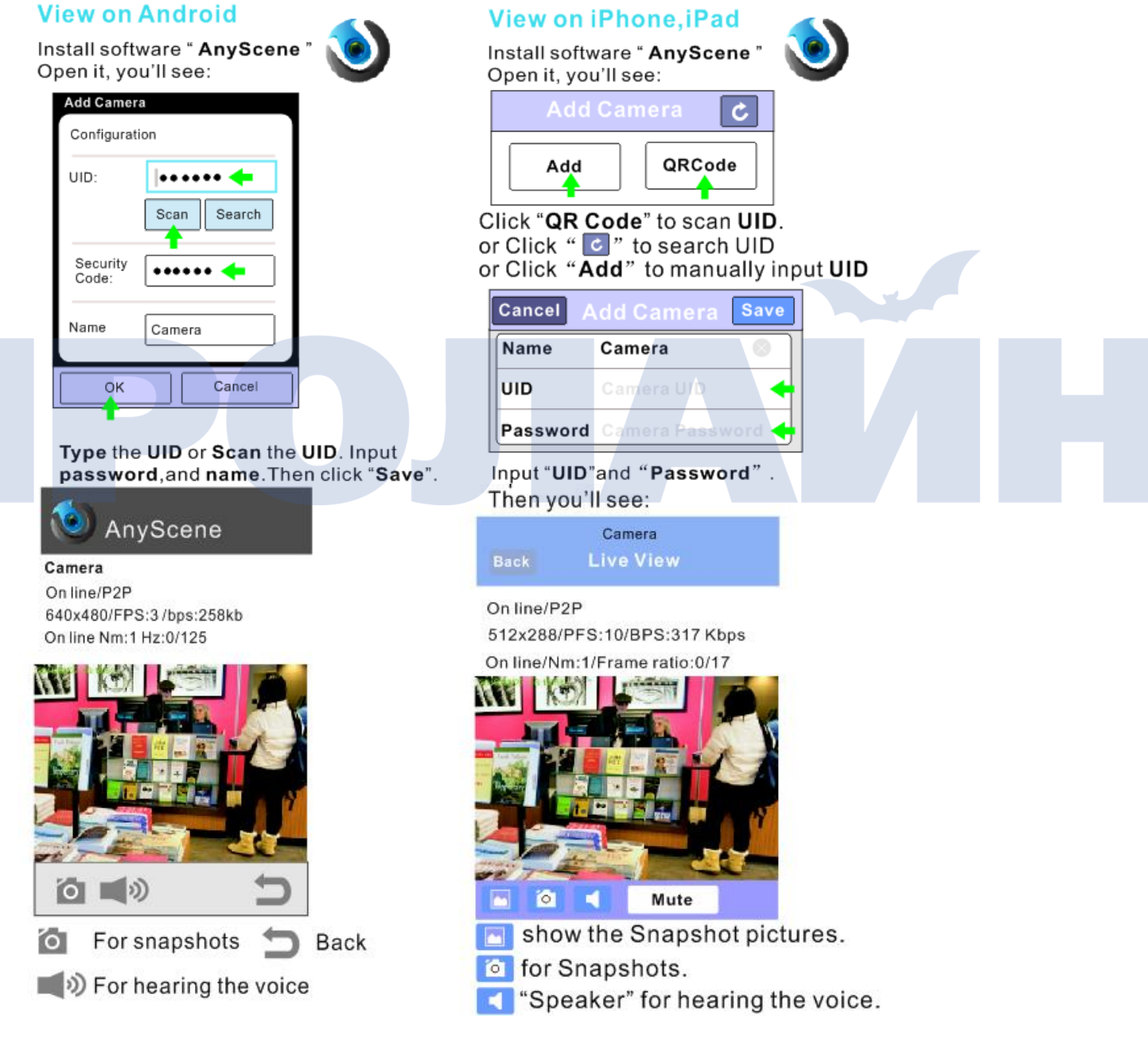

# **Интерфейс настроек камеры**

1. На домашней странице нажмите «**settings**». В случае, если камера подключается первый раз либо если были сброшены ее настройки, то при нажатии на кнопку появится отображенное ниже окно настроек. Во избежании несанкционированного доступа к камере рекомендуется сменить пароль по умолчанию. Чтобы выполнить это, нажмите на выделенную ссылку "here", после чего вы перейдете на страницу редактирования пароля администратора, где, следуя инструкциям, вы сможете изменить пароль.

<span id="page-20-0"></span>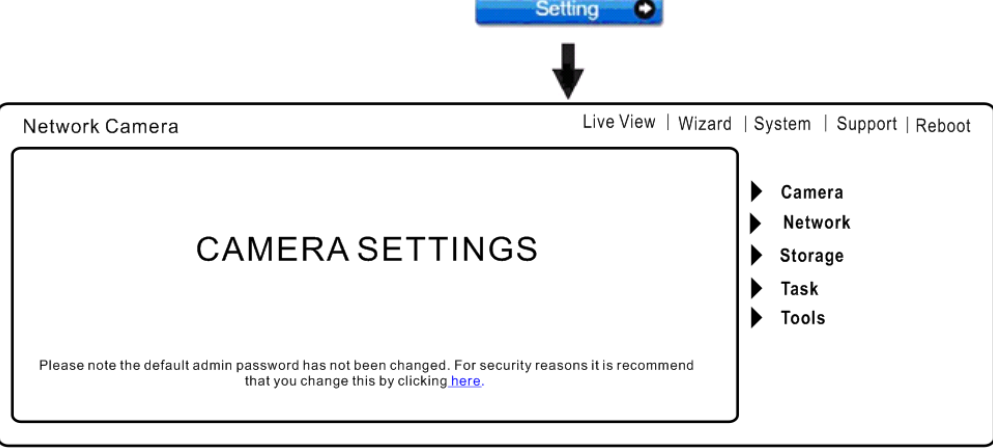

2. Введите пароль в оба поля, а затем нажмите «**Save**». Запомните его. Если вы забудете пароль, то, чтобы снова получить доступ к странице настроек, вам придется сбросить настройки камеры на первоначальные.

Edit user

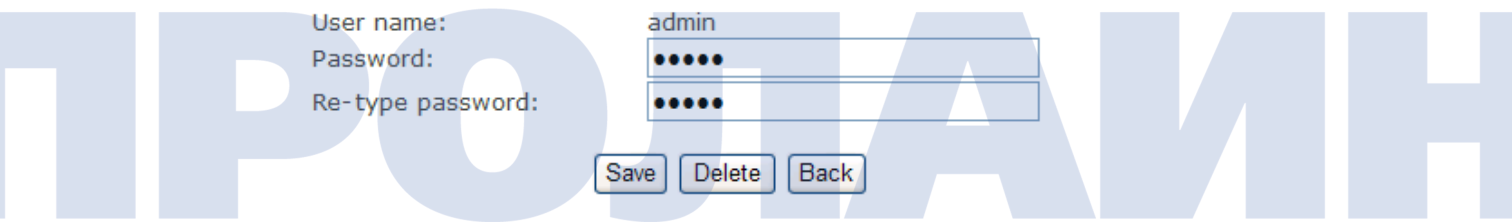

3. После смены пароля вам нужно будет повторно войти, введя новый пароль.

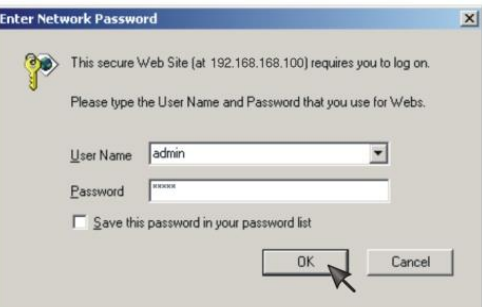

После успешного входа появится следующая страница.

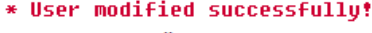

Camera user list

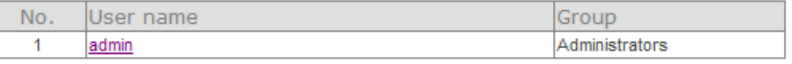

Add

# <span id="page-21-0"></span>**Камера**

 $\blacktriangledown$  Camera Camera Setup Stream Setup OSD Setup Night Vision Setup

### **Настройка камеры**

 $\sim$   $\sim$ 

 $\overline{a}$ 

Нажмите на домашней странице кнопку «**settings**», а затем введите имя пользователя и пароль. Чтобы изменить параметры изображения и звука, нажмите на пункт «**Camera Setup**», расположенный под заголовком «**Camera**».

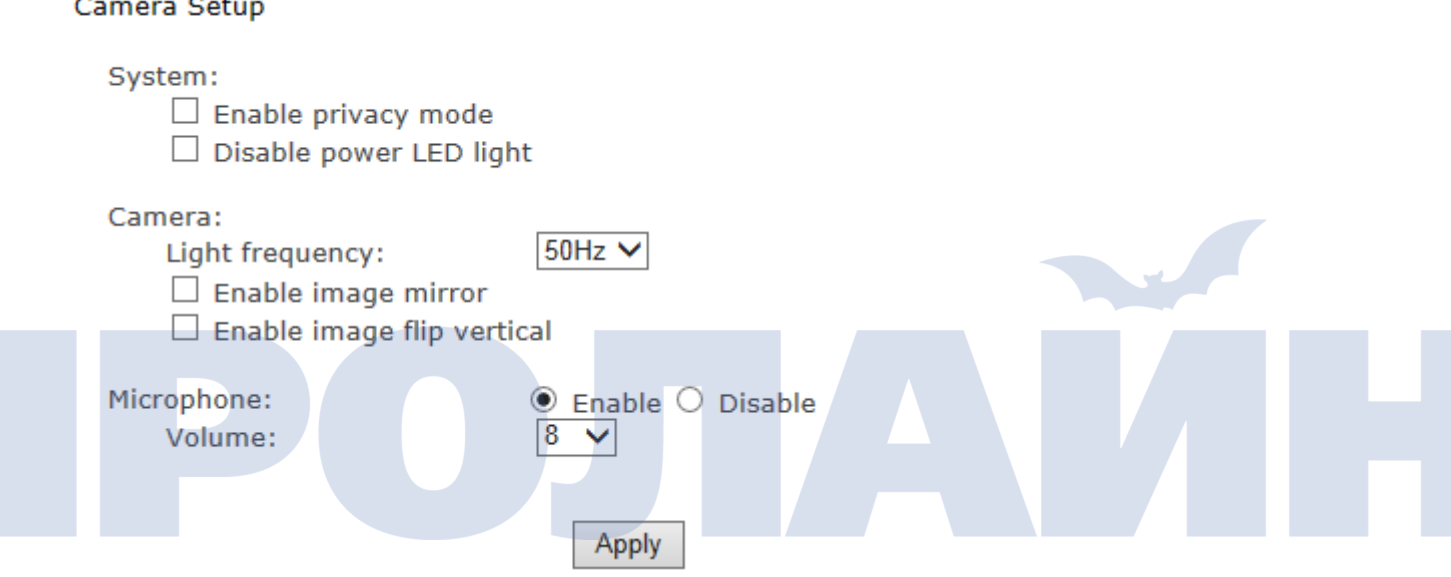

### **[Enable privacy mode]** Видео не будет отображаться.

**[Light frequency]** Здесь на выбор два параметра: 50 Hz и 60 Hz. Значение параметра зависит от страны, в которой используется камера. *Например, для Великобритании его значение равно 50 Hz.*

**[Microphone]** Включение/отключение микрофона.

**[Speaker]** Включение/отключение функции вывода звука. А также указывается громкость выводимого звука. Чтобы подтвердить введенные настройки, нажмите «**Apply**».

### **Настройка видеопотока**

Камера поддерживает три видеопотока: первичный, вторичный и мобильный.

### **Stream Setup**

### Primary stream:

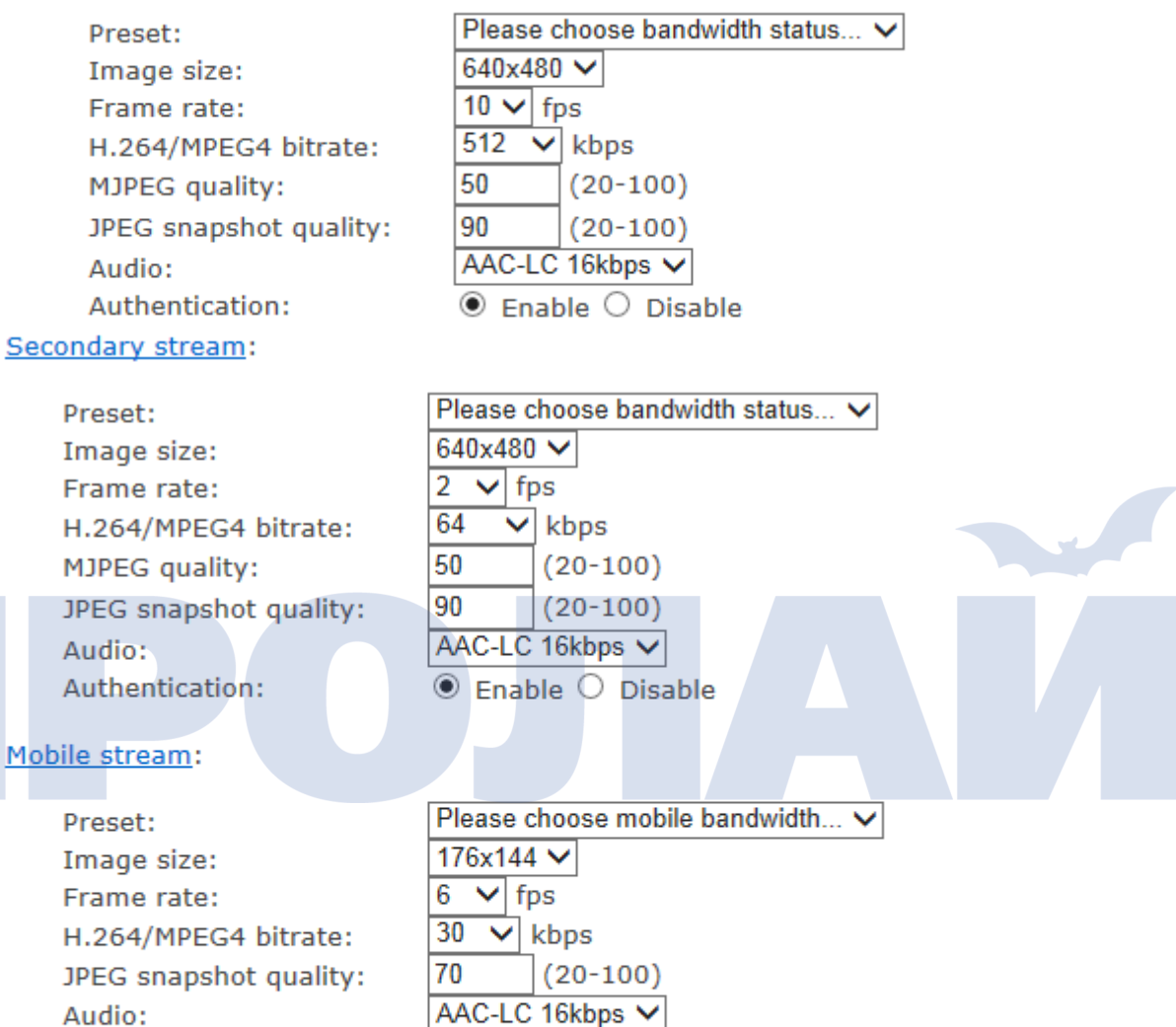

Audio: Authentication:

**Enable (For PC)** 

- O Alternate (For Windows Mobile)
- $\bigcirc$  Disable (For other mobiles)

Apply

**[Image size]** Доступны три разрешения виде: 640 x 480(VGA), 320 x 240(QVGA), 160 x 120.

**[Frame rate]** Доступны двенадцать значений: 1/2/3/4/5/6/8/10/15/20/25/30 кадров в секунду **(**fps**).**

**[H.264/MPEG4 bit rate]** Выбирается битрейт видеопотока H.264/MPEG4. Доступно восемь значений: 64, 128, 256, 512, 768, 1024, 1536, 2048 кбит/с (kbps).

**[JPEG quality]** Указывается качество MJPEG-видео. (20 – 100): 20 - низкое качество, 100 - высокое. **[Audio]** Включение/отключение звука.

**[Authentication]** Включение/отключение аутентификации пользователей.

После нажатия на имя видеопотока, например, «Primary stream», появится страница со списком потоков.

**[Primary stream]** Первичный поток нельзя отключить. Ниже показан пример первичного потока:

Primary Stream List

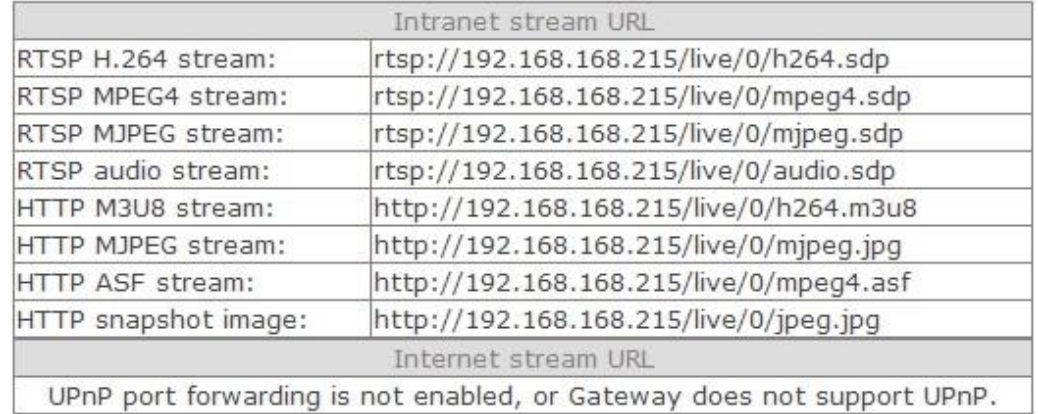

# **Back**

Для воспроизведения видеопотока с камеры в реальном времени в локальной либо внешней сети вы можете воспользоваться RealPlayer, плеером VLC либо QuickTime.

**[Secondary stream]** Включение/отключение вторичного потока.

**[Mobile stream]** Включение/отключение мобильного потока.

Для воспроизведения видеопотока с камеры в реальном времени вы можете воспользоваться мобильным телефоном, Realplayer либо плеером QuickTime. Разрешение видео - 176x144.

### **Настройка экранного меню (OSD)**

С помощью данной функции на экране можно отображать системное имя, время, дату либо другие данные, указанные пользователем.

On Screen Display Setup

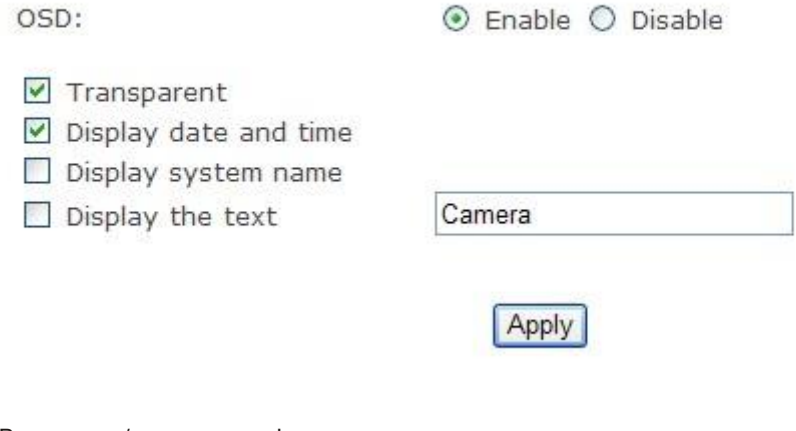

**[OSD]** Включение/отключение функции экранного меню. **[Transparent]** Включение/отключение прозрачности экранного меню. **[Display date and time]** Отображение времени и даты. **[Display system name]** Отображение системного имени камеры. **[Display the text]** Отображение введенных пользователем данных. Чтобы сохранить настройки, нажмите «**Apply**».

### **Настройка ночного видения (IR IPCAM)**

Инфракрасные светодиоды автоматически включаются при наступлении темноты.

### Night Vision Setup

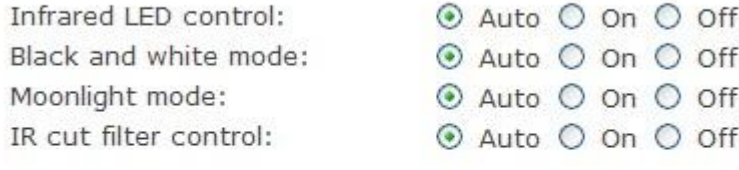

**[Infrared LED control]** Благодаря светочувствительному элементу светодиоды автоматически включаются при наступлении темноты. Кроме того, пользователи могут вручную включать/отключать светодиоды. **[Black and white mode]** При наступлении темноты изображение автоматически будет переведено в чернобелый режим. Кроме того, пользователи могут вручную переводить изображение в черно-белый режим. **[IR cut filter control]** Включение/отключение фильтра, отсекающего ИК-область спектра. Чтобы сохранить настройки, нажмите «**Apply**».

Apply

<span id="page-24-0"></span>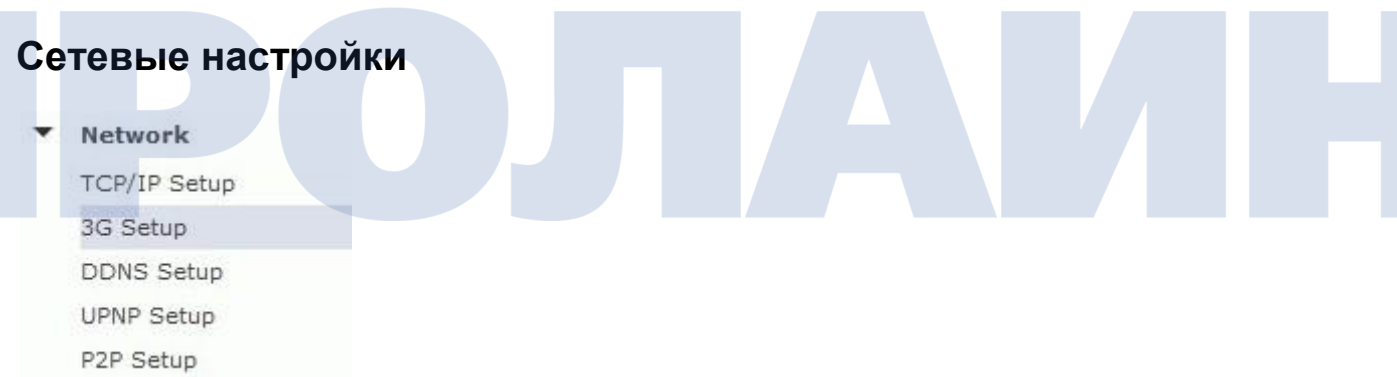

*Внимание: при просмотре изображения с камеры по URL-адресу следует отключать функцию 3G.* 

### **Настройка 3G (Опция)**

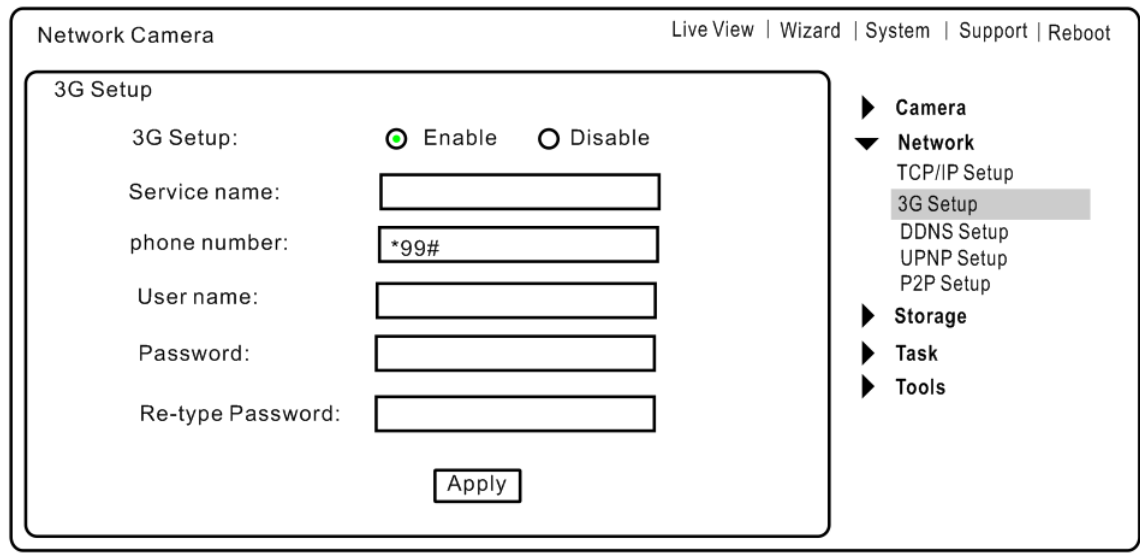

**[Enable]** Включение/отключение 3G. **[Service name]** Ввод имени провайдера. **[Phone number]** Ввод телефонного номера. **[User Name]** Ввод имени пользователя. **[Password]** Ввод пароля. **[Re-type password]** Повторный ввод пароля. Чтобы сохранить настройки, нажмите «**Apply**».

### **Настройка протокола TCP/IP**

По умолчанию в камере включено автоматическое получение IP-адреса (DHCP).Чтобы вручную ввести IPадрес, перейдите на страницу настройки протокола TCP/IP «**TCP/IP Setup**».

TCP/IP Setup

- © Obtain an IP address automatically(DHCP)
- $\bigcirc$  Use the following IP address

⊙ Obtain DNS Server address automatically

 $\bigcirc$  Use the following DNS server address

HTTP/RTSP port: RTP port range:

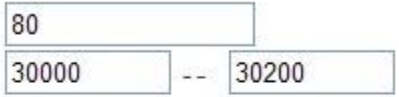

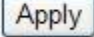

### **Obtain an IP address automatically (DHCP):**

Чтобы IP-адрес назначался автоматически, и если ваша сеть поддерживает DHCP (т.е. маршрутизатор), тогда выберите этот пункт.

Если вы выбрали пункт «**Obtain an IP address automatically**», вам также необходимо выбрать и пункт «**Obtain a DNS Server address automatically**».

### **Use the following IP address:**

Выберите этот пункт в том случае, если требуется ввод статического IP-адреса. **[IP address]** Указывается IP-адрес камеры. **[Subnet mask]** Указывается маска подсети. **[Default gateway]** Указывается шлюз по умолчанию.

### **Obtain DNS Server address automatically:**

Чтобы адрес DNS-сервера назначался автоматически, и если ваша сеть поддерживает DHCP (т.е. маршрутизатор), тогда выберите этот пункт.

**Use the following DNS server address: [Primary DNS IP address]** Указывается IP-адрес первичного DNS-сервера. **[Secondary DNS IP address]** Указывается, если необходимо, IP-адрес вторичного DNS-сервера.

### **[HTTP/RTSP port]**

HTTP-порт по умолчанию - 80, он также используется и в качестве RTSP-порта.

**[RTP port range]** Указывается в случае перенаправления портов UPnP; одна камера использует два RTPпорта: один - для видео, другой - для звука. (См. настройку UPnP.)

**[HTTP/RTSP Authentication method]** Выбирается метод аутентификации пользователей: базовый либо дайджест-аутентификация.

### **Настройка DDNS**

### *Внимание: при просмотре изображения с камеры по URL-адресу следует отключать функцию 3G.*

Динамический DNS (DDNS) - это простой способ использования статического имени хоста для подключения к динамическому IP-адресу. При подключении к провайдеру вам назначается временный IP-адрес. Служба DDNS отслеживает ваш IP-адрес и, когда вы хотите удаленно подключиться к камере, перенаправляет ваше **доменное имя** на этот адрес.

### **DDNS** setup

DDNS:

Hos Use

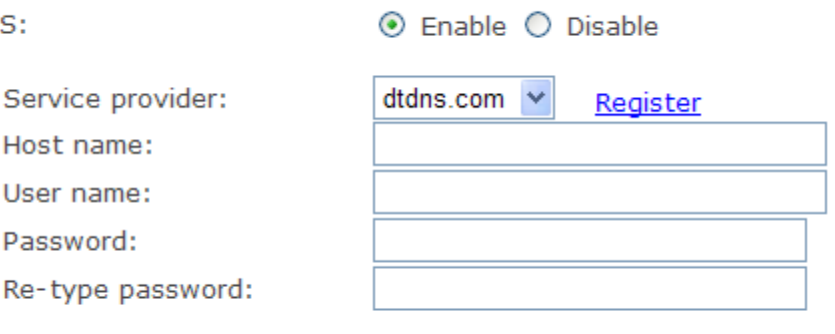

Apply

**[DDNS]** Включение/отключение DDNS.

### **Добавление DDNS**

1. **Включите** функцию DDNS.

2. Из имеющегося списка выберите предпочитаемого провайдера DDNS, и затем нажмите «**Register**».

3. Введите имя хоста (пункт **Host Name**) и пароль, предоставленный при регистрации вашим провайдером DDNS.

4. Чтобы сохранить настройки, нажмите «**Apply**».

### \* Dynamic DNS setup successfully!

**DDNS Setup** 

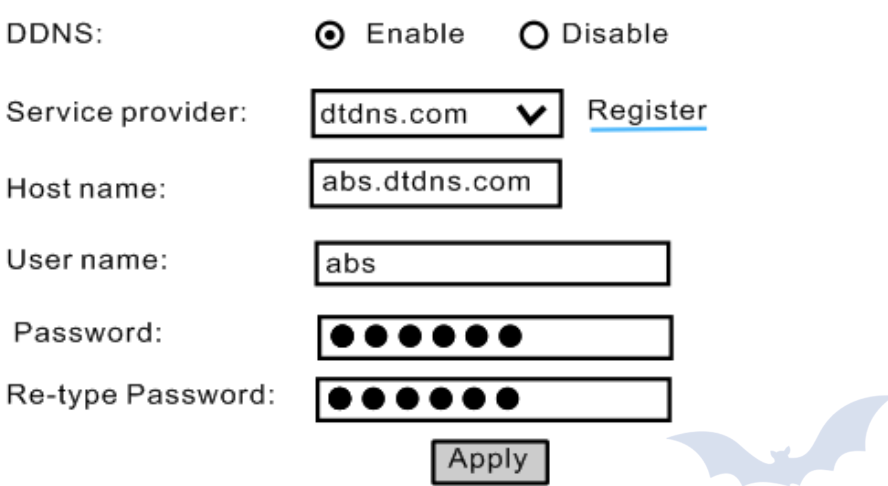

### **Настройка UPNP**

### *Внимание: при просмотре изображения с камеры с использованием DDNS следует отключать функцию 3G.*

Камера поддерживает функцию UPnP, которая по умолчанию включена. Она позволяет быстрее обнаруживать камеру в вашей сети. Для работы этой функции необходимо наличие установленной операционной системы Windows XP/Vista. Удостоверьтесь также, что функция UPnP включена на вашем компьютере.

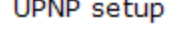

 $1.1 - 1.1 - 1.0$ 

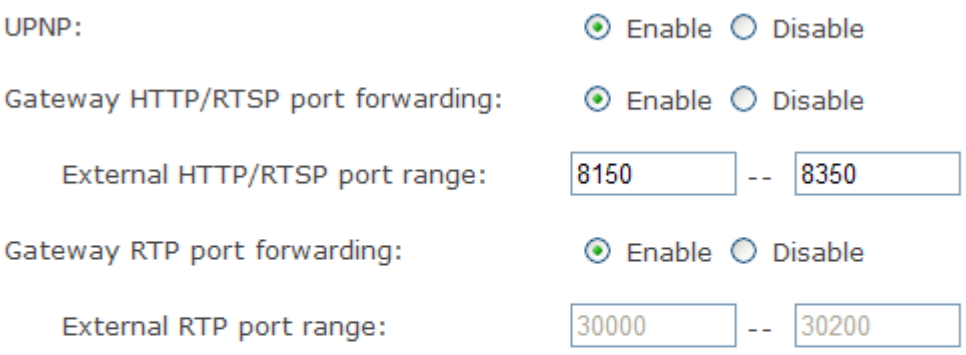

Note: RTP port range can't be changed here, you should change it in TCP/IP setup page.

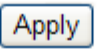

**[UPnP]** Включение/отключение функции UPnP.

**[Gateway HTTP/RTSP port forwarding]** Включение/отключение функции перенаправления портов HTTP/RTSP. **[External HTTP/RTSP port range]** При использовании внешних портов в маршрутизатор автоматически, через протокол UPnP, прописывается правило перенаправления портов. Обратите внимание, данная функция поддерживается не всеми маршрутизаторами. См. инструкцию по эксплуатации вашего маршрутизатора.

Если будет задан диапазон портов 8150-8350, то камера попросит маршрутизатор автоматически добавить правило перенаправления портов. В данном правиле внутренним портом является порт камеры, который по умолчанию равен 80, внешним портом - 8150, а IP-адресом - IP-адрес камеры. Тогда в этом случае пользователи, используя URL-адрес http://адрес маршрутизатора:8150, смогут подключиться к камере напрямую из внешней сети.

Если же в локальной сети имеется несколько камер, то тогда первая из них будет использовать 8150 в качестве внешнего порта, вторая - 8151, третья - 8152 и т.д. Камера запомнит заданный порт, и при следующем включении он вновь будет использован.

**[Gateway RTP port forwarding]** Если включена данная функция, тогда пользователи смогут подключаться к камере из внешней сети через маршрутизатор с помощью мобильного телефона, RealPlayer либо плеера QuickTime.

**[External RTP port range]** Диапазон портов по умолчанию - 30000—30200. (См. настройку протокола TCP/IP.) Чтобы сохранить настройки, нажмите «**Apply**».

Чтобы отобразить **информацию о системе**, нажмите «**System**» в правом верхнем углу страницы настроек. *См. рисунок ниже.*

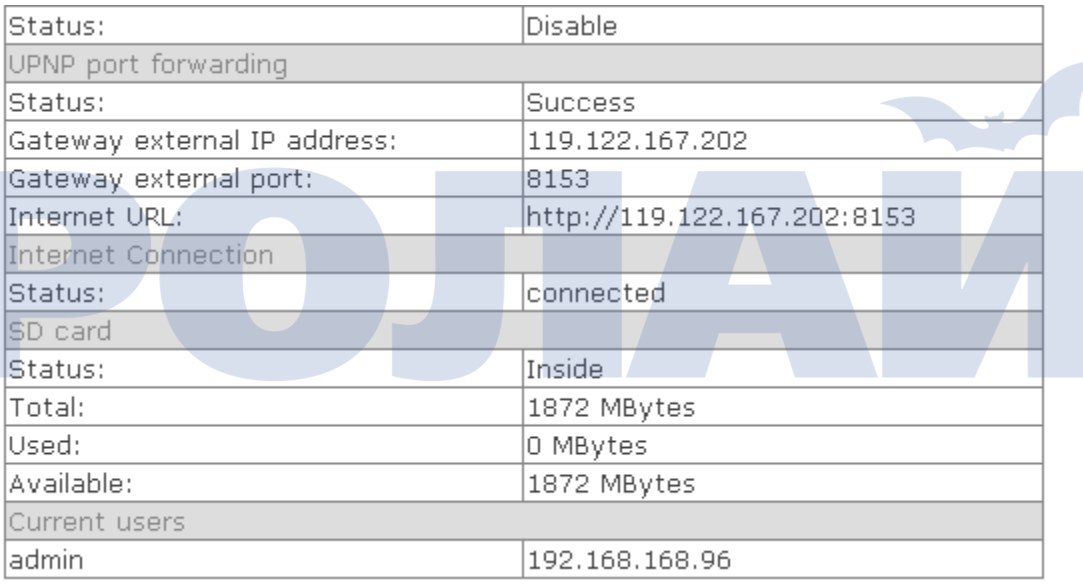

Если настройка DDNS прошла успешно, то вместо имени хоста DDNS будет отображаться URL-адрес сети Интернет ( **Internet URL**).

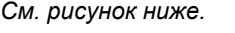

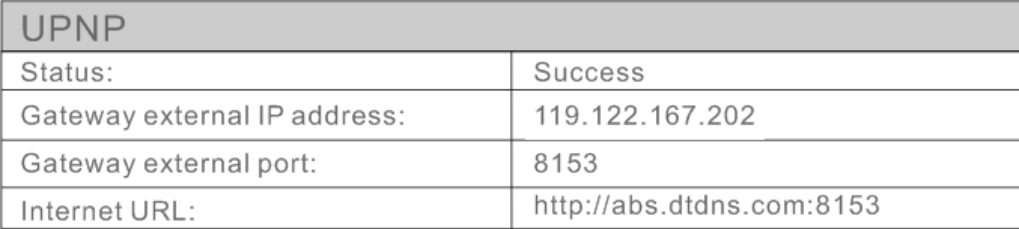

### **Настройка P2P**

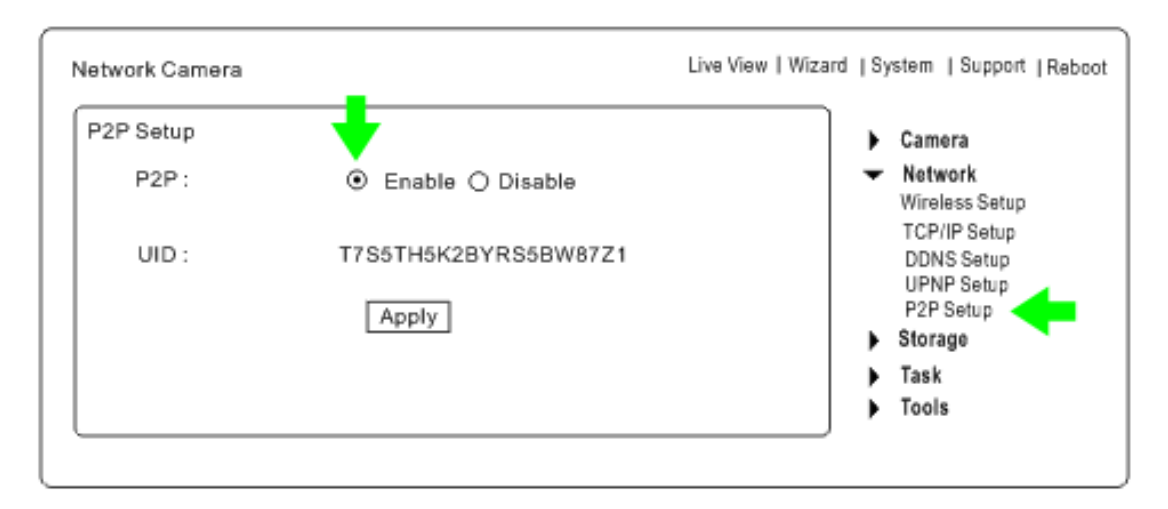

Нажмите пункт меню «P2P Setup», затем поставьте галочку «Enable» и, чтобы добавить функции P2P, нажмите «Apply».

Теперь, для того чтобы просматривать изображение с камер на компьютере, iPhone, iPad или Android, можно использовать P2P.

Необходимо будет только ввести **имя пользователя** и **пароль**.

Ниже на рисунке показан примерный вид с камеры на экране различных устройств.

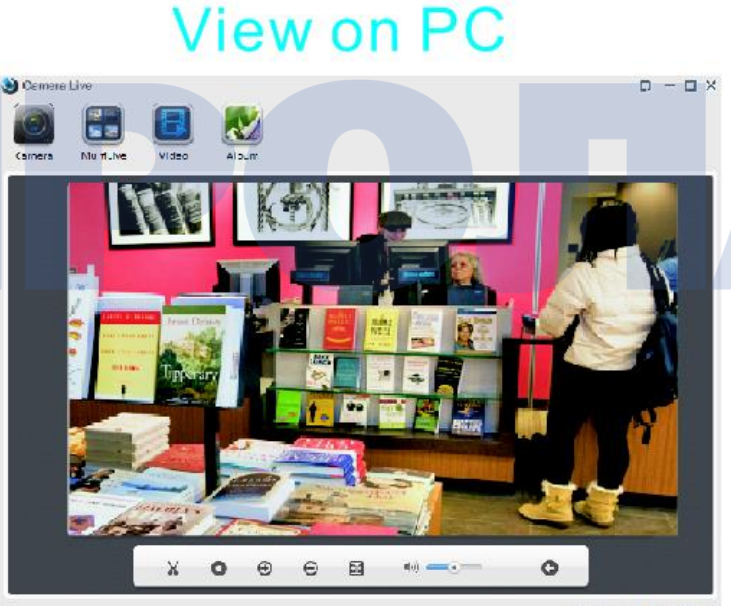

Version 1.0.0.2 (Dullid 20150305)

**Live View** On line/P2P 512x288/PFS:10/BPS:317 Kbps On line/Nm:1/Frame ratio:0/17

Camera

iphone

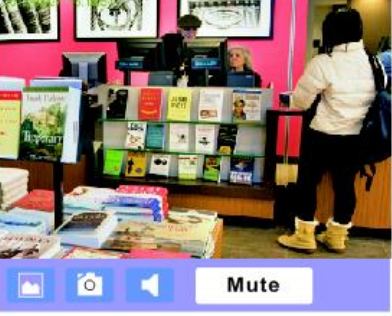

# **Запоминающее устройство**

<span id="page-30-0"></span> $\overline{\phantom{a}}$ Storage Storage Setup Browse Storage Format SD Card

### **Настройка запоминающего устройства**

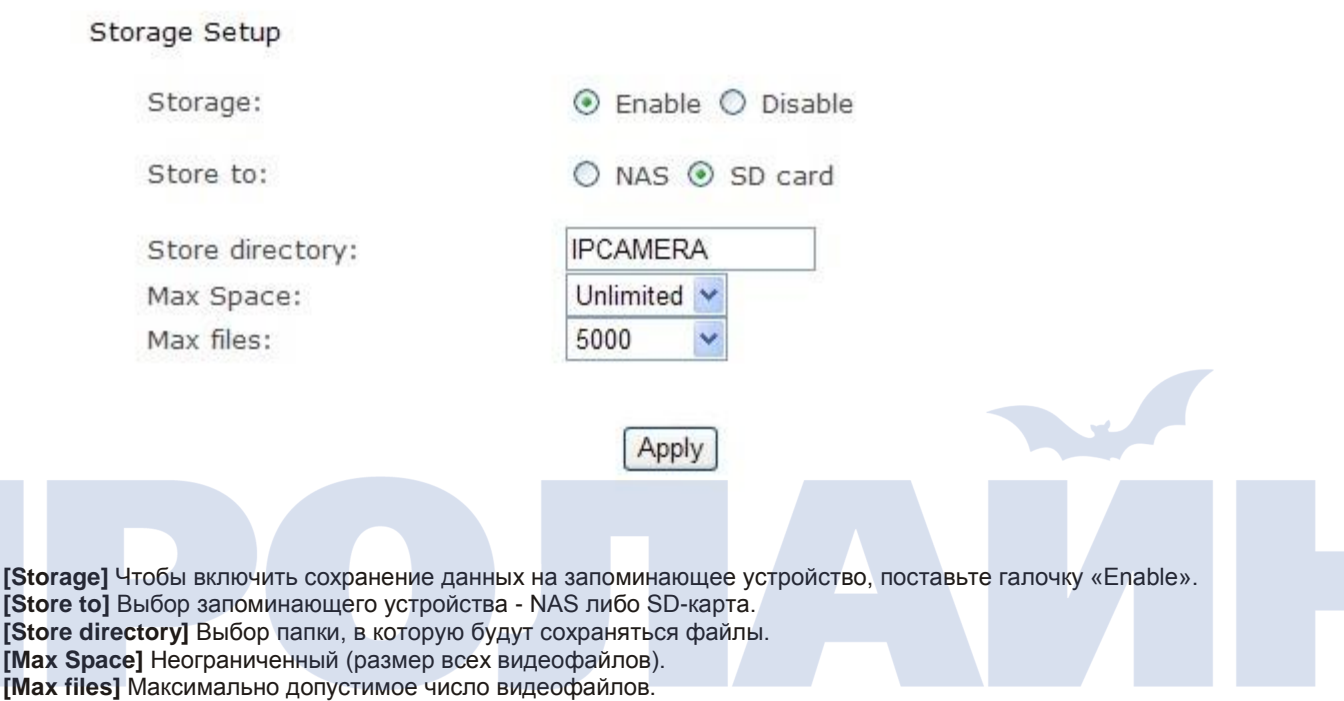

Чтобы сохранить настройки, нажмите «**Apply**».

### **Сохранение данных на NAS**

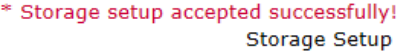

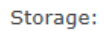

Store to:

NAS remote path:

Authorization: User name: Password: Re-type password:

Store directory: Max Space: Max files:

 $\circledcirc$  Enable  $\circlearrowright$  Disable

 $\odot$  NAS  $\odot$  SD card

://192.168.168.222/office/camera812

(Example: //192.168.168.50/ipcam\_files)  $O$  Yes  $\odot$  No admin ......... .........

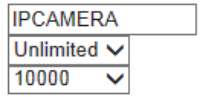

Apply

**[Store to]** Поставьте галочку «NAS». **[NAS remote path]** IP-адрес NAS. Например, ://192.168.168.50/ipcam\_files. **[Authorization]** Поставьте галочку **«**Yes**». [User name]** Введите имя пользователя NAS. **[Password]** Введите пароль для входа в NAS. **[Re-type password]** Повторный ввод пароля. Чтобы сохранить настройки, нажмите «**Apply**»

### **Обзор запоминающего устройства**

Нажав «**Browse Storage**», вы сможете просматривать, загружать, удалять снимки, а также записывать на него файлы.

### **Browse Storage**

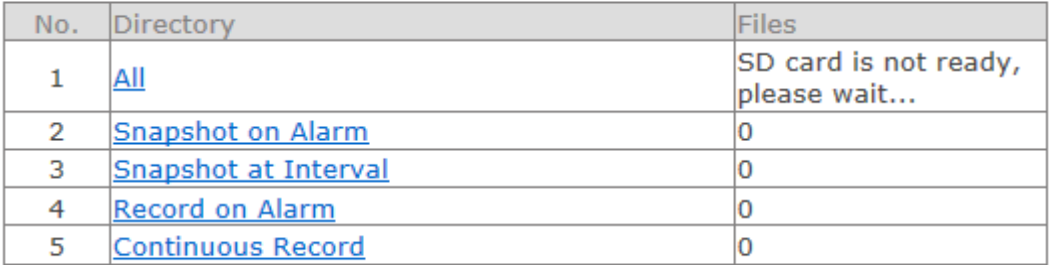

Refresh

### **Форматирование SD-карты**

При форматирование все данные будут навсегда удалены с карты.

### SD Card Format

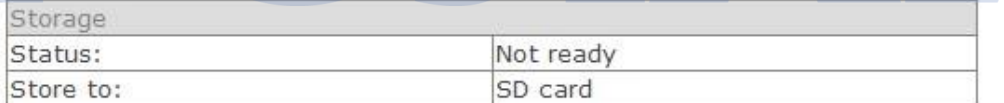

Format

# **Функции**

<span id="page-32-0"></span>Task Motion Detection Digital I/O Setup Schedule Setup Task Management

### **Обнаружение движения**

Данная функция включает оповещение, которое заключается в передаче снимков либо видеофайлов на электроннцю почту либо FTP. Можно задавать до 4 различных окон обнаружения движения.

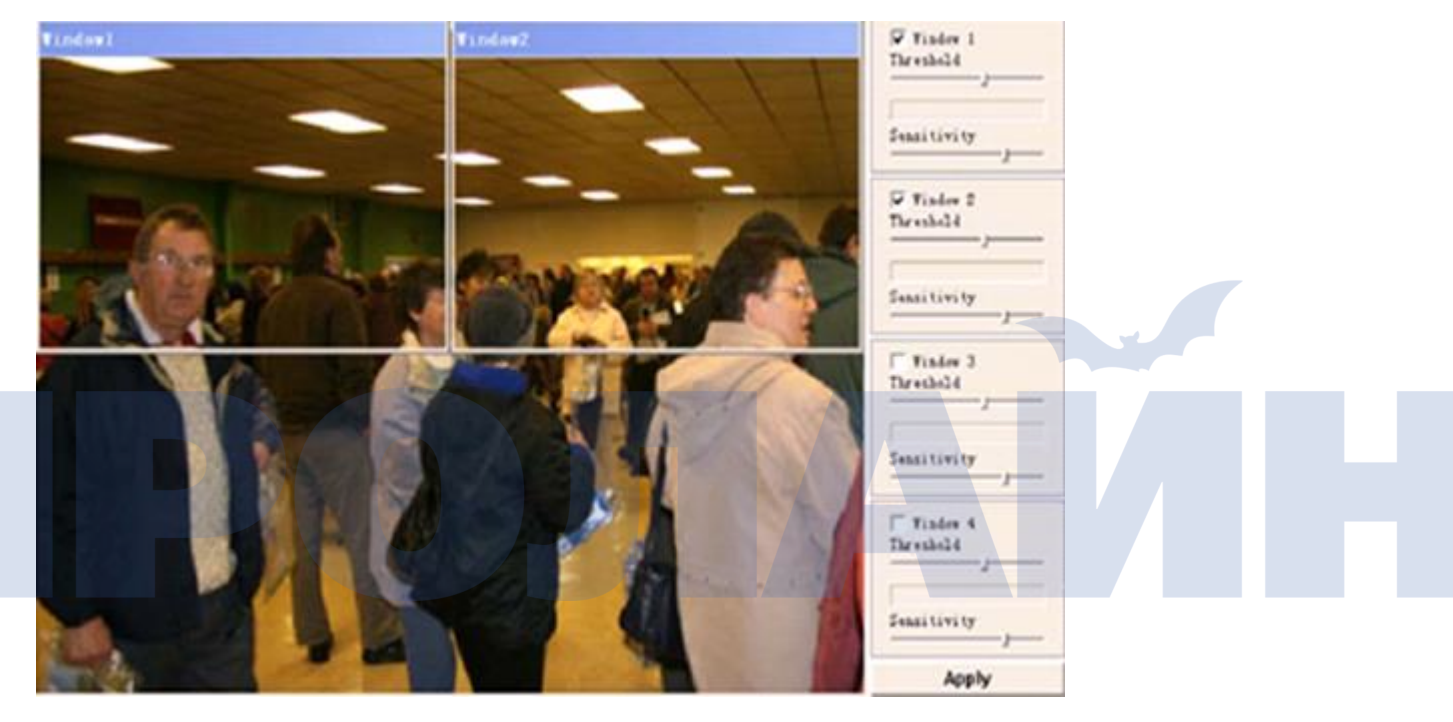

**[Window]** Чтобы включить окно обнаружения движения, поставьте на нем галочку.

**[Threshold]** Ползунком задается количество зафиксированных движений, после которого включается оповещение.

**[Sensitivity]** Задается измеряемое отличие между двумя последовательными изображениями, указывающее на факт движения.

Чтобы сохранить настройки, нажмите «**Apply**»

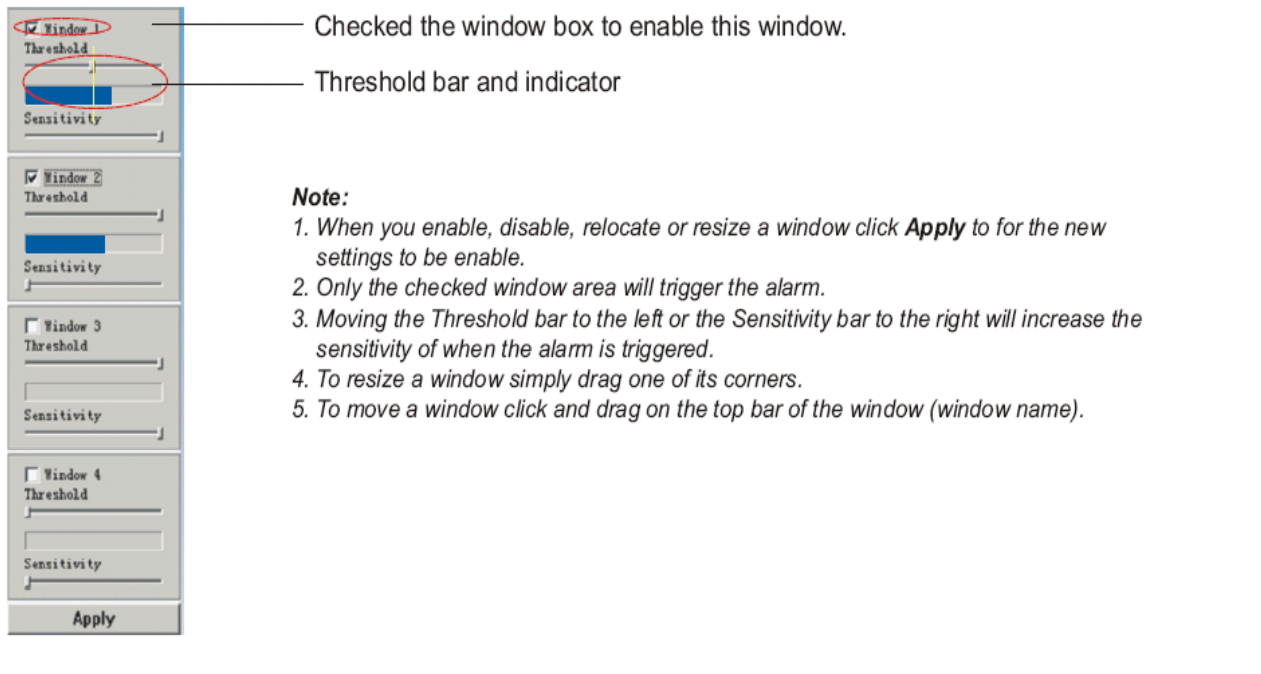

### **Настройка цифрового ввода-вывода**

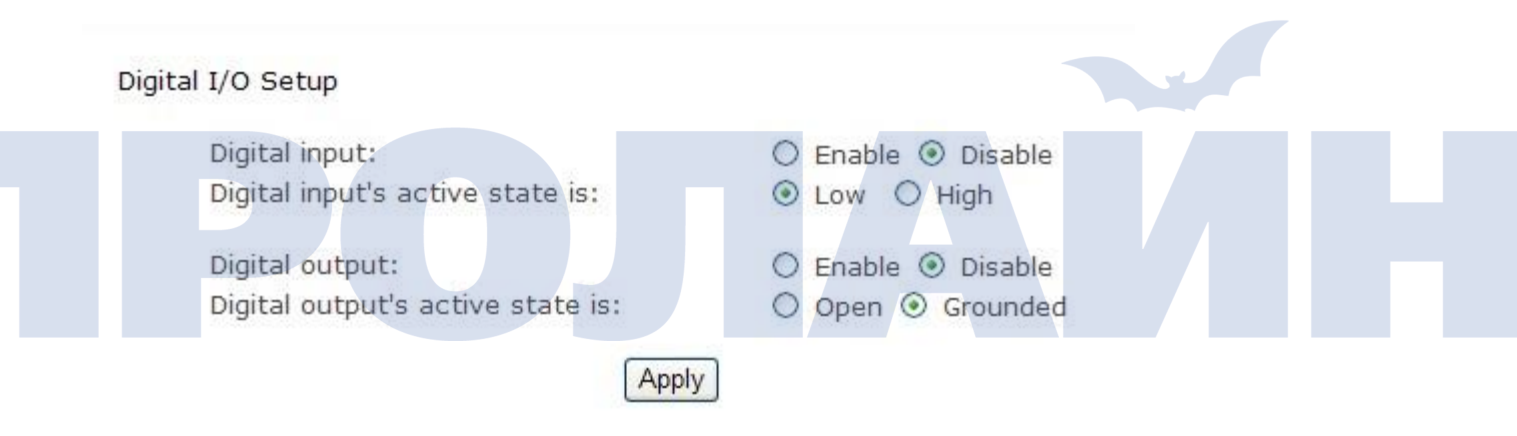

**[Digital input]** Включение/отключение функции цифрового ввода.

**[Digital input's active state is]** Выбирается активное состояние цифрового входа - **«**Low» либо «High».

**[Digital output]** Включение/отключение функции цифрового вывода.

**[Digital output's active state is]** Выбирается активное состояние цифрового вывода - «Open» либо «Grounded».

Чтобы сохранить настройки, нажмите «**Apply**».

### **Настройка расписания**

В случае с **Alarm Sending**, **Periodical Sending** и **Buffer Sending** изображения отправляются согласно настройкам расписания на электронную почту или FTP.

### Schedule setup

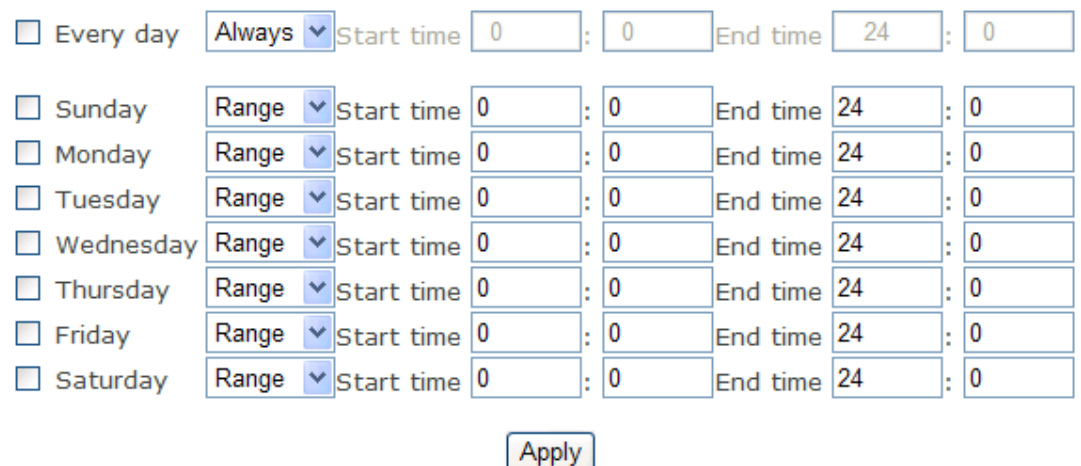

**[Every day]** Чтобы отправлять ежедневно, поставьте галочку на данном пункте. **[Sunday ~ Saturday]** Чтобы отправлять в определенные дни недели, поставьте галочки на одном из дней. **[Always]** При данном выбранном параметре отправка происходит в любое время. **[Range]** Указывается начальное и конечное время отправки изображений. **[Except]** Отправляются в любое время, за исключением указанного. Чтобы сохранить настройки, нажмите «**Apply**».

### **Управление функциями**

### **Task Management**

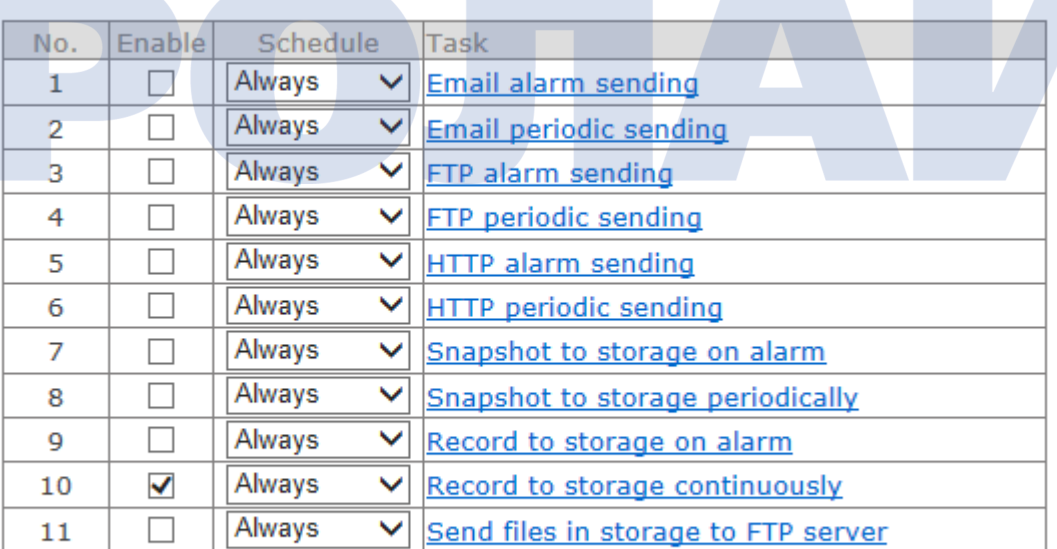

Apply

### **Отправка оповещений по электронной почте**

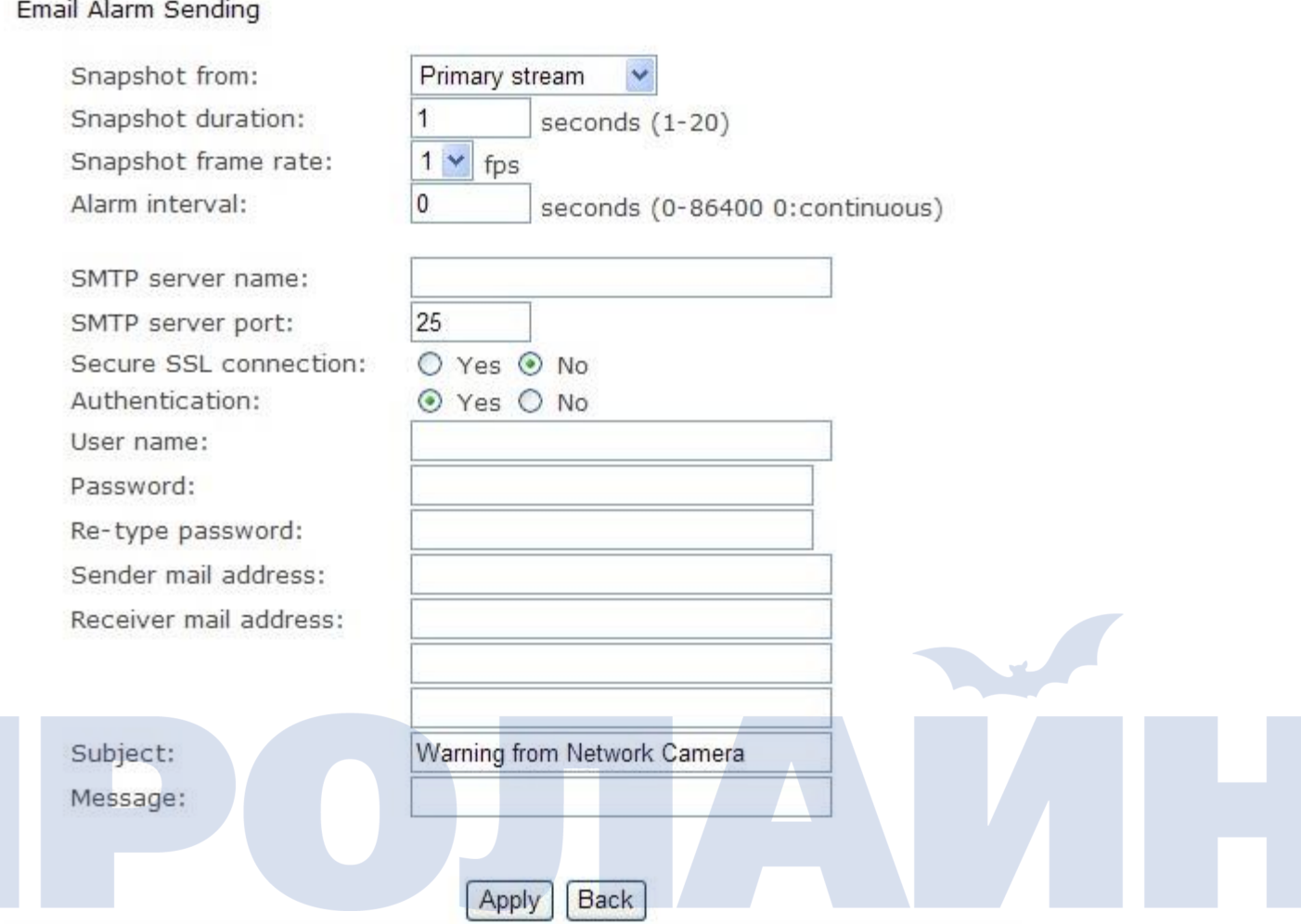

**[Snapshot from]** Выберите **«**Primary stream**».**

**[Snapshot duration]** Введите длительность в секундах.

**[Snapshot frame rate]** Выберите частоту кадров.

**[Alarm interval]** Введите промежуток времени.

**[SMTP server name]** Введите имя SMTP-сервера вашей электронной почты.

**[SMTP server port]** Порт SMTP-сервера, по умолчанию 25.

**[Secure SSL connection]** Поставьте галочку на «No». Если вы используете Gmail, то поставьте на «Yes».

Выбор зависит от используемого почтового сервера.

**[Authentication]** Поставьте галочку на «Yes».

**[User name]** Введите имя пользователя электронной почты.

**[Password]** Введите пароль от электронной почты.

**[Sender mail address]** Введите электронную почту отправителя.

**[Receiver mail address]** Введите электронную почту получателя.

Чтобы сохранить настройки, нажмите «**Apply**».

### **Периодическая отправка оповещений по электронной почте**

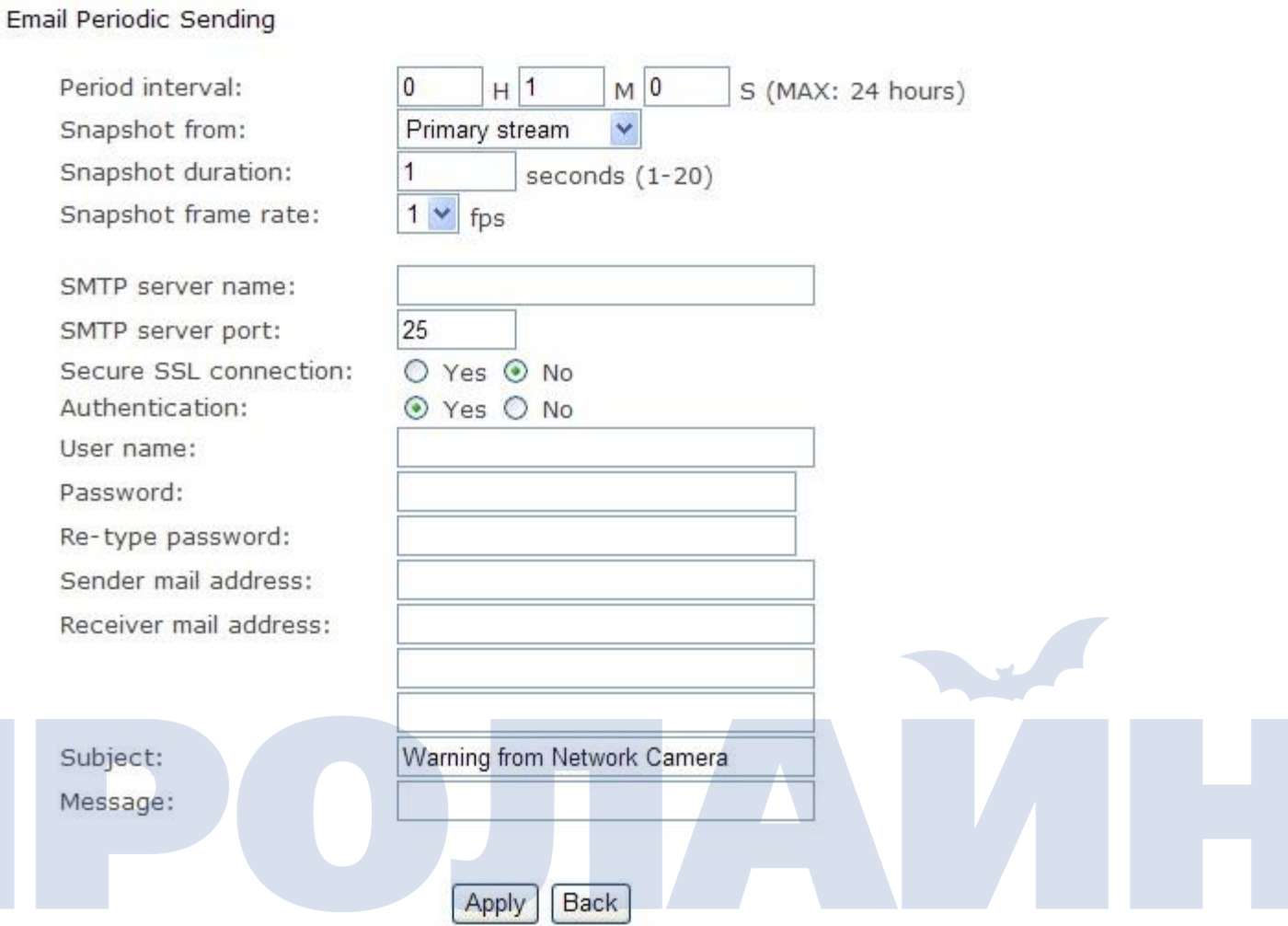

**[Periodic interval]** Укажите промежуток времени, по прошествии которого будет отсылаться оповещение. Остальные настройки аналогичны приведенным выше. Чтобы сохранить настройки, нажмите «**Apply**».

### **Отправка оповещений на FTP**

FTP Alarm Sending

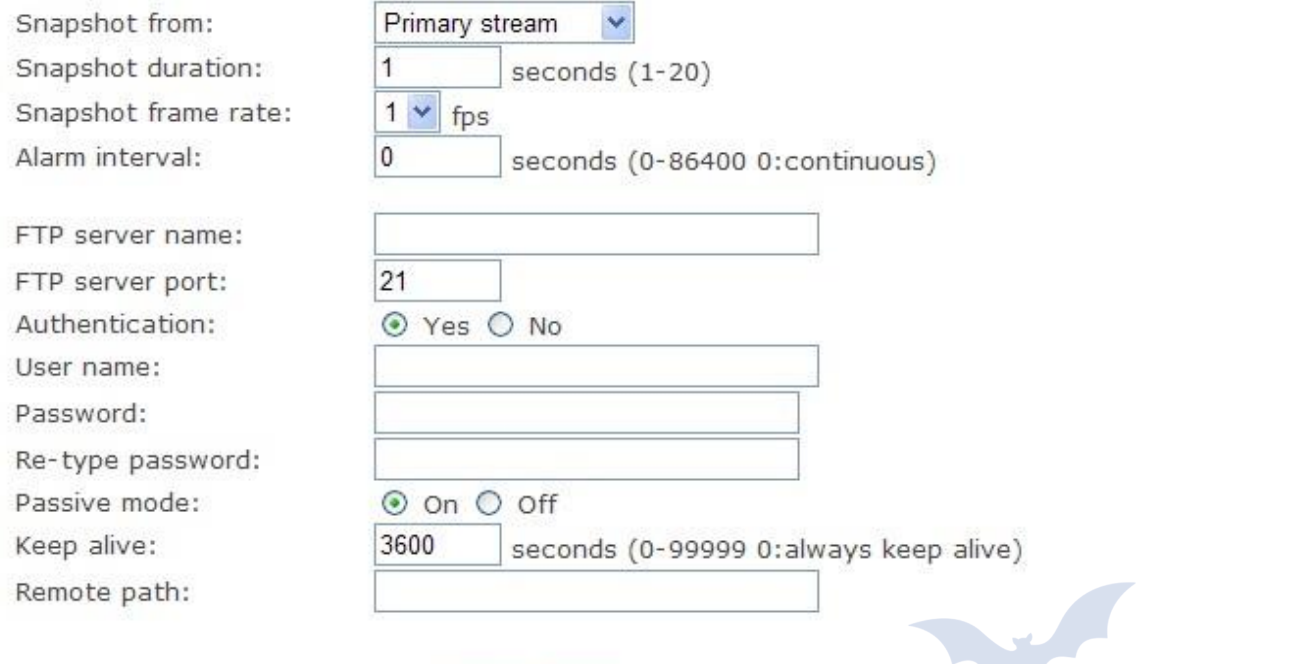

**Back** Apply

**[Snapshot from]** Выберите **«**Primary stream**».**

**[Snapshot duration]** Введите длительность.

**[Snapshot frame rate]** Выберите частоту кадров. **[Alarm interval]** Введите промежуток времени оповещения.

**[FTP server name]** Введите имя FTP-сервера.

**[FTP server port]** Порт FTP-сервера, по умолчанию 21.

**[Authentication]** Поставьте галочку на «Yes».

**[User name]** Введите ваше имя пользователя для входа на FTP-сервер.

**[Password]** Введите пароль для входа на FTP-сервер.

**Re-type password]** Повторно введите пароль.

**[Passive mode]** Для включения пассивного режима поставьте галочку на «on» либо «off».

**[Keep alive]** Введите время, на протяжении которого будет поддерживаться соединение.

**[Remote path]** Укажите местоположение папки с файлами на удаленном конце.

Чтобы сохранить настройки, нажмите «**Apply**».

# **Периодическая отправка оповещений на FTP**

FTP Periodic Sending

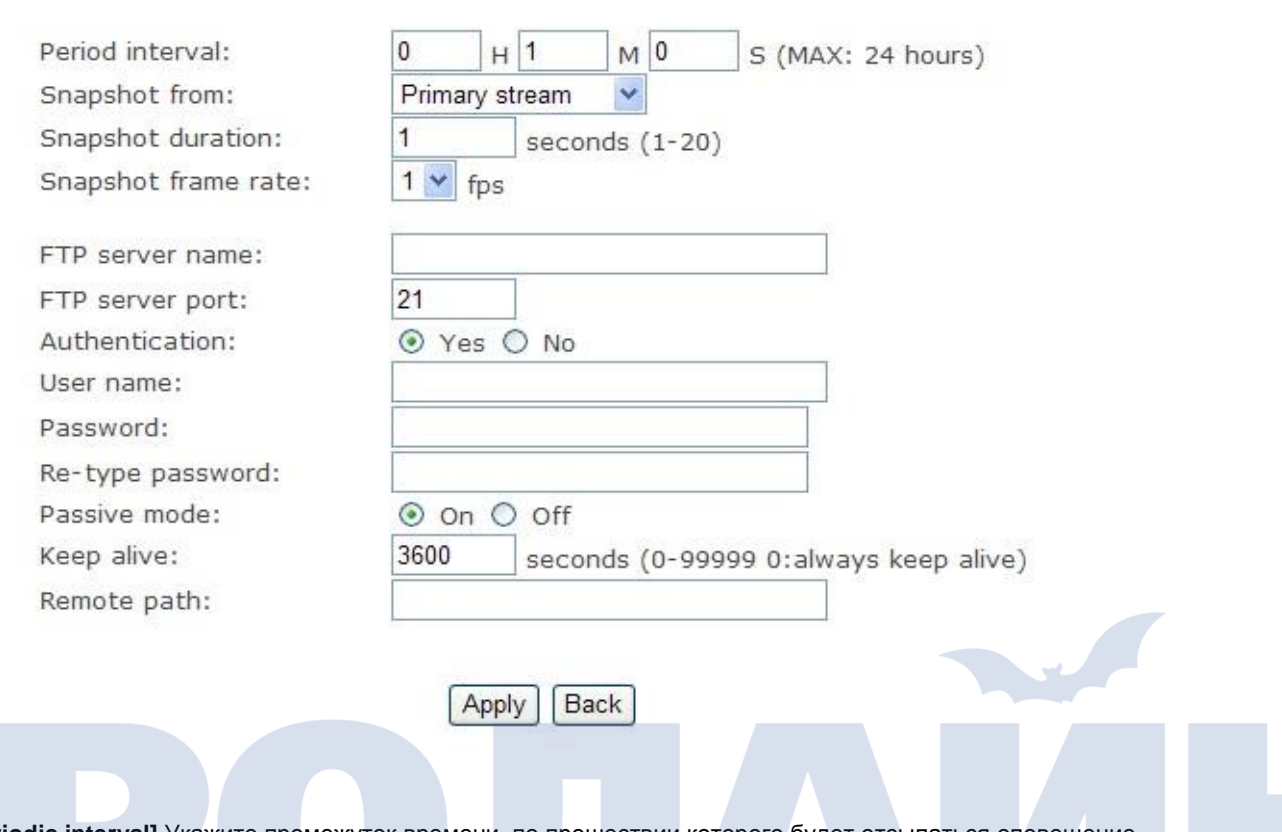

**[Periodic interval]** Укажите промежуток времени, по прошествии которого будет отсылаться оповещение. Остальные настройки аналогичны описанным выше. Чтобы сохранить настройки, нажмите «**Apply**».

### **Отправка оповещений на HTTP**

HTTP Alarm Sending

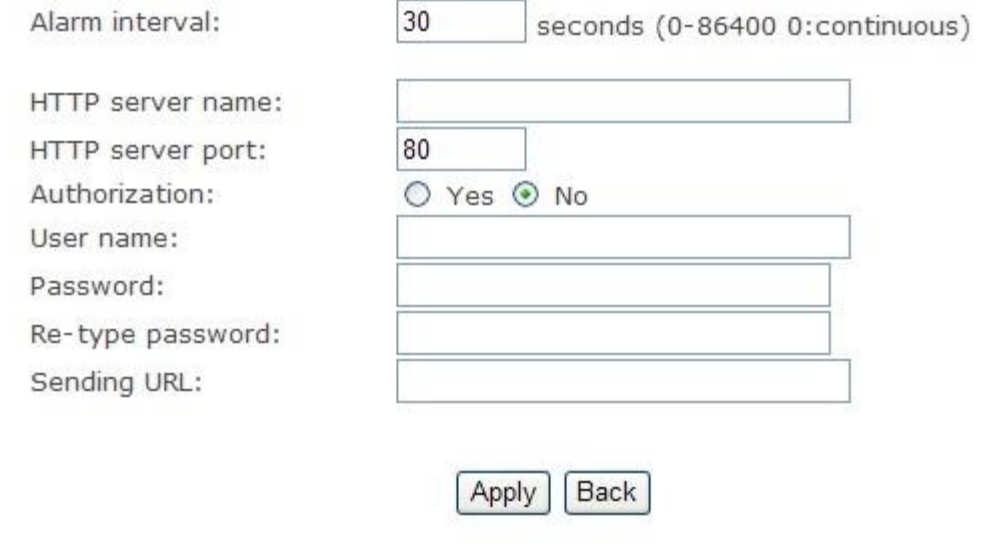

**[Alarm interval]** Введите промежуток времени оповещения. **[HTTP server name]** Введите имя HTTP-сервера. **[HTTP server port]** Введите порт HTTP-сервера, по умолчанию 80. **[Authentication]** Поставьте галочку на «Yes». **[User name]** Введите ваше имя пользователя для входа на HTTP-сервер. **[Password]** Введите пароль для входа на HTTP-сервер. **Re-type password]** Повторно введите пароль. **[Sending URL]** Введите URL-адрес, на который будет отсылаться оповещение. Чтобы сохранить настройки, нажмите «**Apply**».

### **Периодическая отправка оповещений на HTTP**

**HTTP Periodic Sending** 

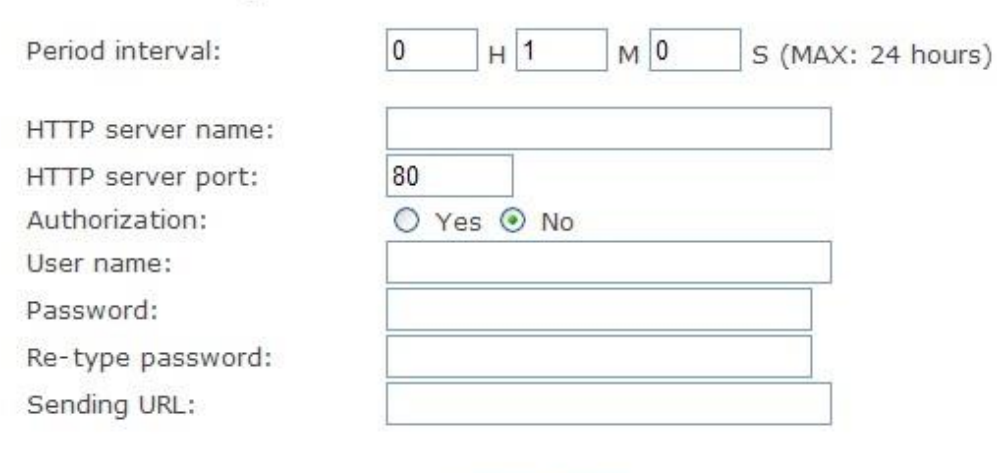

Apply

**Back** 

**[Period interval]** Введите промежуток времени, по прошествии которого будет отсылаться оповещение. Остальные настройки аналогичны описанным выше. Чтобы сохранить настройки, нажмите «**Apply**».

### **Сохранение стоп-кадра на запоминающее устройство при срабатывании сигнализации**

### Snapshot to Storage on Alarm

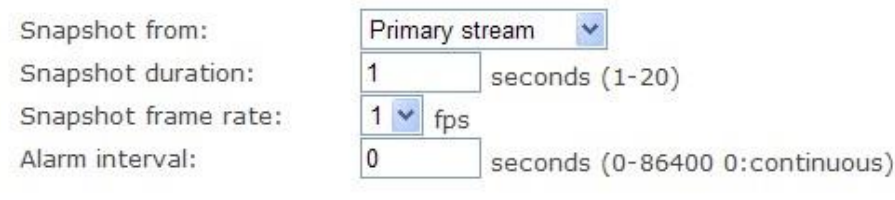

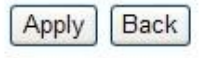

**[Snapshot to storage on alarm]** Выберите **«**Primary stream**». [Snapshot duration]** Введите длительность снимка. **[Snapshot frame rate]** Выберите частоту кадров. **[Alarm interval]** Введите промежуток времени срабатывания сигнализации. Чтобы сохранить настройки, нажмите «**Apply**».

### **Периодическое сохранение стоп-кадра на запоминающее устройство**

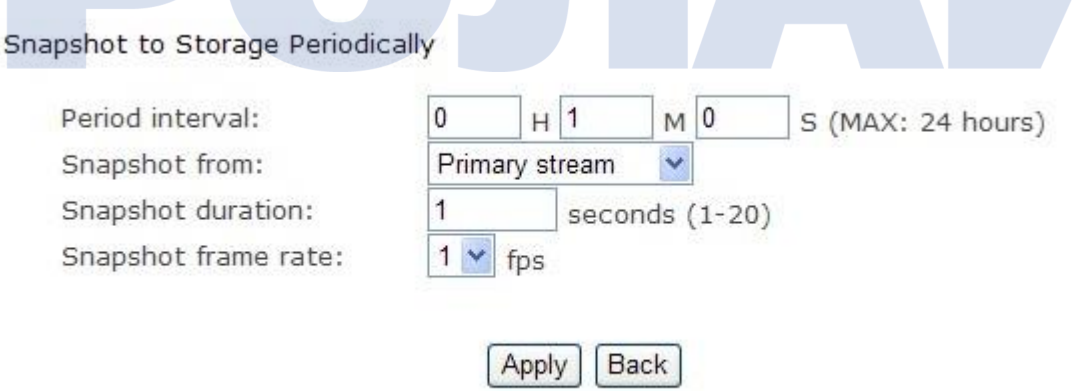

**[Period interval]** Введите промежуток времени, по прошествии которого будет сохраняться стоп-кадр. Остальные настройки аналогичны описанным выше. Чтобы сохранить настройки, нажмите «**Apply**».

### **Запись на запоминающее устройство при срабатывании сигнализации**

### Record to Storage on Alarm Record from: Primary stream Record duration: 30 seconds (5-86400) Split duration: 60 seconds (10-600) Record thumbnail: ○ Enable ⊙ Disable **Back**

**[Record from]** Выберите **«**Primary stream**». [Record duration]** Введите длительность записываемого видео. **[Split duration]** Введите промежуток времени, по прошествии которого видео будет делиться на фрагменты. **[Record thumbnail]** Включение/отключение предварительной записи. Чтобы сохранить настройки, нажмите «**Apply**».

Apply

### **Непрерывная запись видео на запоминающее устройство**

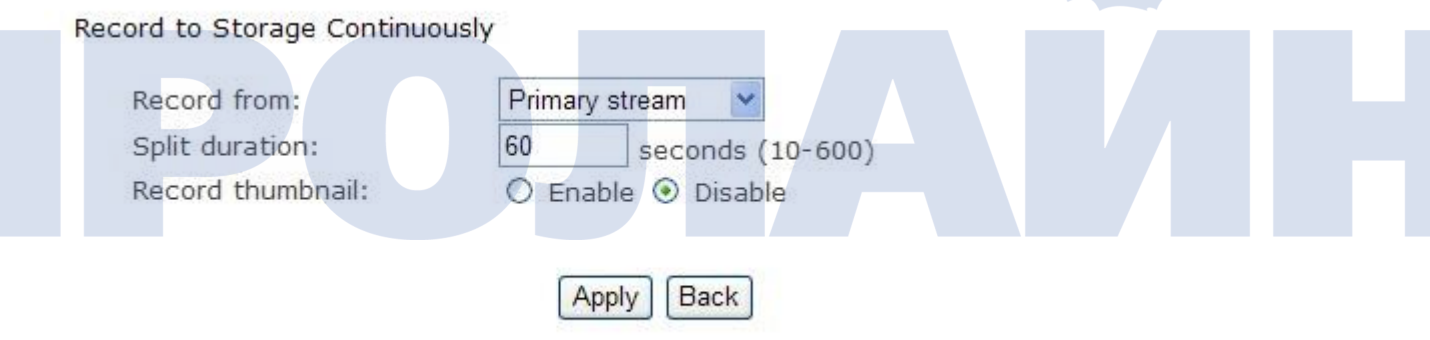

**[Record from]** Выберите «Primary stream».

**[Split duration]** Введите промежуток времени, по прошествии которого видео будет делиться на фрагменты. **[Record thumbnail]** Включение/отключение предварительной записи. Чтобы сохранить настройки, нажмите «**Apply**».

### **Отправка файлов с запоминающего устройства на FTP-сервер**

Send Files in Storage to FTP Server

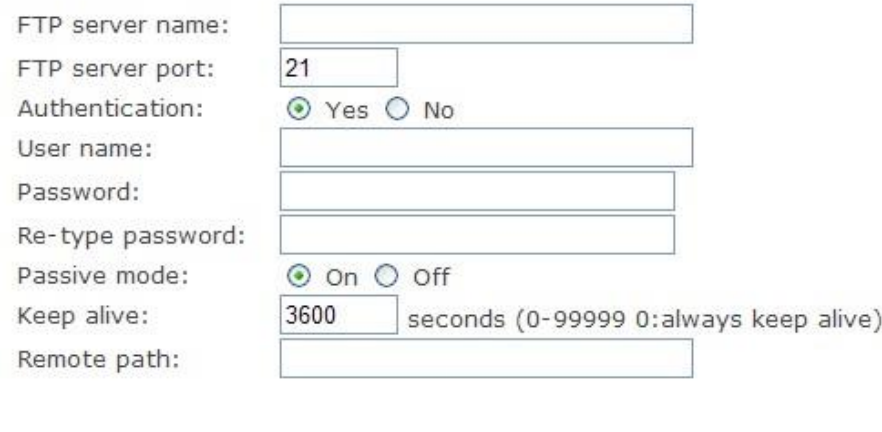

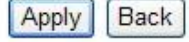

**[FTP server name]** Введите имя FTP-сервера.

**[FTP server port]** Введите порт FTP-сервера, по умолчанию 21.

**[Authentication]** Поставьте галочку на **«**Yes**».**

**[User name]** Введите имя пользователя FTP-сервера.

**[Password]** Введите пароль пользователя FTP-сервера.

**[Re-type password]** Повторно введите пароль пользователя.

**[Passive mode]** Включение/отключение пассивного режима; поставьте галочку на «on» либо «off». **[Keep alive]** Введите время, на протяжении которого будет поддерживаться соединение. **[Remote path]** Укажите местоположение папки с файлами на удаленном конце.

Чтобы сохранить настройки, нажмите «**Apply**».

# **Инструменты**

▼ Tools

System Identity

**User Management** 

Date & Time

Backup or Reset

Firmware Upgrade

### **Информация о системе**

System identity

System Name: System Contact:

**System Location:** 

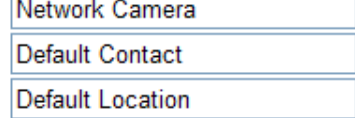

Apply

**[System Name]** Введите имя камеры.

**[System Contact]** Введите контактное имя администратора, ответственного за камеру.

**[System Location]** Введите местоположение камеры.

*Подсказка: введенную вами информацию можно просмотреть в камере; она предназначена для идентификации различных камер, находящихся в сети. См. рисунок ниже.*

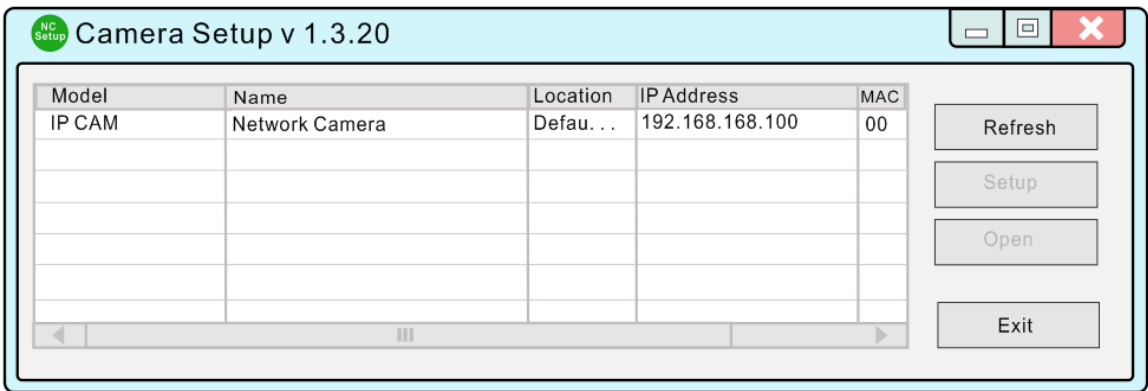

### **Управление пользователями**

### Camera user list

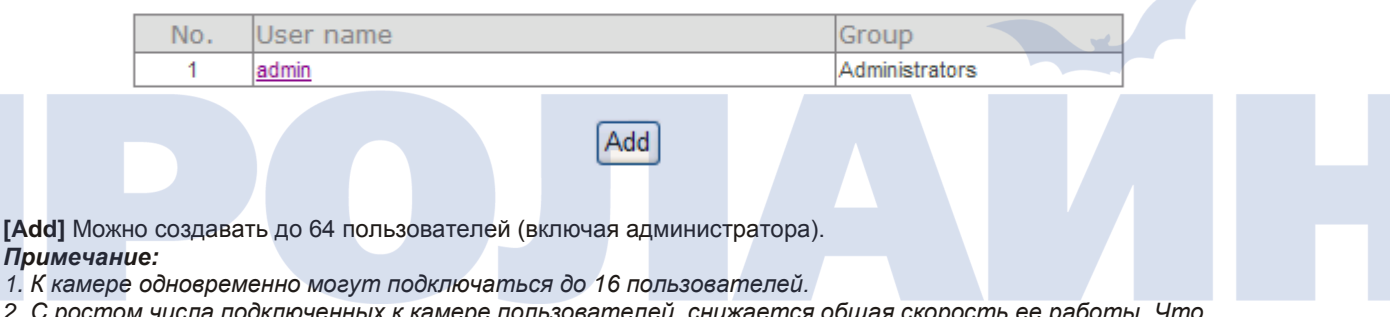

*2. С ростом числа подключенных к камере пользователей, снижается общая скорость ее работы. Что зависит от полосы пропускания канала.*

### **Добавление пользователей**

1. Чтобы добавить пользователя, на странице «**Camera User List**» нажмите «**Add**».

2. Введите имя пользователя, пароль, далее подтвердите пароль, а затем нажмите «**Add**».

### **Add User**

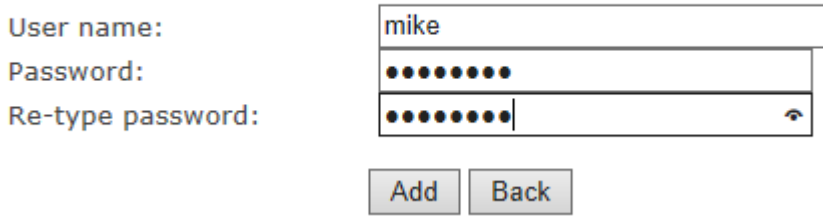

Чтобы изменить пароль пользователя, нажмите на имени пользователя, затем дважды введите новый пароль и нажмите «**Save**». Чтобы удалить пользователя, нажмите на имя пользователя и затем «**Delete**».

### **Время и дата**

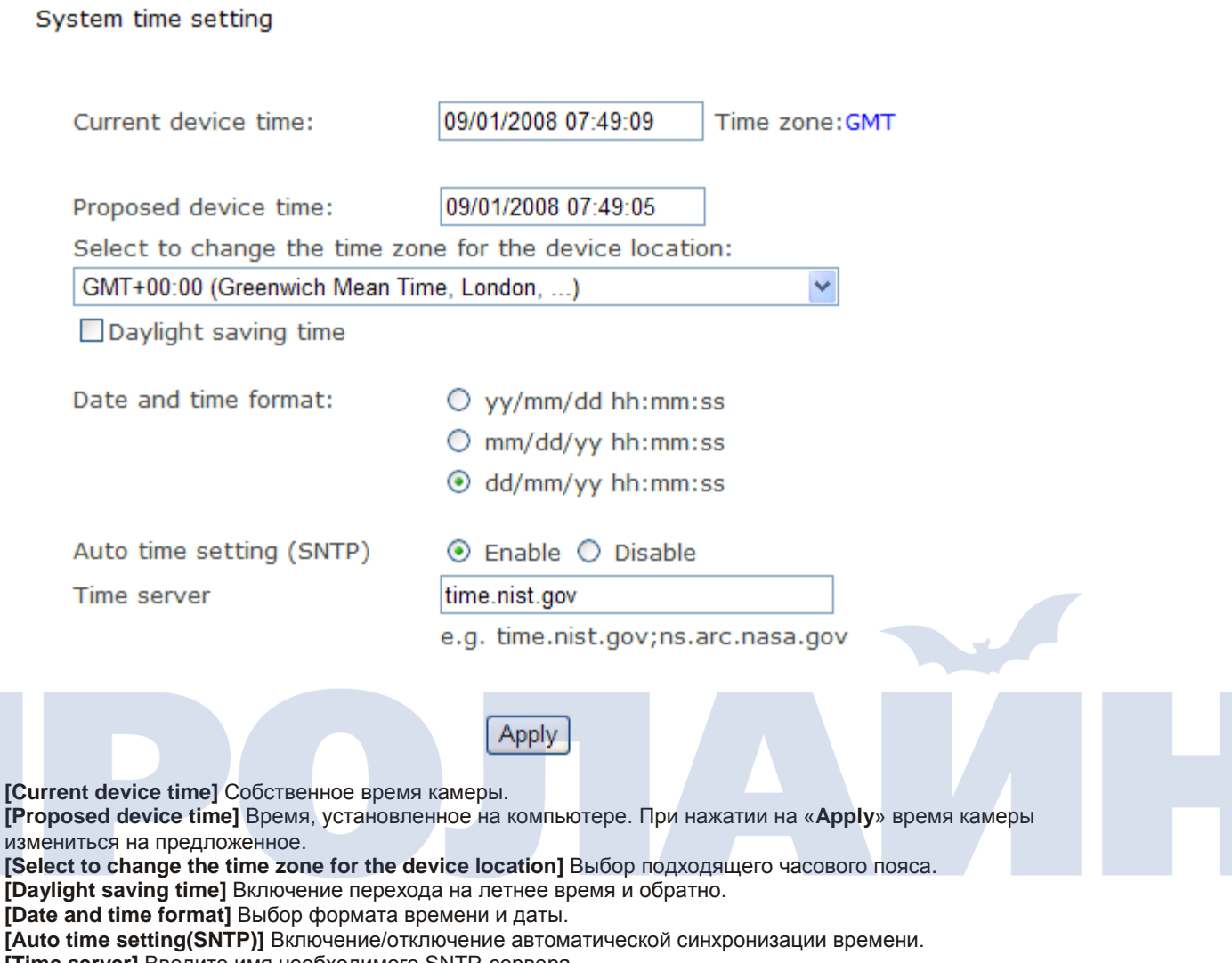

**[Time server]** Введите имя необходимого SNTP-сервера. Чтобы сохранить настройки, нажмите «**Apply**».

### *Примечание:*

*1. Если не будет найден SNTP-сервер, то время камеры будет синхронизировано с временем компьютера. 2. В камеру встроены часы реального времени (Real-time Clock), работающие даже при выключенном питании.*

### **Резервная копия либо сброс настроек**

Backup or reset settings

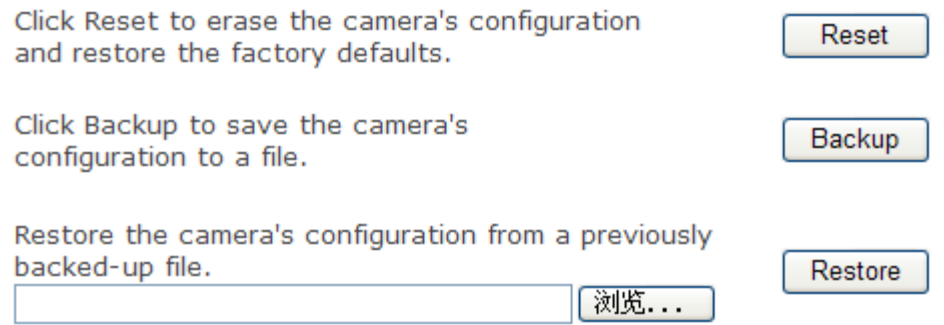

**[Reset]** Чтобы сбросить настройки на первоначальные, нажмите «Reset». После этого будут удалены все настройки и добавленные пользователи, так что потребуется повторная настройка камеры. **[Backup]** Чтобы сделать резервную копию текущих настроек, нажмите «Backup». **[Browse...]** Чтобы найти и загрузить сохраненные ранее настройки, нажмите «**Browse**», а затем «**Restore**».

### *Примечание:*

*выполняя операции резервного копирования, сброса либо восстановления сохраненных ранее настроек, не выключайте питание камеры, поскольку это может привести к повреждению встроенного программного обеспечение («прошивки»).*

### *Подсказка:*

*сбросить настройки камеры на первоначальные можно также путем нажатия кнопки «reset» на самой камере.*

### **Обновление «прошивки»**

Время от времени могут появляться новые версии «прошивки». Чтобы обновить «прошивку», ее сначала необходимо загрузить с сайта технической поддержки камеры.

1. Нажмите «**Continue**».

Firmware Upgrade

### **Warning:**

Upgrading the camera to a new firmware will erase your current configuration.

Current firmware version is: 5.40 (build 20130516)

Click continue to proceed.

Continue **Back** 

2. Чтобы выбрать новую загруженную версию «прошивки», нажмите «**Browse...**», а затем «**Upgrade**».

### Firmware upgrade

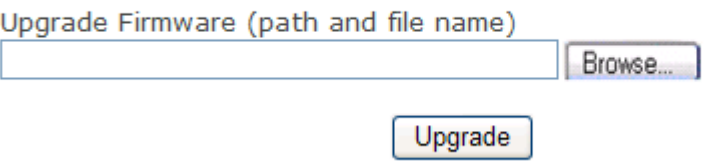

3. Когда обновление закончится, нажмите «**Reboot**».

### **ВНИМАНИЕ:**

**Не отключайте камеру либо ее питание в процессе обновления.**

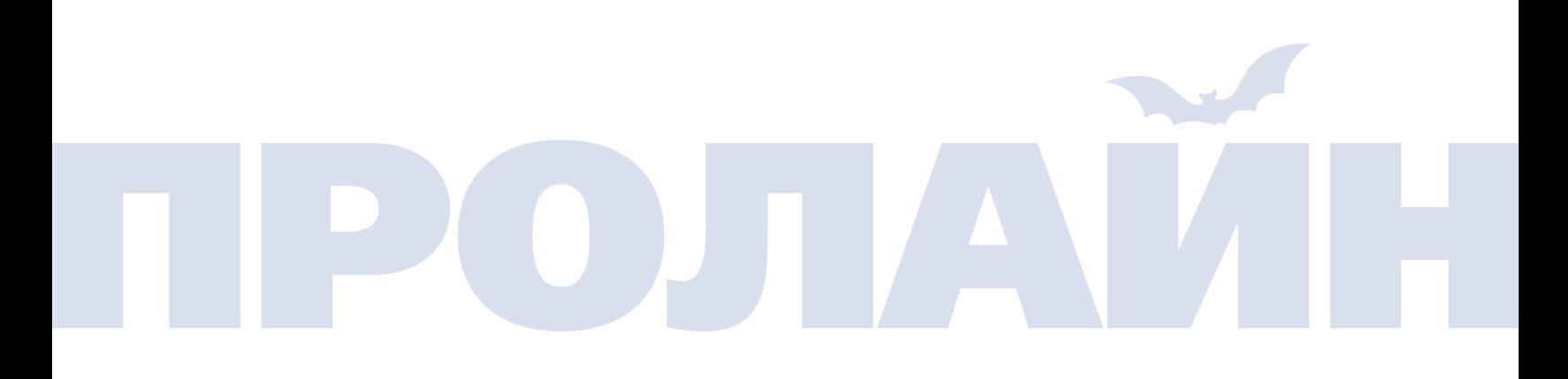

# **Беглый обзор настроек камеры**

### **Мастер настройки**

Чтобы упростить настройку камеры для обычных пользователей, существует мастер быстрой настройки «**Wizard**». Чтобы запустить мастера настройки, в верхней части окна нажмите на вкладку «Wizard».

<span id="page-47-0"></span>Live View | Wizard | System | Support | Reboot

После этого появится окно быстрой настройки. Чтобы перейти к настройке и вводу необходимых параметров, нажмите на кнопку «**Next**».

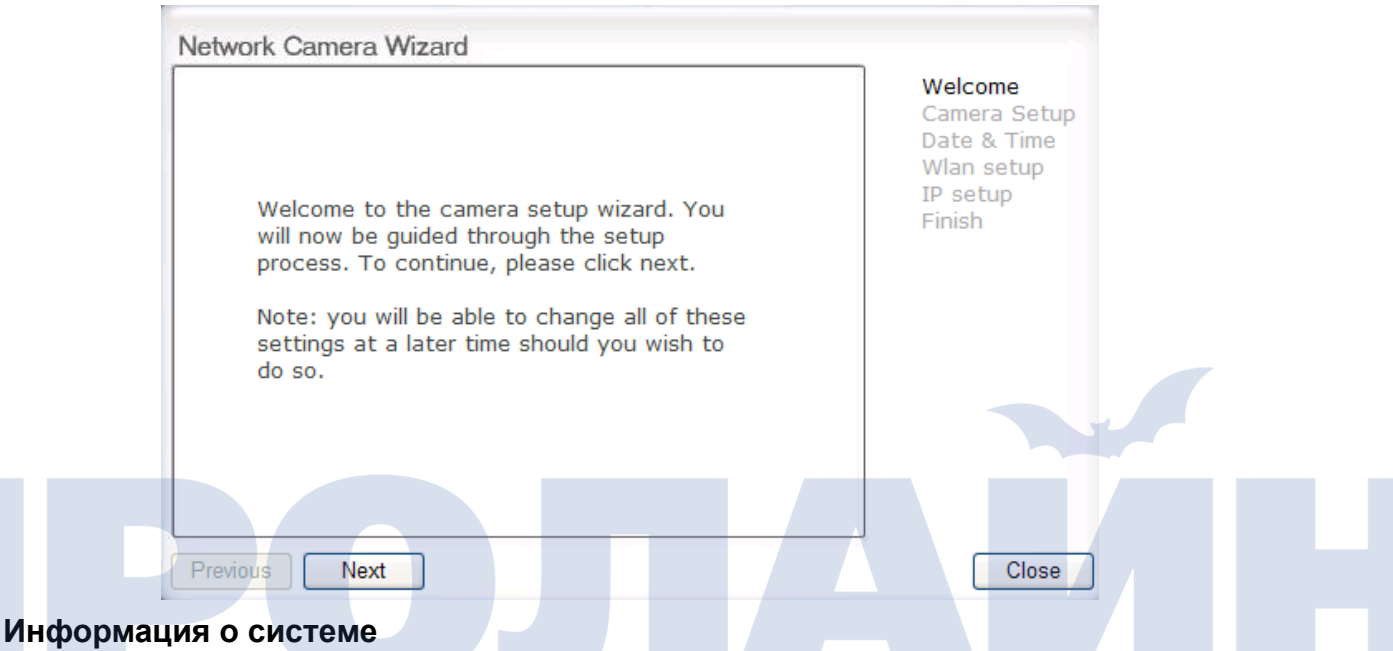

Чтобы просмотреть системную информацию о камере, нажмите «**System**». Здесь отображаются и записываются данные об активности программного обеспечения камеры. Сюда также входят данные, необходимые в том случае, если возникнут какие-либо технические проблемы с камерой.

Live View | Wizard | System | Support | Reboot

### **Поддержка**

Чтобы просмотреть информацию о технической поддержке камеры, нажмите «**Support**».

### **Перезагрузка**

Чтобы перезагрузить камеру, нажмите «**Reboot**». При перезагрузке все настройки и данные сохраняются.

Live View | Wizard | System | Support | Reboot

Live View | Wizard | System | Support | Reboot

Reboot camera

Reboot now?

Reboot

# <span id="page-48-0"></span>**Дополнительные настройки**

### **Перенаправление портов**

При настройке UPnP описывался также и процесс перенаправления портов (подробнее см. на странице 31). Однако некоторые маршрутизаторы не поддерживают UPnP Port Forwarding, тогда пользователям необходимо делать это вручную.

Иногда встроенный в маршрутизатор межсетевой экран может блокировать пользователям доступ к камере из внешней сети. Маршрутизатор подключается к внешней сети через последовательность «портов». Обычно порты по умолчанию, используемые камерой, блокируются для доступа из внешней сети, следовательно, их нужно открыть. Это можно сделать на маршрутизаторе с помощью функции перенаправления портов. Чтобы узнать, как именно открываются и перенаправляются порты, обратитесь к инструкции по эксплуатации вашего маршрутизатора.

**Внимание:** Некоторые провайдеры блокируют доступ к 80-ому и другим часто используемым портам сети Интернет. Чтобы открыть соответствующие порты, обратитесь к своему провайдеру. Если же ваш провайдер блокирует доступ к 80-ому порту, тогда вам нужно будет изменить порт камеры по умолчанию на какой-либо другой, например, 9000.

### **Доступ к камере**

Чтобы подключиться к камере, находящейся в вашей локальной сети, введите IP-адрес камеры, двоеточие и номер порта. Если камерой используется 80-ый порт, то тогда нет необходимости вводить двоеточие.

Чтобы подключиться к камере из внешней сети, введите внешний IP-адрес маршрутизатора, двоеточие и номер порта (например, http://210.118.166.68:9000).

### **Настройка прокси-сервера**

Прокси-сервер в некоторых корпоративных внутренних сетях может блокировать доступ к камере. Однако веббраузер может взаимодействовать посредством IP-адресов и без использования прокси-сервера. По данному вопросу вы можете обратитесь к вашему провайдеру либо администратору сети.

*Примечание: обычно прокси-сервер используется для безопасного подключения из корпоративной сети к сети Интернет. Он может ухудшать качество передаваемого изображения, а также быть причиной задержки сигнала. По данному вопросу вы можете обратитесь к вашему провайдеру либо администратору сети.*

1. Запустите браузер «**Internet Explorer**».

2. Перейдите во вкладку **[Tools]** –> **[Internet Options...]** –> **[Connections]**, а затем нажмите **[LAN Settings]**. Убедитесь, что напротив пункта «**Use a proxy server**» не поставлена галочка. Если поставлена, тогда нажмите **[Advanced...]**.

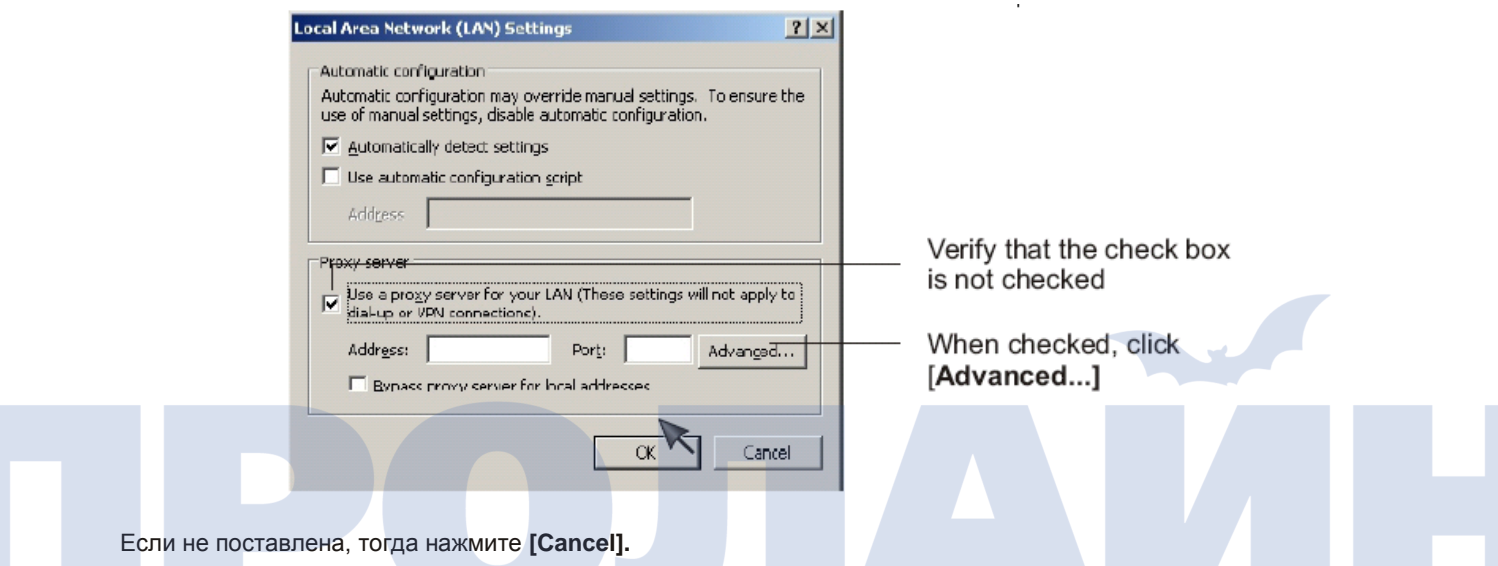

3. В поле «**Do not use proxy server for addresses beginning with**» введите IP-адрес вашей камеры.

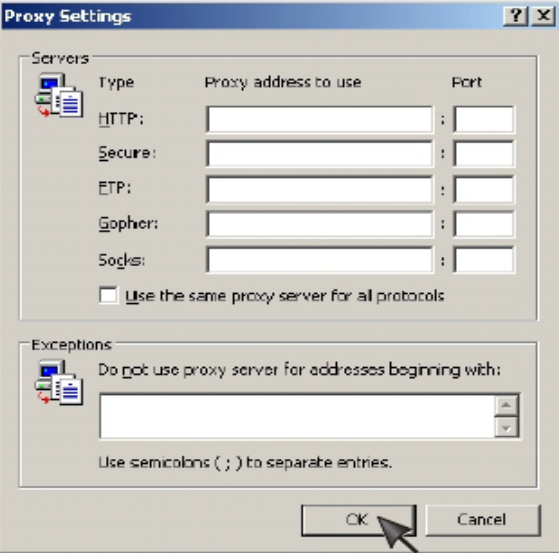

4. Во всех открытых окнах нажмите **[OK]**.

### **Сброс настроек камеры**

Сбросить настройки камеры на первоначальные можно двумя способами:

1. Нажав чем-либо острым на кнопку «**Reset**», расположенную на самой камере.

2. Через пункт меню камеры «**Backup or Reset**».

# **Настройки по умолчанию**

# **Настройки камеры** Скрытый режим в поставки в поставки в Выключен Режим Moonlight **National Moonlight National Personal Research Burgers** Bыключен Вращение изображения Выключено Выключено Оптическая частота 60 Гц Микрофон Включен Громкость микрофона 10 Битрейт аудио и кодек G. 726 (16 кбит/с) **Настройки видеопотока** Первичный поток Первичный поток Включен Разрешение **640 х 480** Частота кадров совмествовать совмещать на принципально за кадров/с Битрейт H.264/MPEG4 2048 кбит/с Качество MJPEG 50 Качество стоп-кадра 90 Звук Включено RTSP-аутентификация Включено Включено Вторичный поток Отключено Разрешение 320 x 240 Частота кадров Видов Марит Политического кадрова и 1 июня 30 кадров/с Битрейт Н.264/МРЕG4 **1988** 512 кбит/с Качество MJPEG **Figure 1** 60 Качество стоп-кадра 1900 година 1900 година 1900 година 1910 година 1910 година 1910 година 1910 година 1910 година Звук Включено RTSP-аутентификация **ВКЛЮЧЕНО** Включено Мобильный видеопоток Включено Включено Разрешение 176 x 144 Частота кадров и принцип и принцип 10 кадров/с Битрейт Н.264/МРЕG4 **64 кбит/с** Качество стоп-кадра 70 Звук Отключено RTSP-аутентификация **ВКЛЮЧЕНО** Включено **Настройки экранного меню** OSD **ОБИ** Отключено

### **Камера**

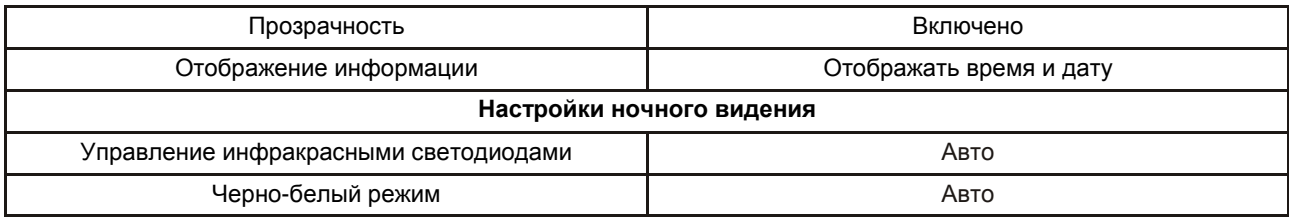

# **Сеть**

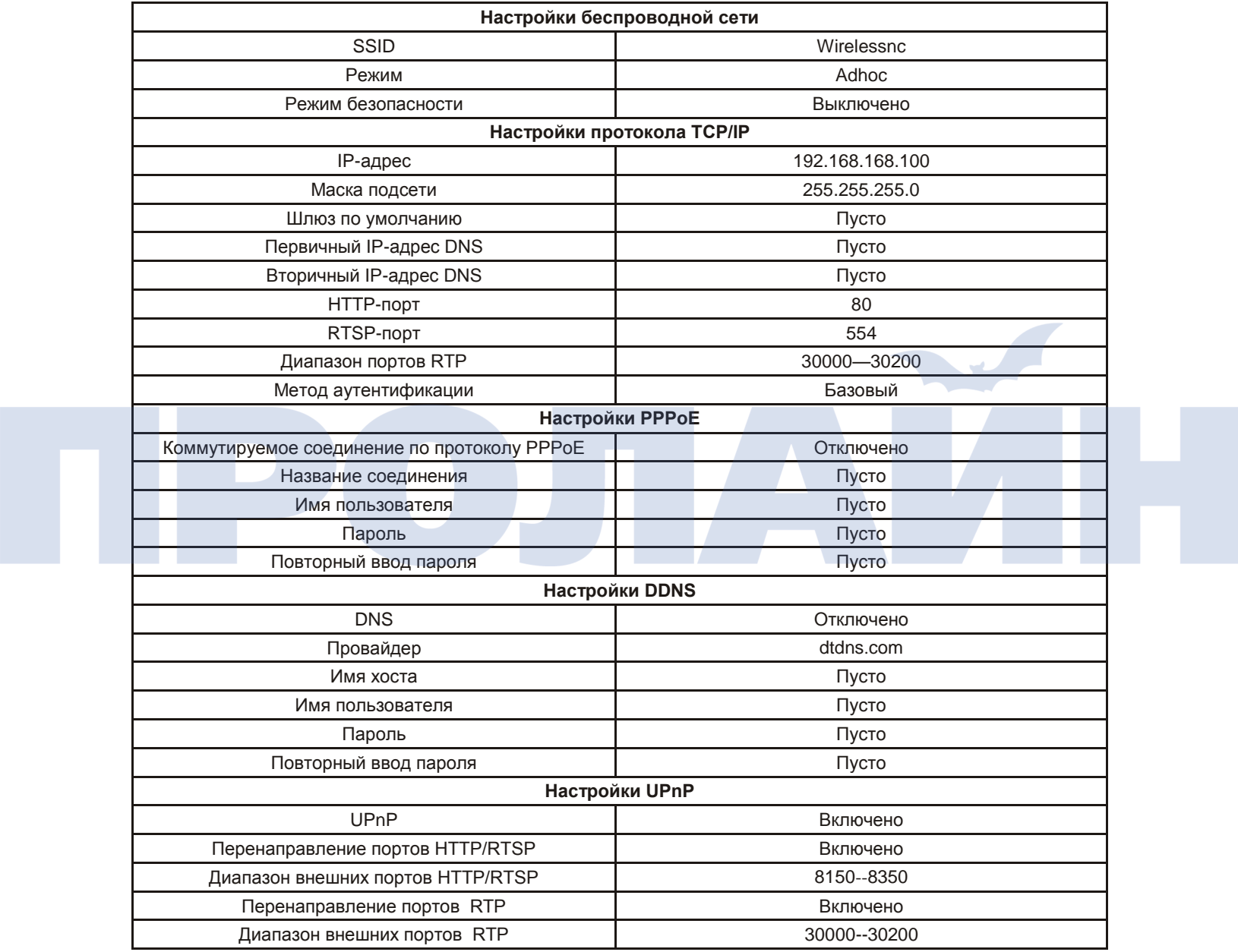

# **Оповещение**

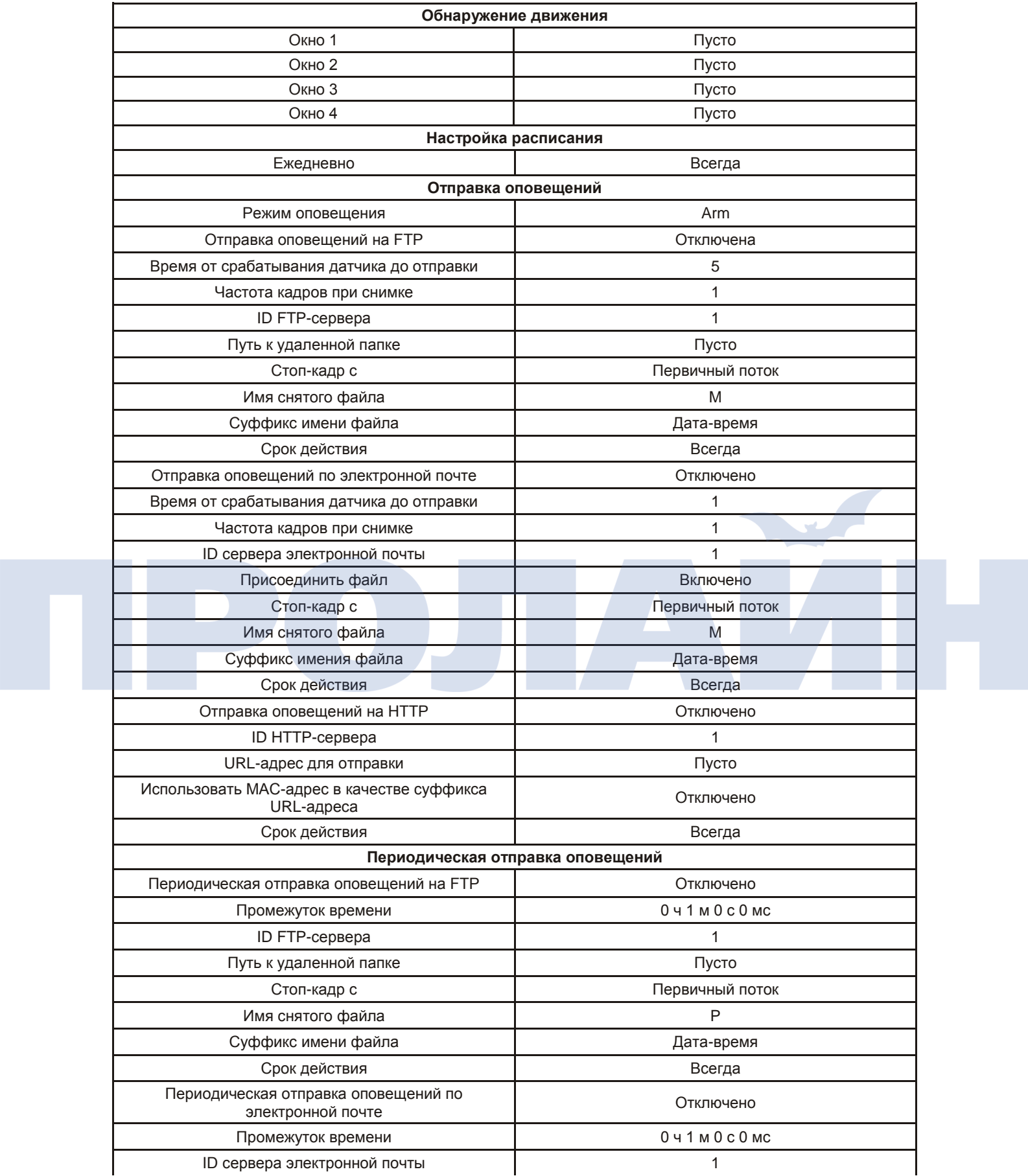

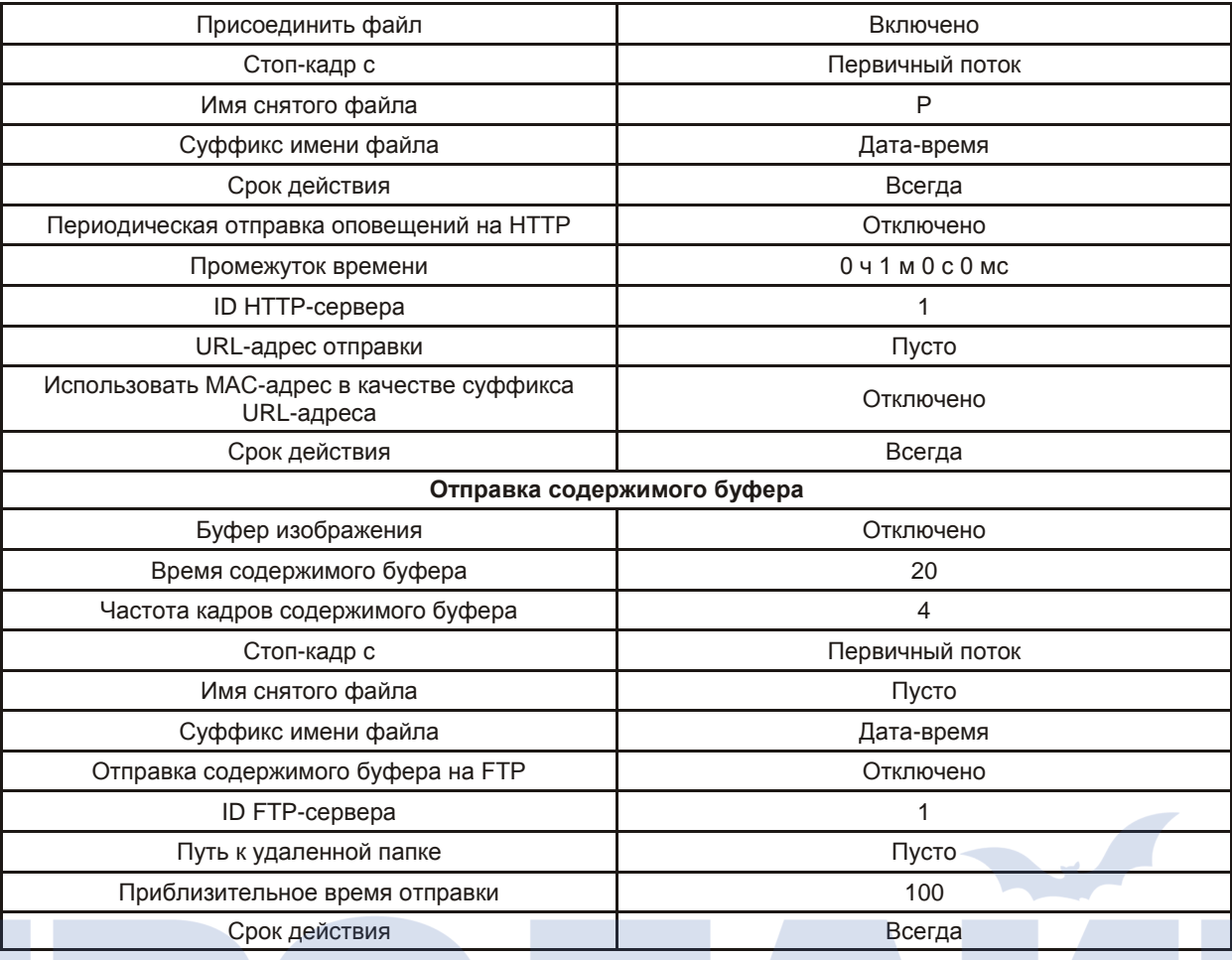

### **Сервер оповещений**

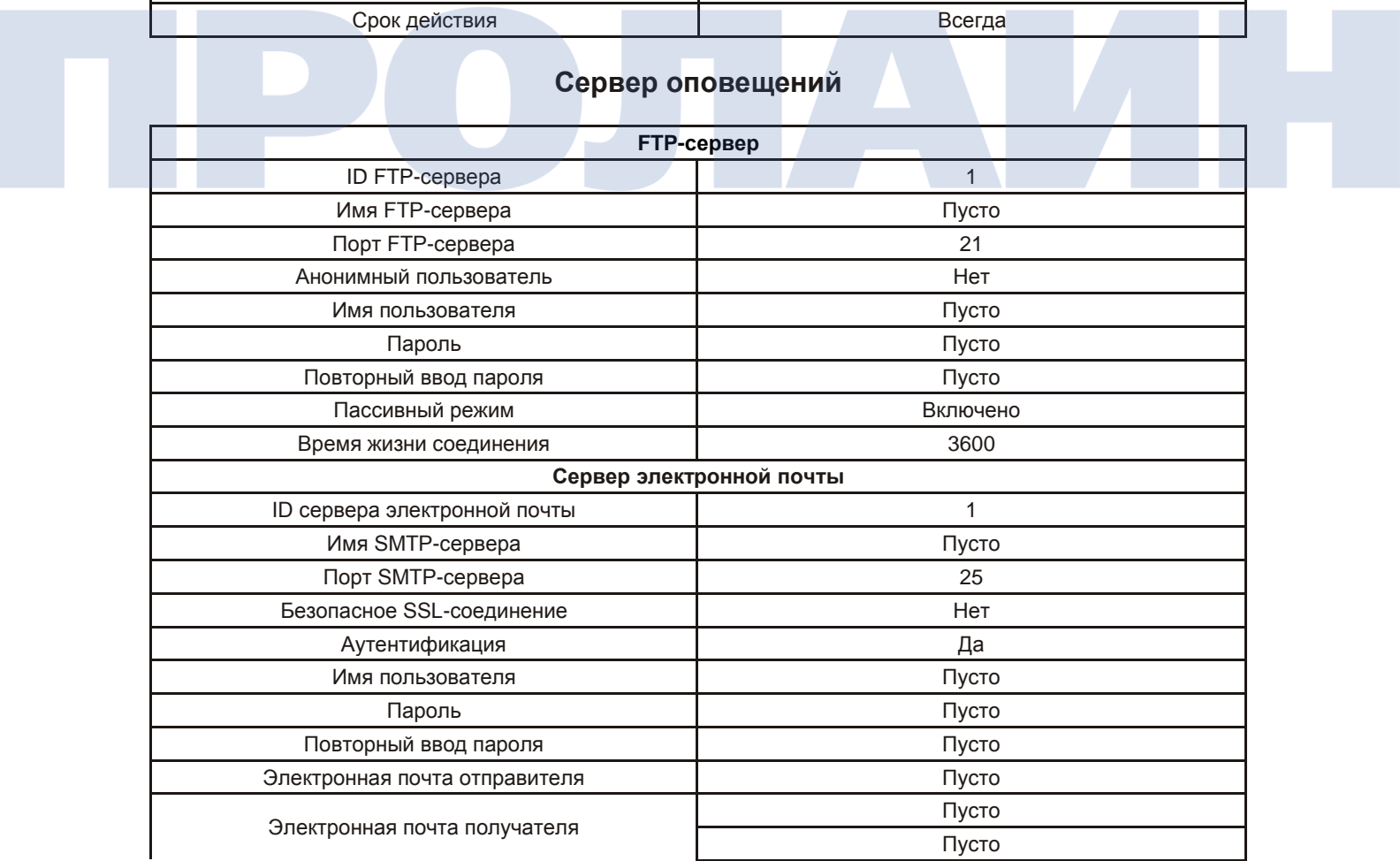

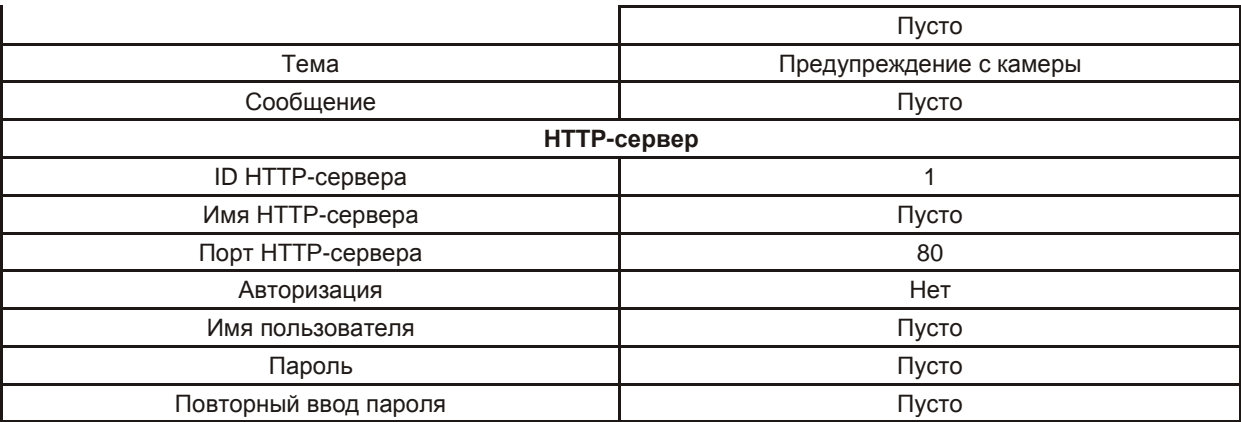

### **Инструменты**

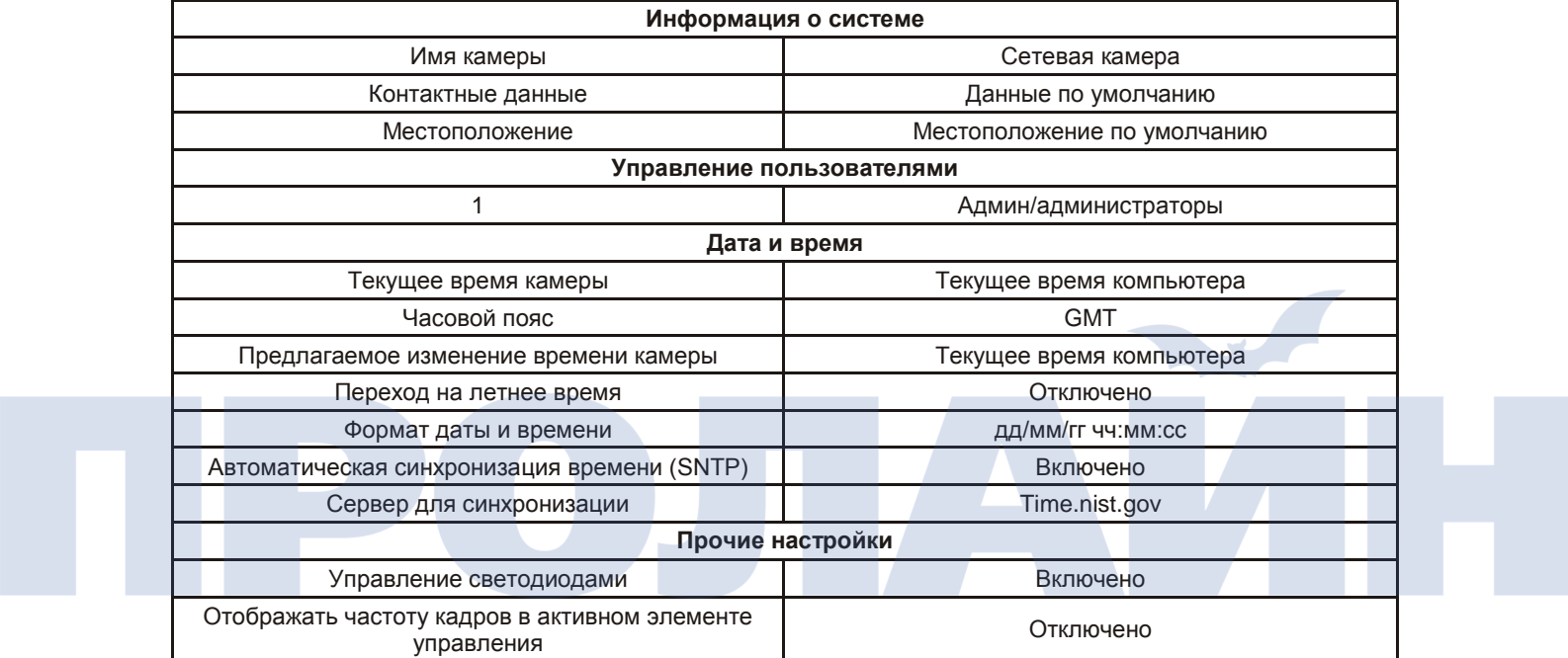

# **Характеристики для разрешения 720P**

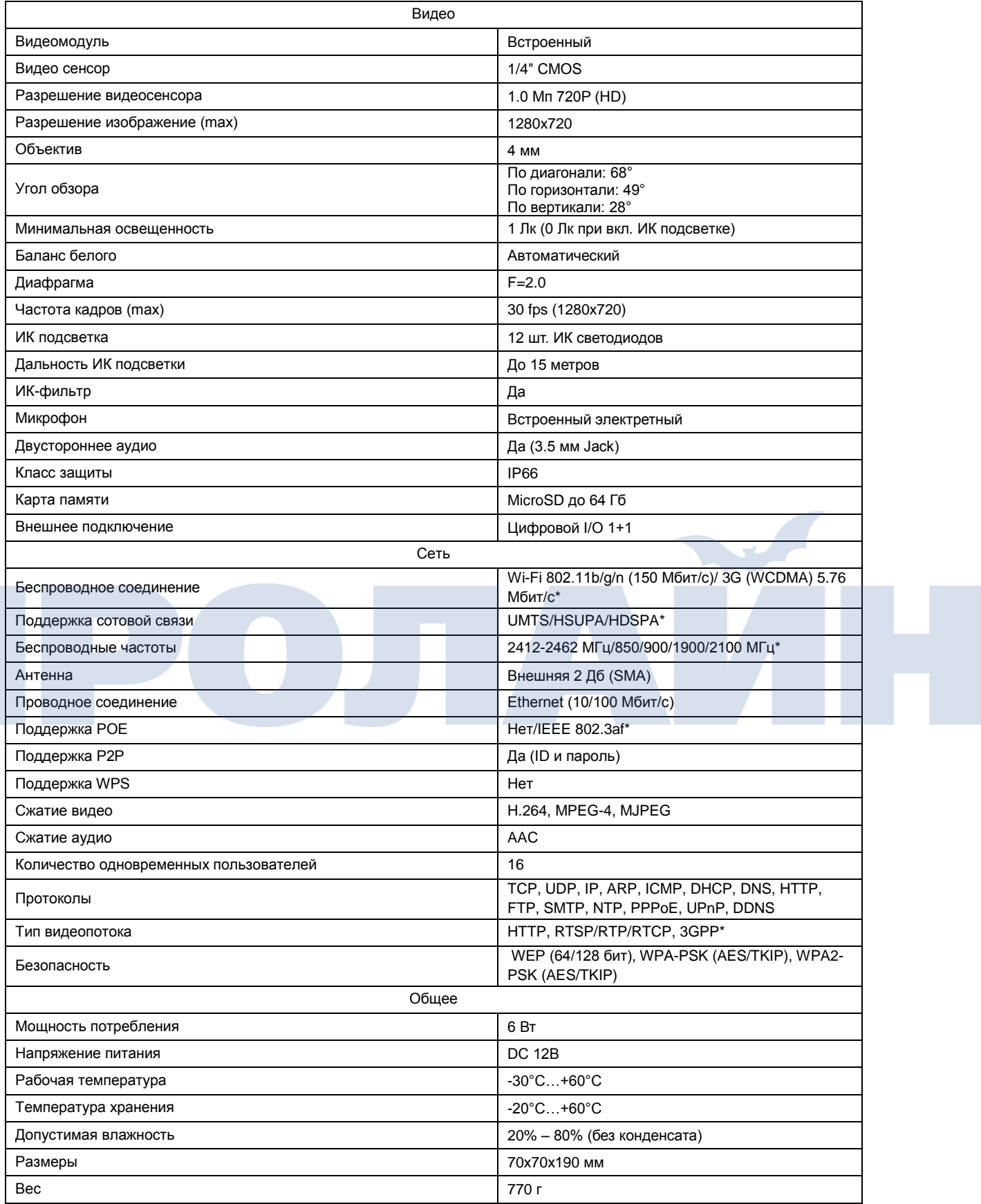

**\*-опционально**

# **Характеристики для разрешения 1080P**

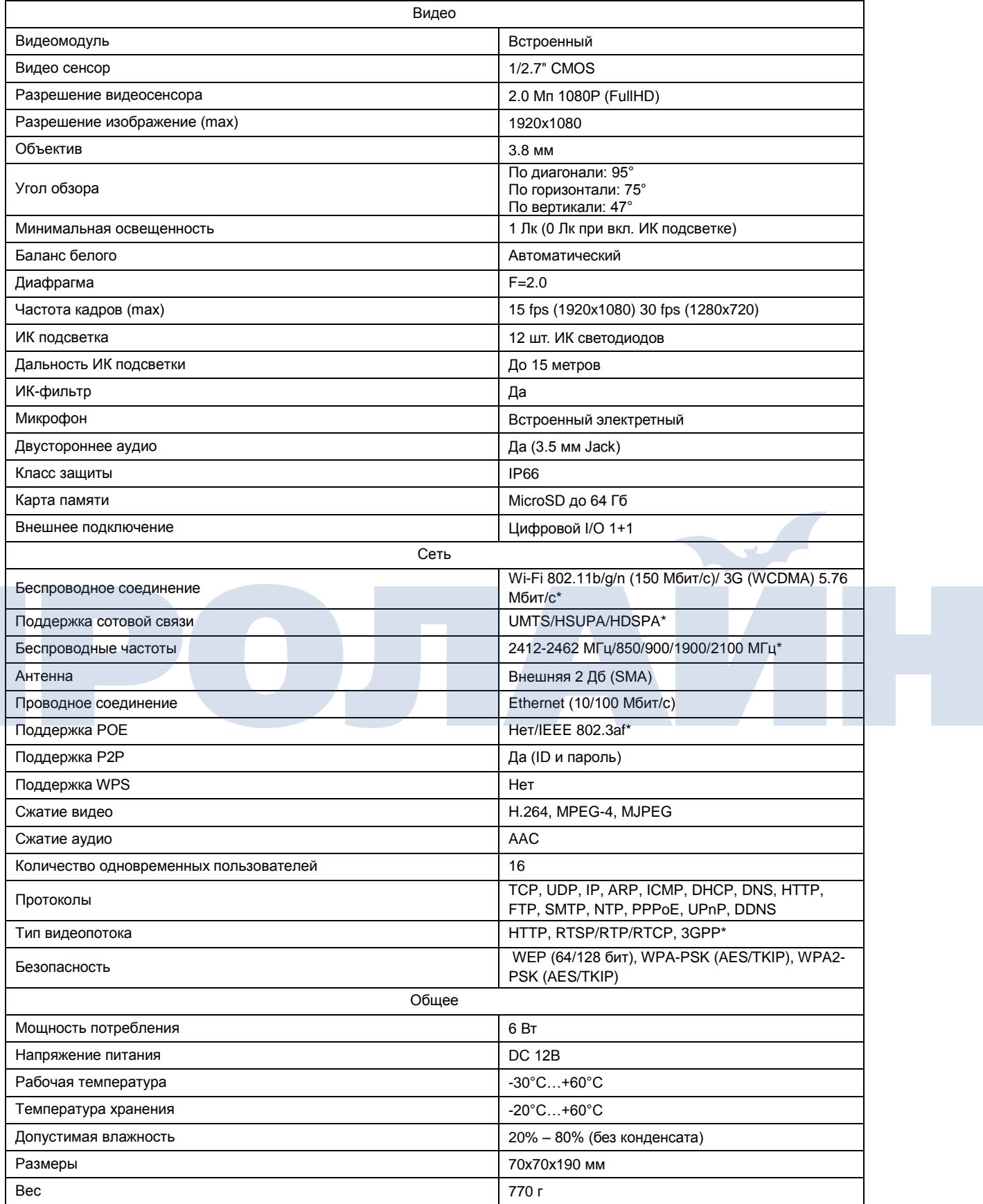

**\*-опционально**

# **Часто задаваемые вопросы (FAQ)**

Если есть какие-либо проблемы в работе камеры, то ниже представленные ответы на вопросы могут помочь в их решении. Если проблема остается, тогда ознакомьтесь со страницей технической поддержки на сайте камеры.

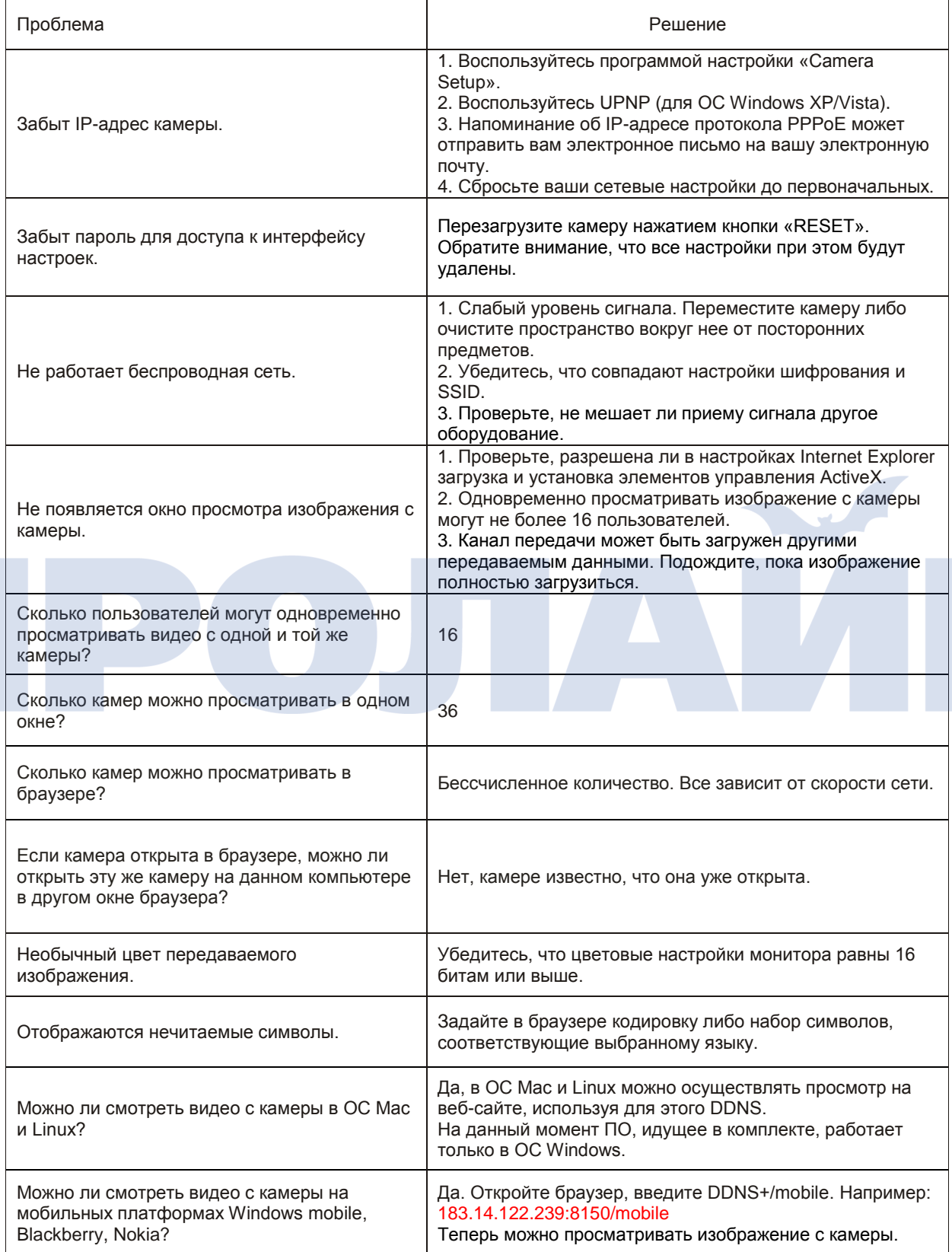

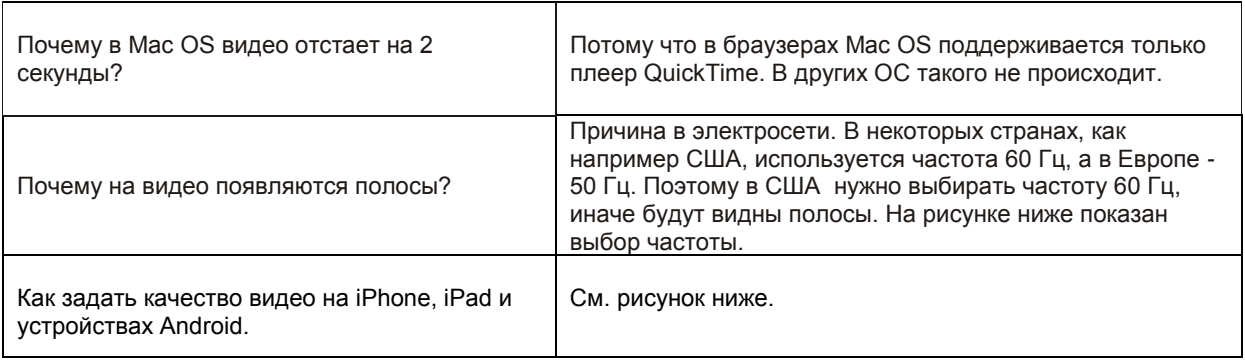

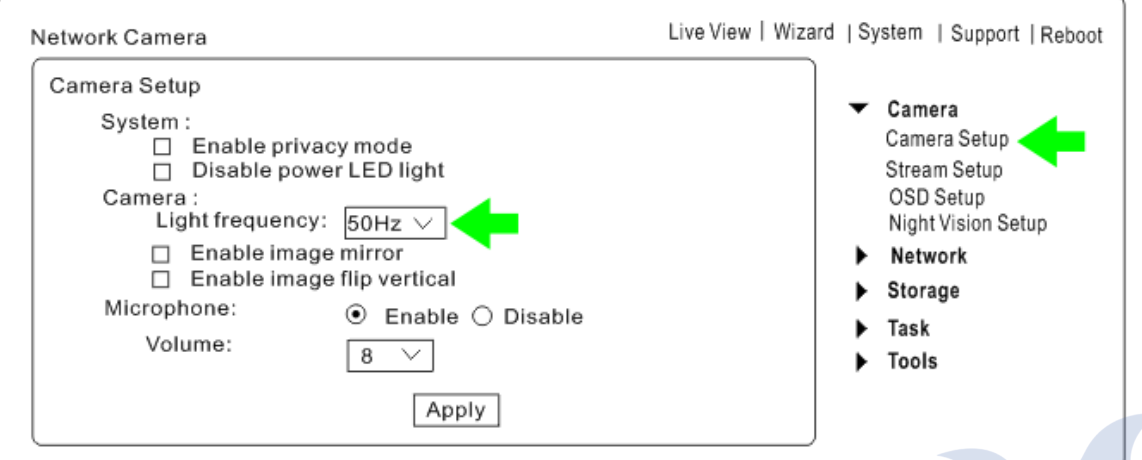

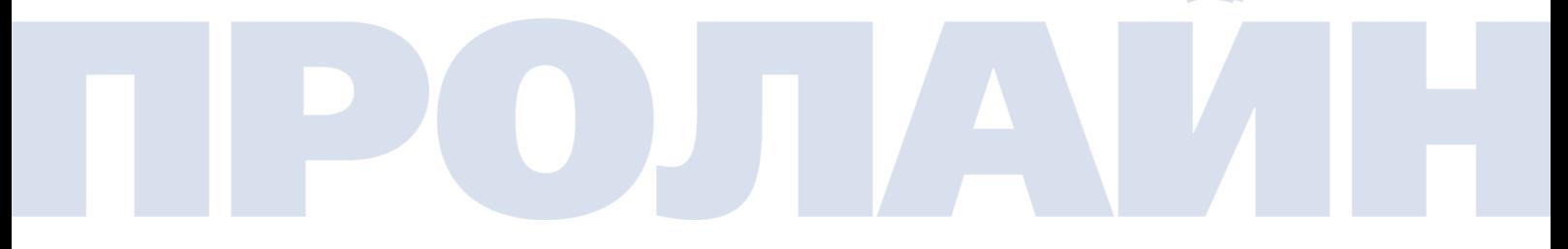

# Video Quality Setting for iphone, ipad

Click on "AnyScene".

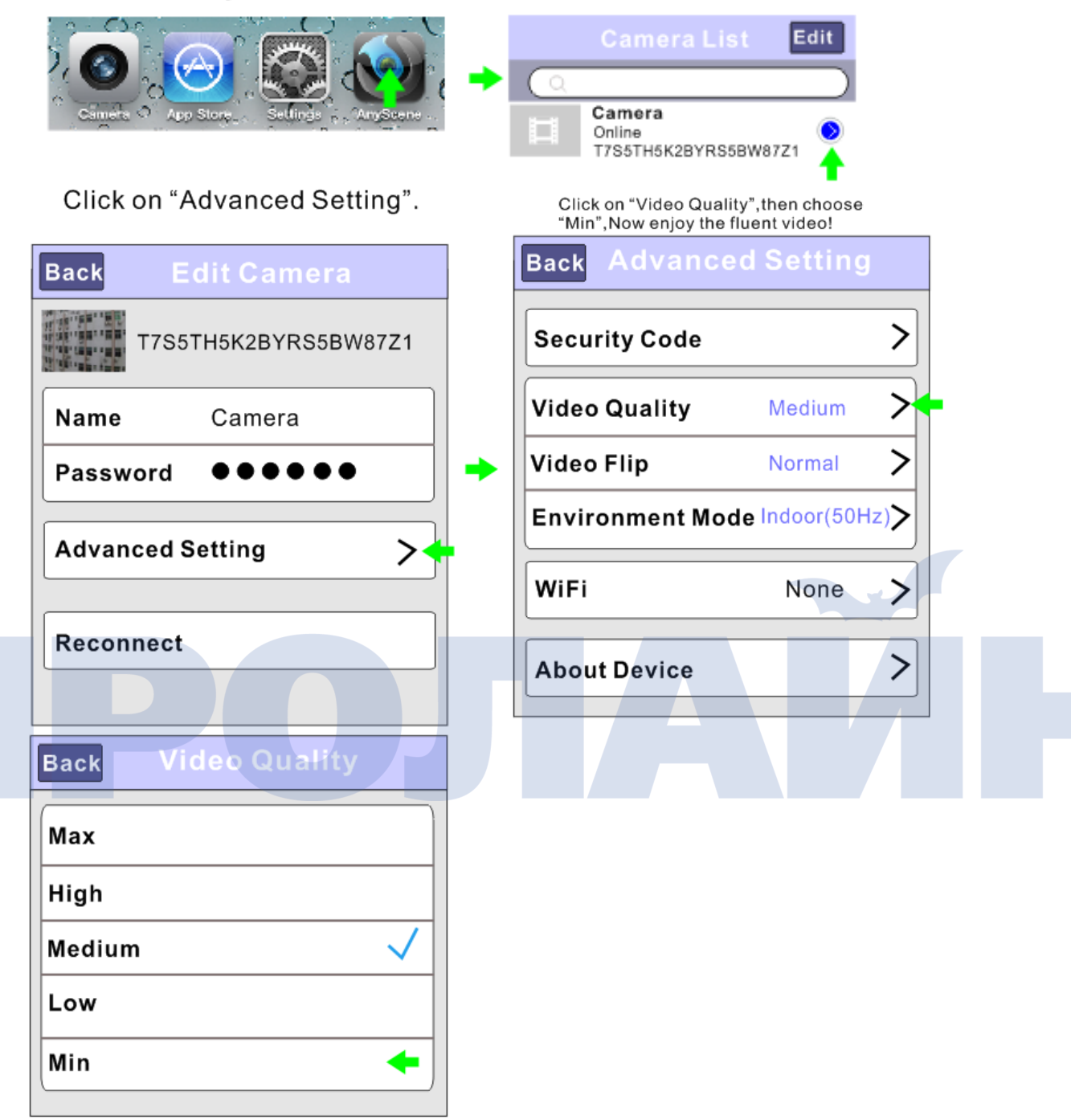

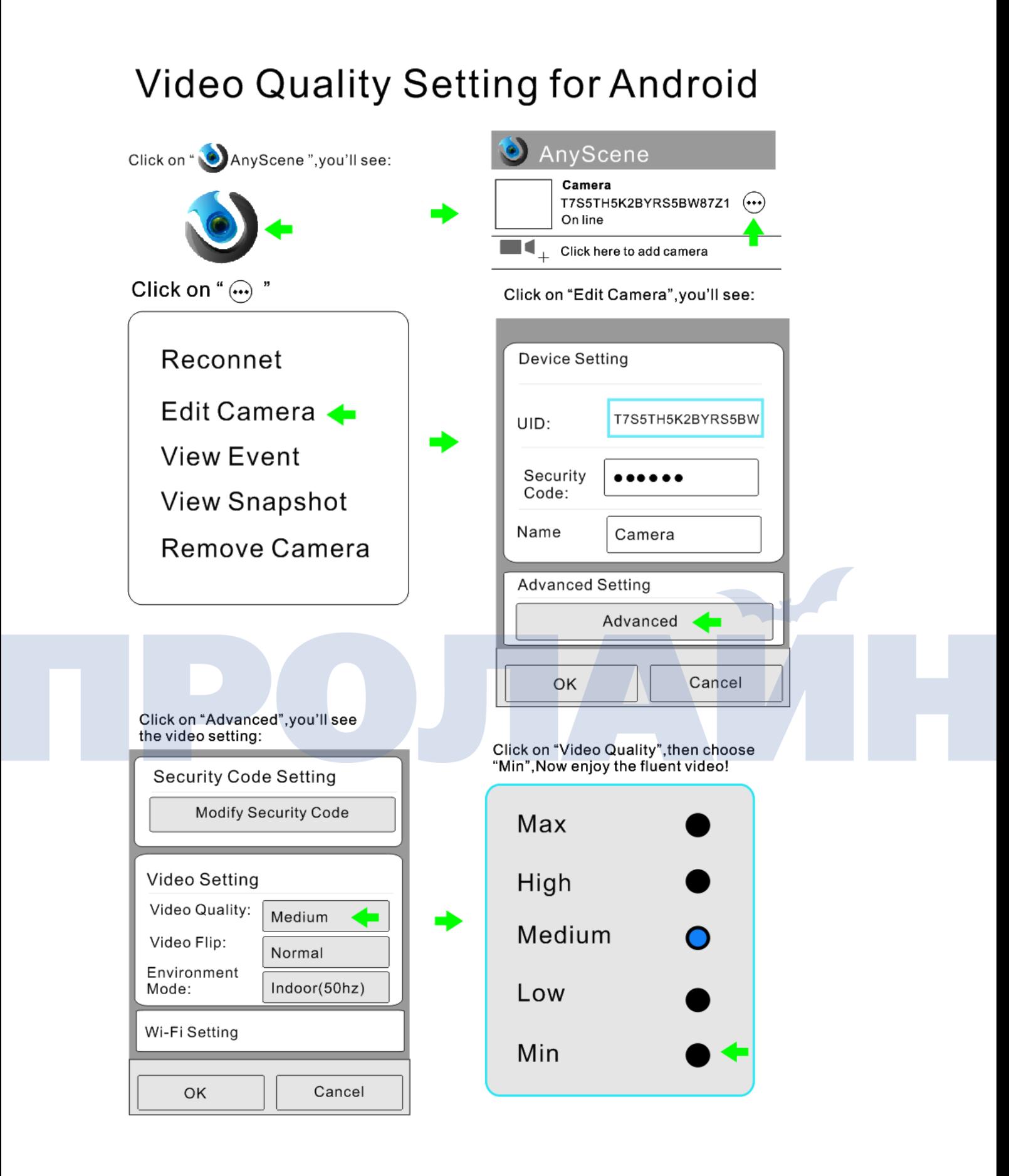

# 

# <span id="page-61-0"></span>**Словарь терминов**

**1. Сетевая камера:** устройство, позволяющее пользователям с помощью стандартного браузера смотреть «живое» видео из любой точки компьютерной сети, и даже через сеть Интернет.

**2. JPEG:** Стандартный формат изображений, широко используемый для фотографий; известен также как JPG.

**3. IEEE 802.11b/g/n:** Стандарт беспроводной связи, разработанный IEEE. Обеспечивает передачу данных на скорости 11 Мбит/с на частоте 2,4 Ггц.

**4. WEP:** Wireless **E**quivalent **P**rivacy. Протокол для обеспечения безопасности беспроводных сетей стандарта IEEE 802.11b/g/n. Служит для шифрования данных, передаваемых по радиоволнам.

**5. Режим Adhoc:** Беспроводная сетевая структура, в которой устройства взаимодействуют напрямую друг с другом без использования беспроводного маршрутизатора.

**6. Режим инфраструктуры:** Беспроводная сетевая структура, в которой устройства взаимодействуют не напрямую друг с другом, а через точку доступа (беспроводной маршрутизатор).

**7. IP-адрес:** Уникальный 32-битный номер, присваиваемый каждому компьютеру, подключенному к сети Интернет. IP-адреса используются протоколом TCP/IP для доставки пакетов данных в их пункты назначения.

**8. TCP/IP:** Набор «протоколов», лежащих в основе работы сети Интернет.

**9. SMTP:** Простой протокол электронной почты (Simple Mail Transfer Protocol).

**10. FTP:** Протокол передачи файлов (File Transfer Protocol). Сетевые камеры, в которые встроены ОС, например, такие как Linux, могут использовать FTP для отправки изображений на веб-сайт.

**11. DHCP:** Протокол динамической настройки хостов - это набор правил, который используется устройствами связи, например, такими как компьютер, маршрутизатор или сетевой контроллер, для запроса и получения от сервера, у которого в распоряжении имеется список доступных адресов, IPадреса.

**12. UPnP:** Universal Plug and Play- это архитектура для организации прямой связи между персональными компьютерами и беспроводными устройствами.

**13. DDNS:** DDNS служит для привязки доменного имени, связанного с динамическим IP-адресом, к вашей сетевой камере. Вы можете настроить вашего провайдера DDNS и устройство таким образом, что при каждом изменении IP-адреса будет автоматически изменятся и DDNS-сервер.

**14. Сервер времени:** Сервер времени состоит из компьютерного сетевого устройства, которое считывает реальное время с эталонных часов и передает по компьютерной сети данную информацию своим клиентам.

**15. WPA:** Wi-Fi Protected Access (WPA и WPA2) - это технология для обеспечения безопасности беспроводных (Wi-Fi) компьютерных сетей. В WPA реализована большая часть стандарта IEEE 802.11i, и изначально она задумывалась для замены протокола WEP до тех пор, пока на смену ей не придет стандарт 802.11i.

# **EU Environmental Protection**

Waste electrical products should not be disposed of with household waste. Please recycle where facilities exist. Check with your Local Authority or retailer for recycling advice.

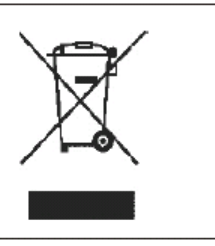